Compaq Presario F500 Notebook PC and HP G6000 Notebook PC Maintenance and Service Guide

© Copyright 2007 Hewlett-Packard Development Company, L.P.

Microsoft, Windows, and Windows Vista are either trademarks or registered trademarks of Microsoft Corporation in the United States and/or other countries. AMD, Sempron, Turion, and combinations thereof, are trademarks of Advanced Micro Devices, Inc. Bluetooth is a trademark owned by its proprietor and used by Hewlett-Packard Company under license.

The information contained herein is subject to change without notice. The only warranties for HP products and services are set forth in the express warranty statements accompanying such products and services. Nothing herein should be construed as constituting an additional warranty. HP shall not be liable for technical or editorial errors or omissions contained herein.

Second Edition: June 2007

Document Part Number: 440524-002

### **Safety warning notice**

A **WARNING!** To reduce the possibility of heat-related injuries or of overheating the computer, do not place the computer directly on your lap or obstruct the computer air vents. Use the computer only on a hard, flat surface. Do not allow another hard surface, such as an adjoining optional printer, or a soft surface, such as pillows or rugs or clothing, to block airflow. Also, do not allow the AC adapter to contact the skin or a soft surface, such as pillows or rugs or clothing, during operation. The computer and the AC adapter comply with the user-accessible surface temperature limits defined by the International Standard for Safety of Information Technology Equipment (IEC 60950).

# **Table of contents**

#### 1 Product description

### 2 External component identification

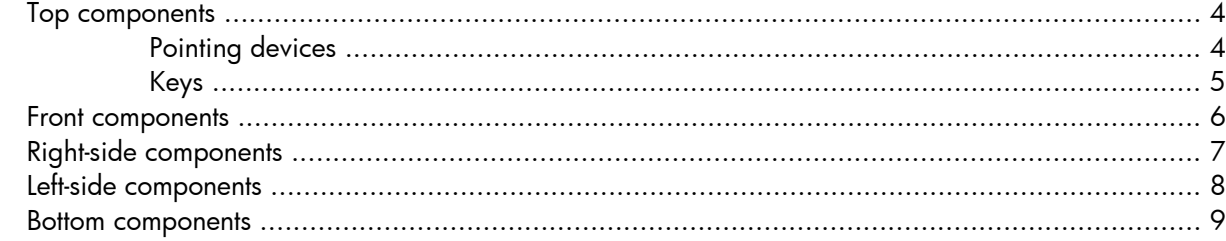

### 3 Illustrated parts catalog

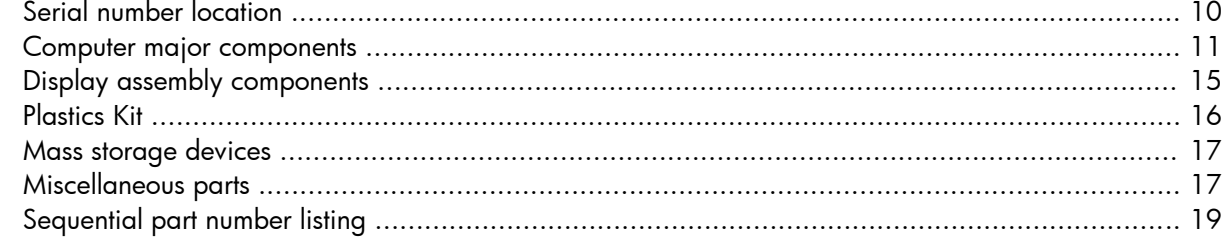

#### 4 Removal and replacement procedures

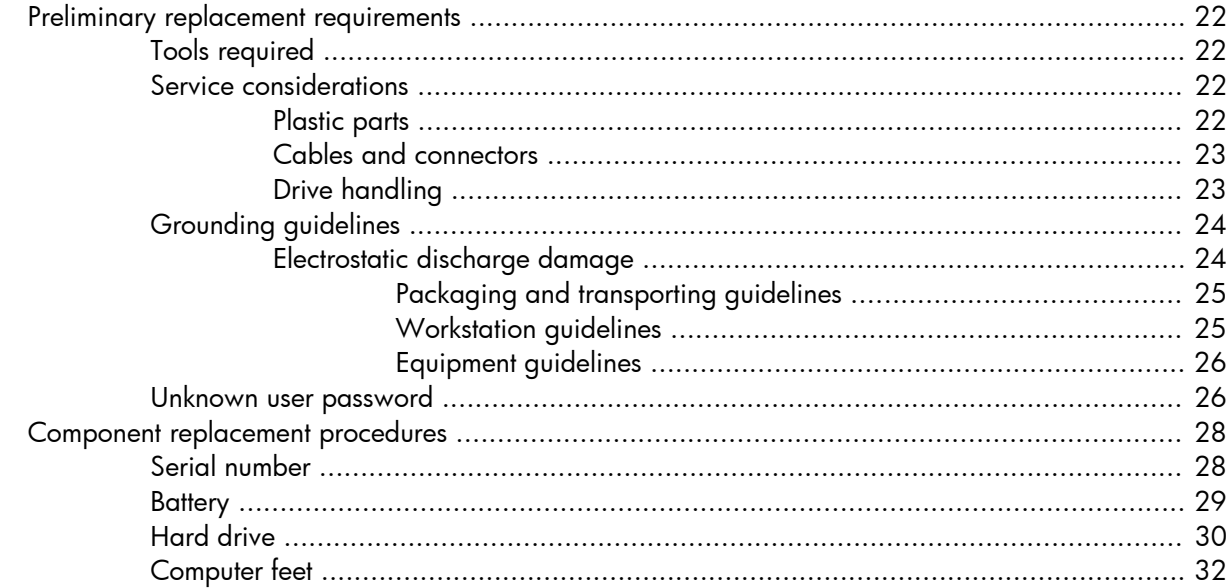

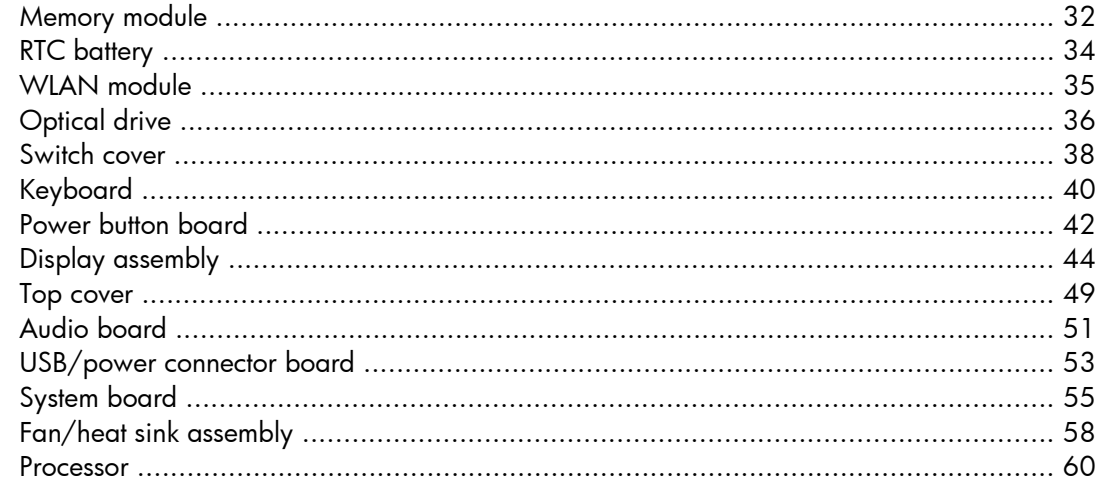

### 5 Setup Utility

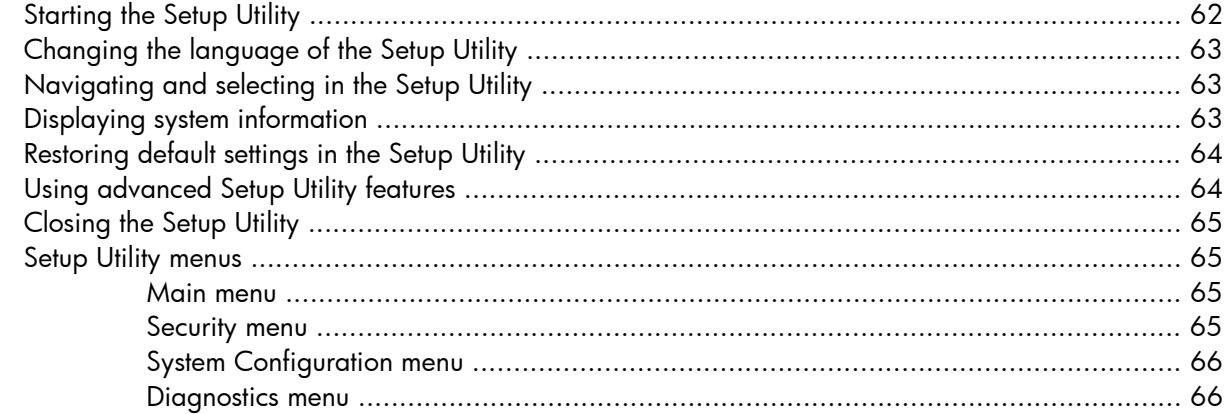

### **6** Specifications

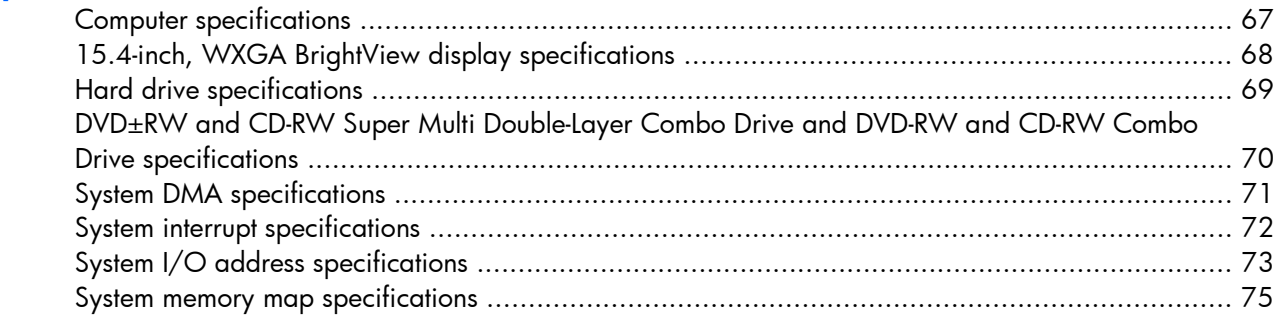

### **7 Screw listing**

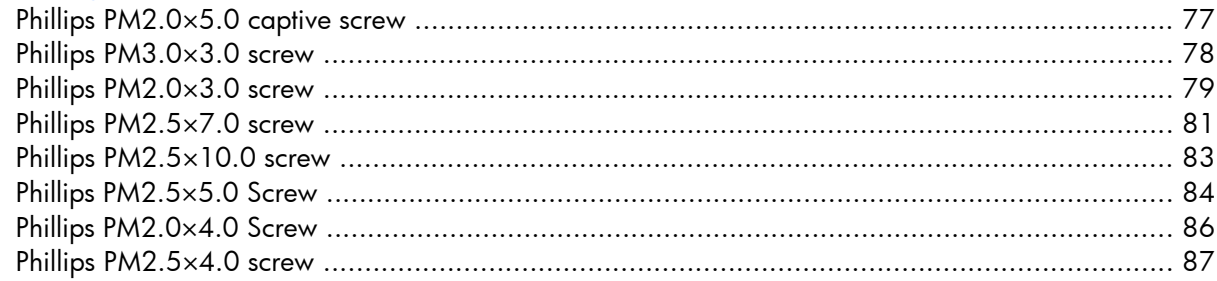

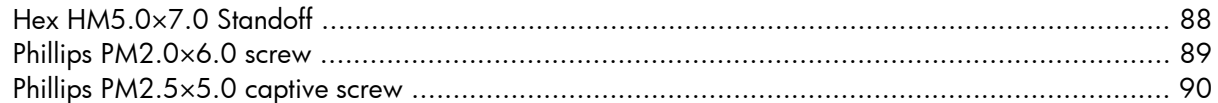

### **8 Backup and Recovery**

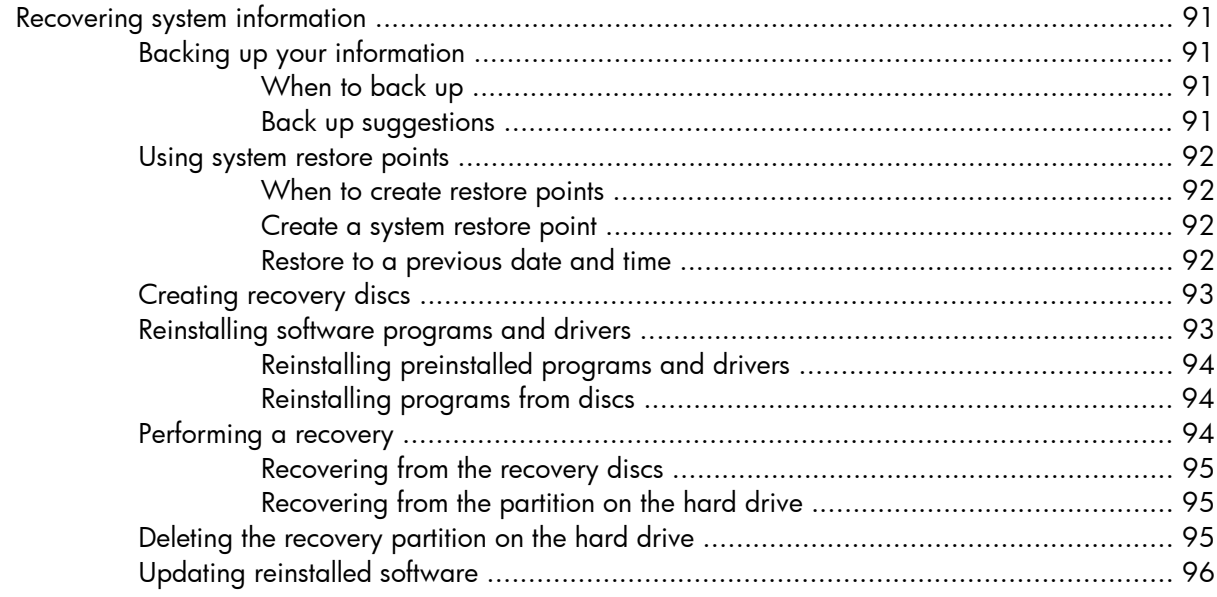

### 9 Connector pin assignments

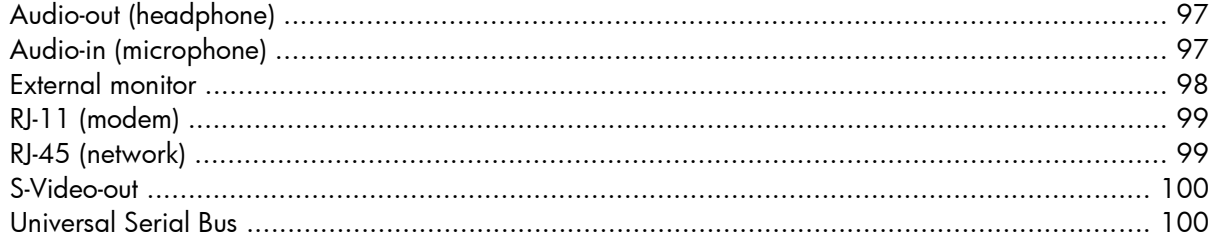

### 10 Power cord set requirements

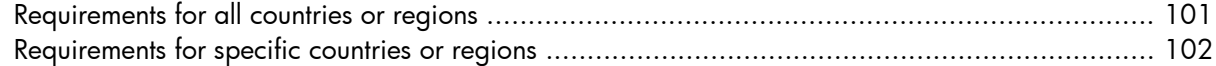

### 11 Recycling

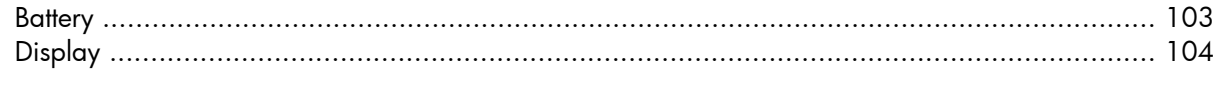

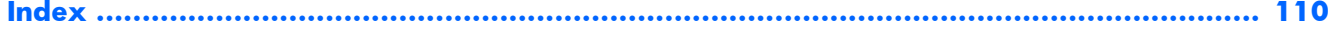

# **1 Product description**

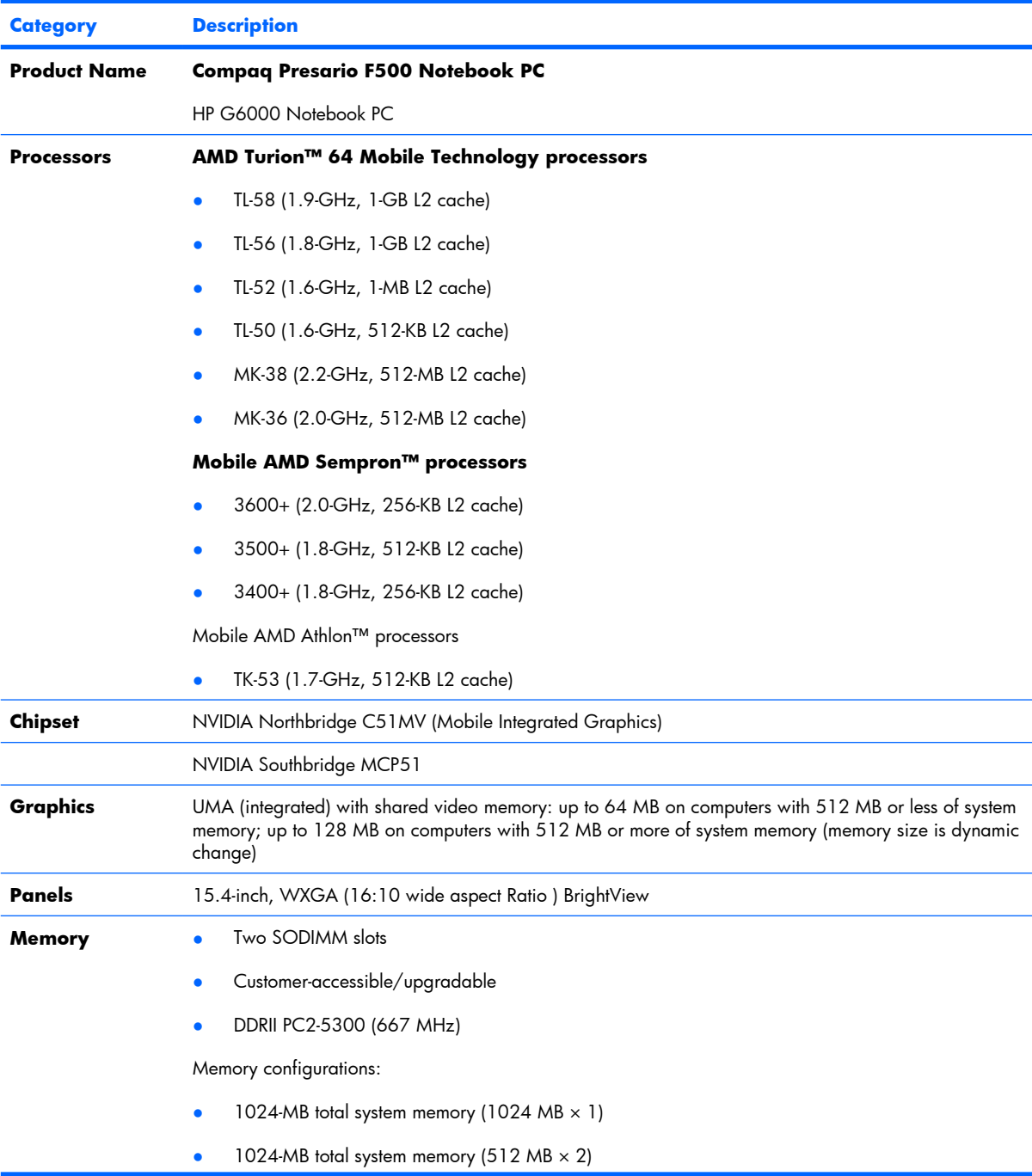

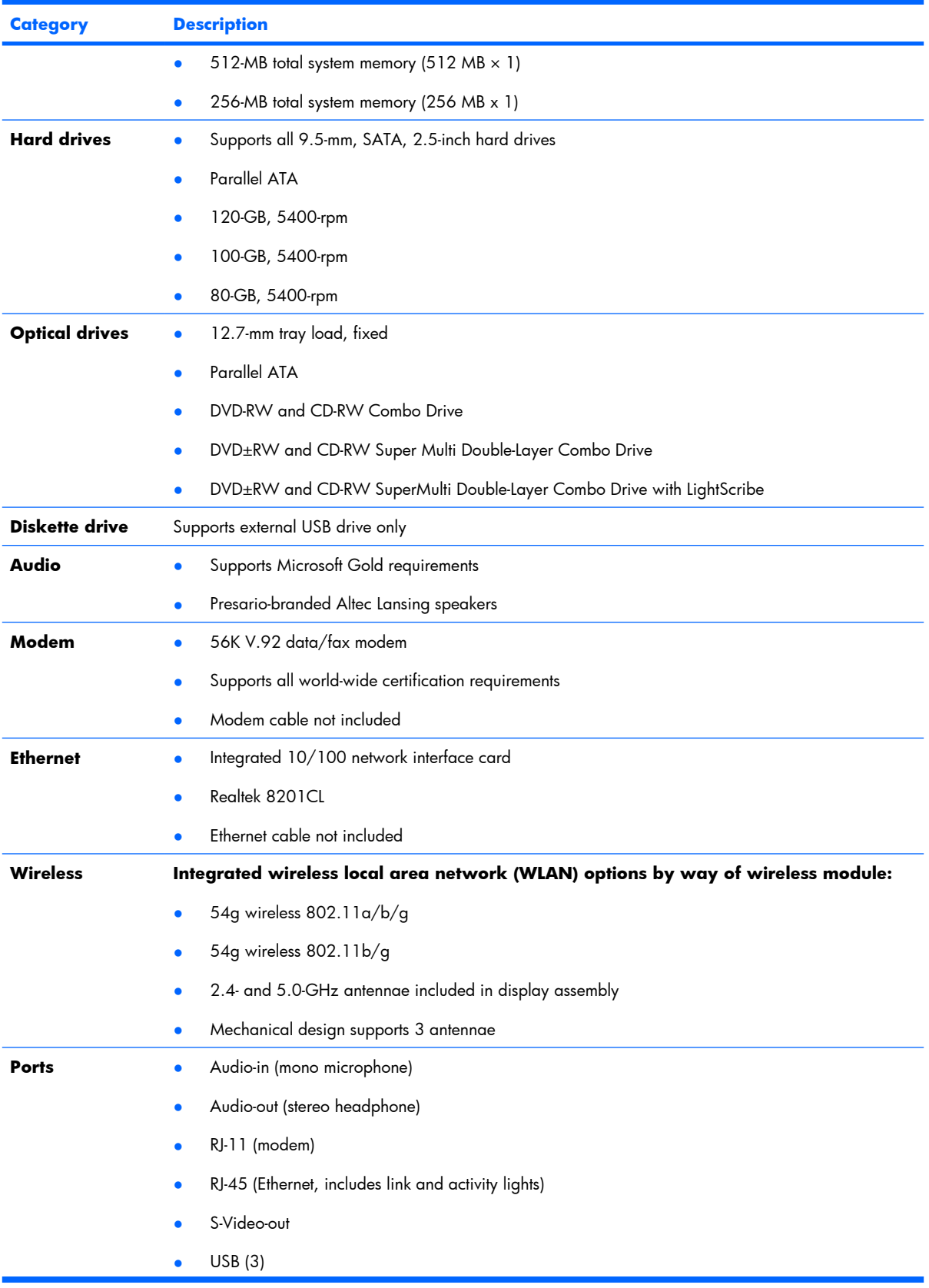

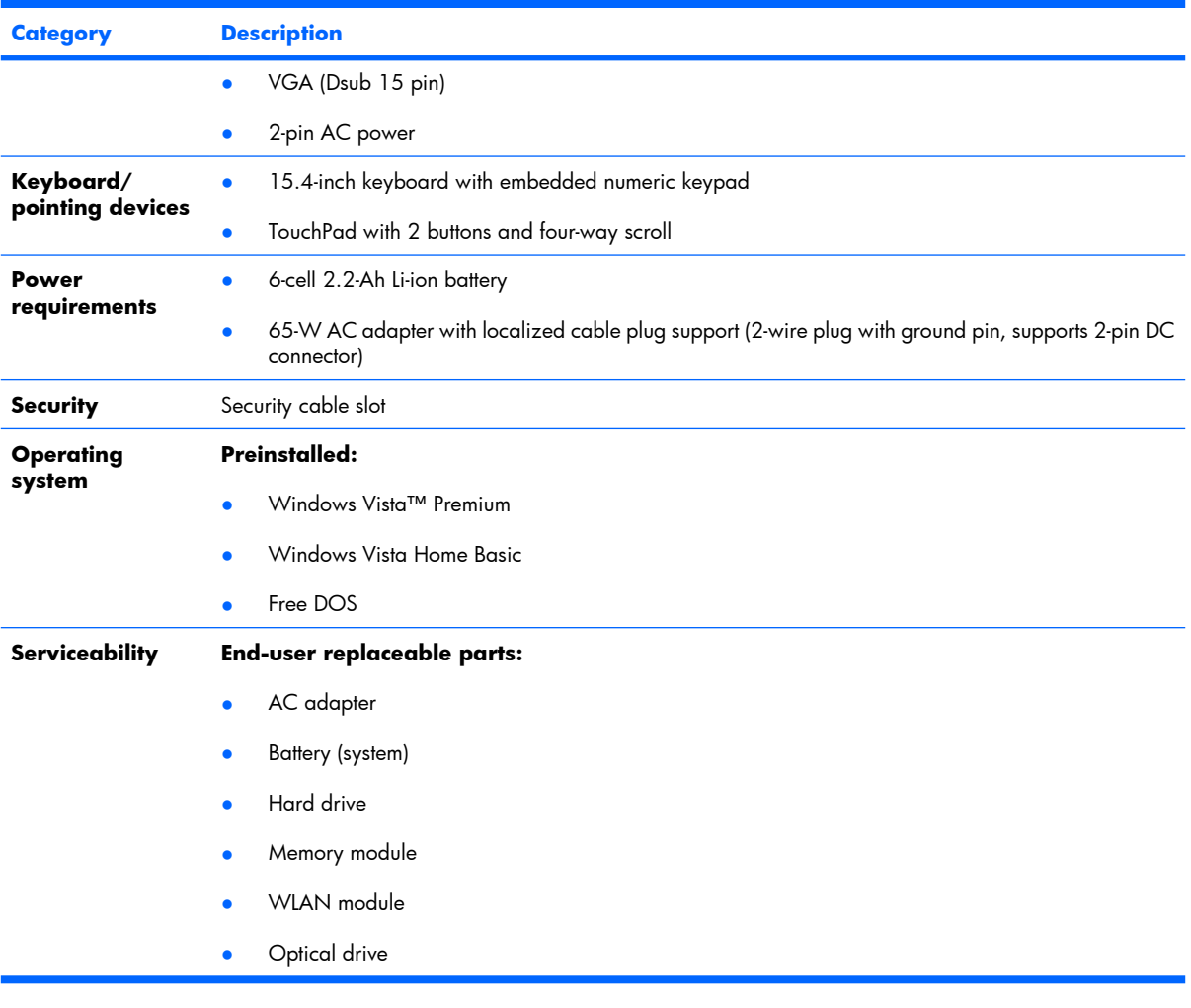

# **2 External component identification**

### **Top components**

### **Pointing devices**

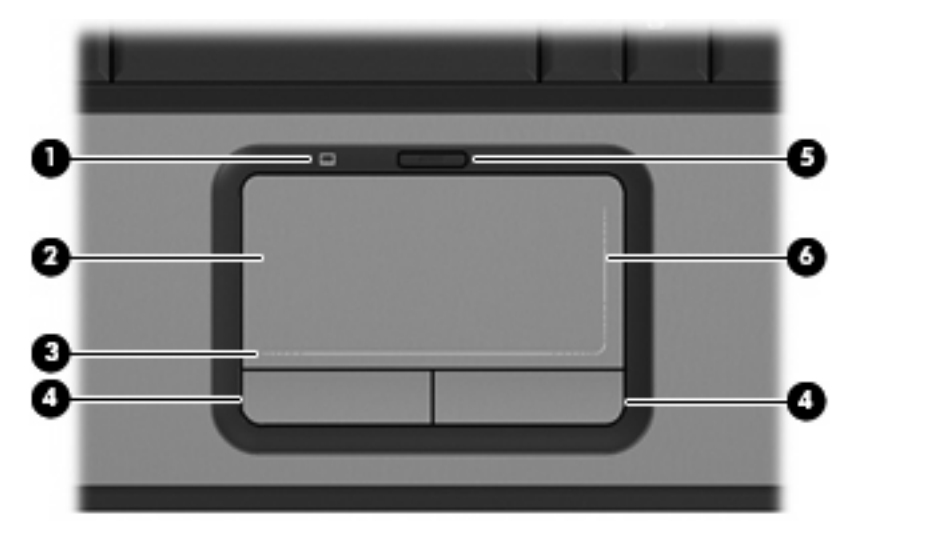

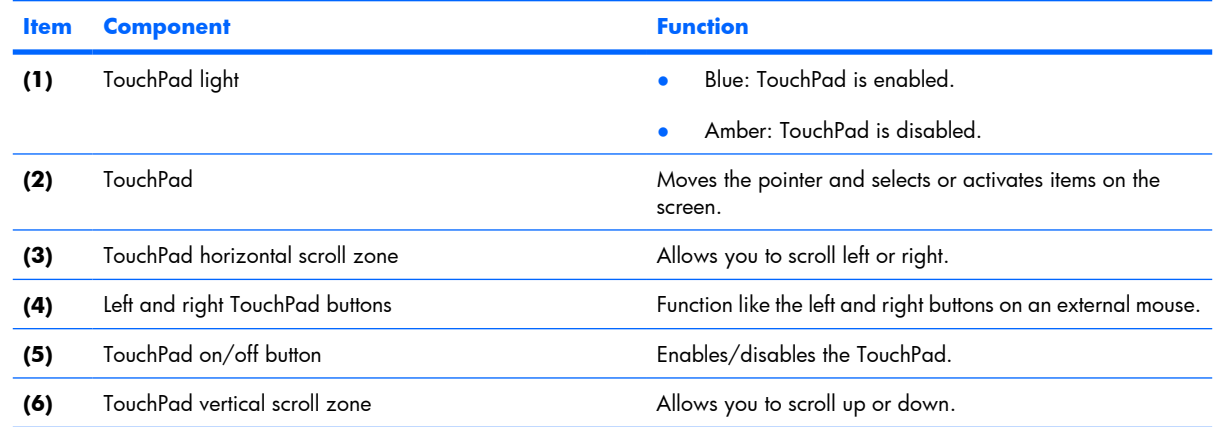

### **Keys**

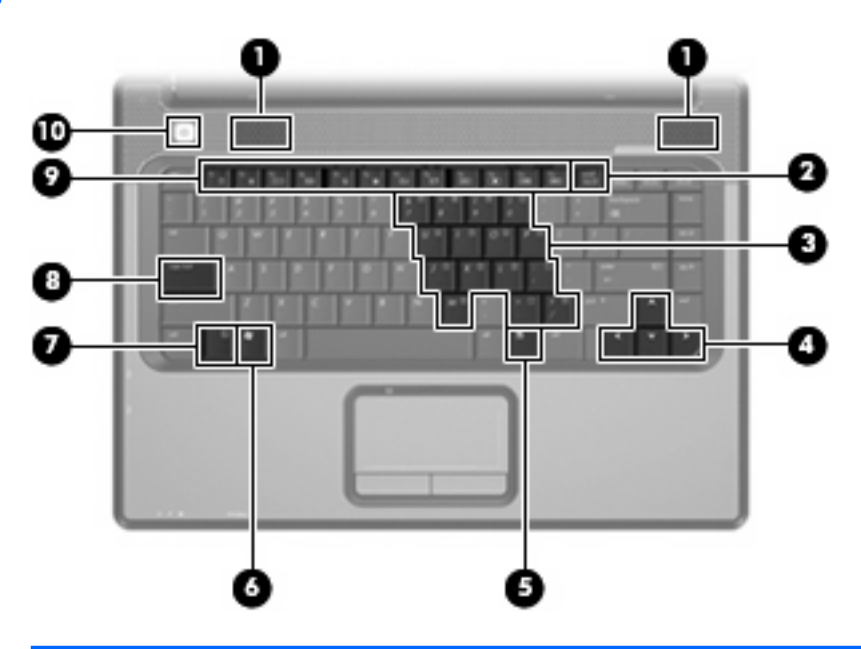

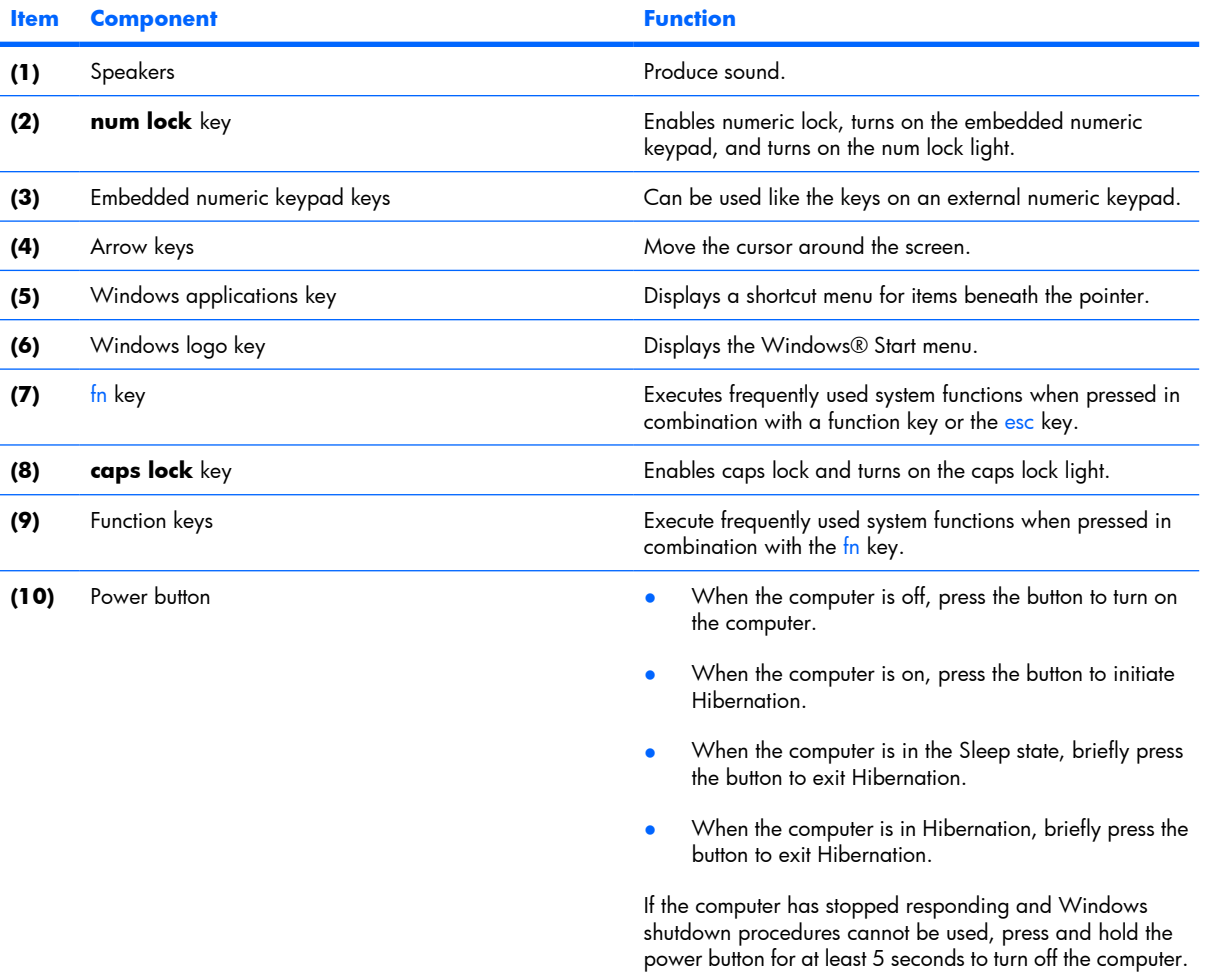

## **Front components**

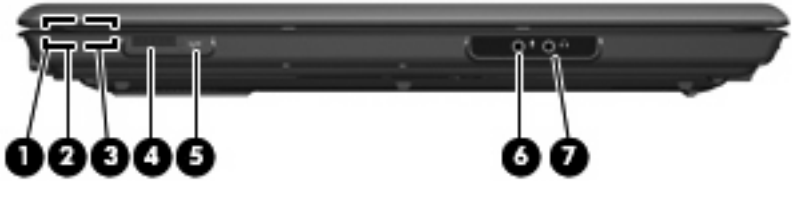

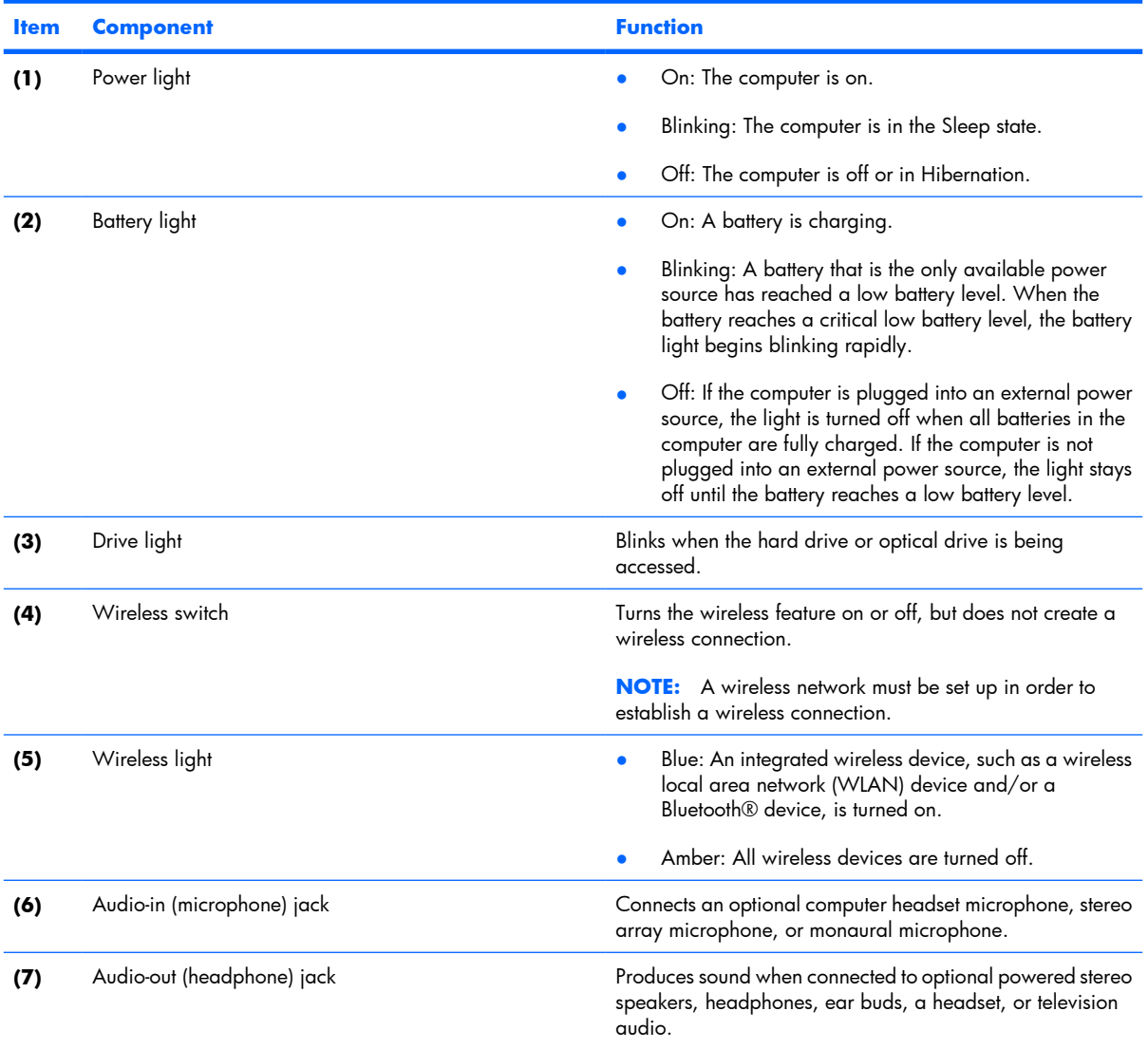

\*This table describes factory settings. For information about changing factory settings, refer to the user guides located in Help and Support.

# **Right-side components**

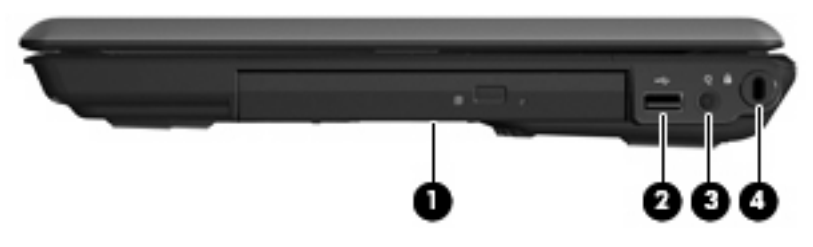

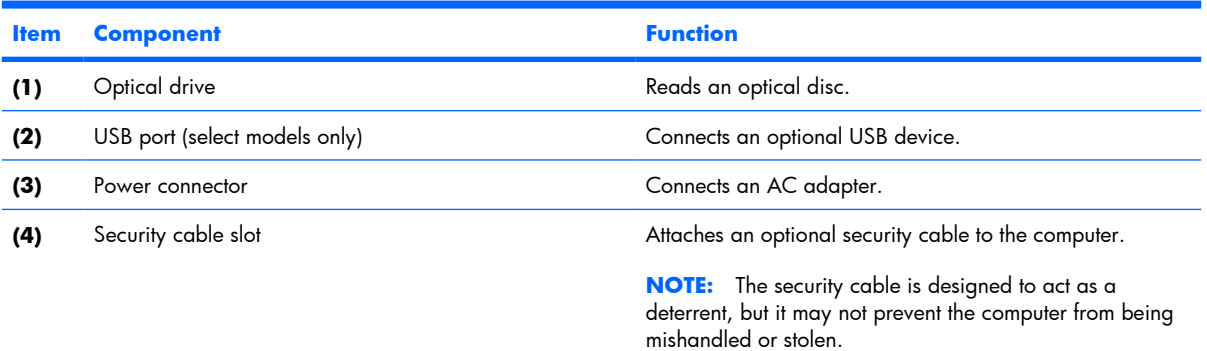

# **Left-side components**

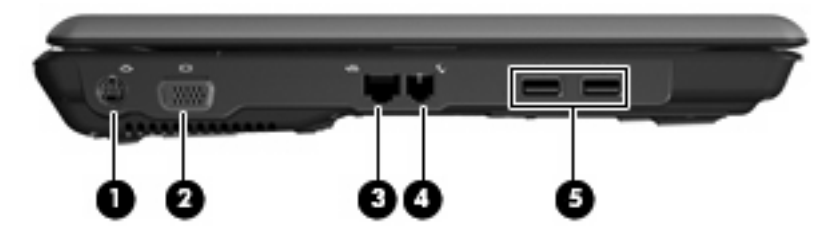

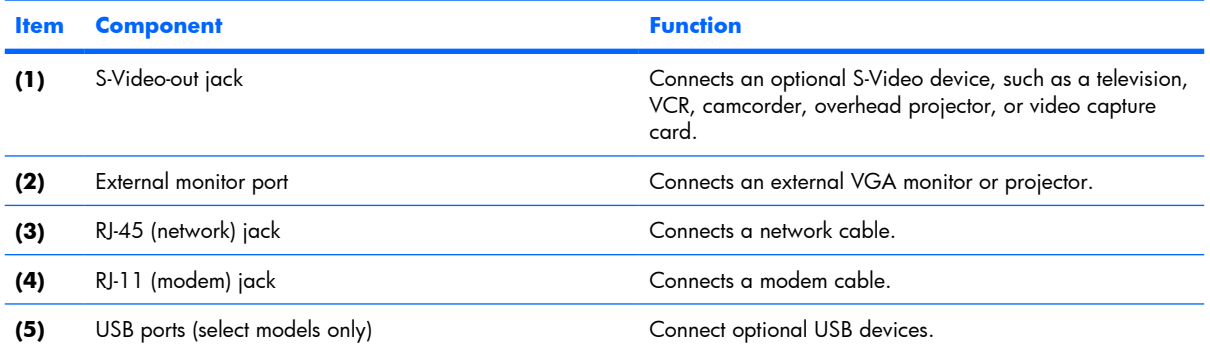

# **Bottom components**

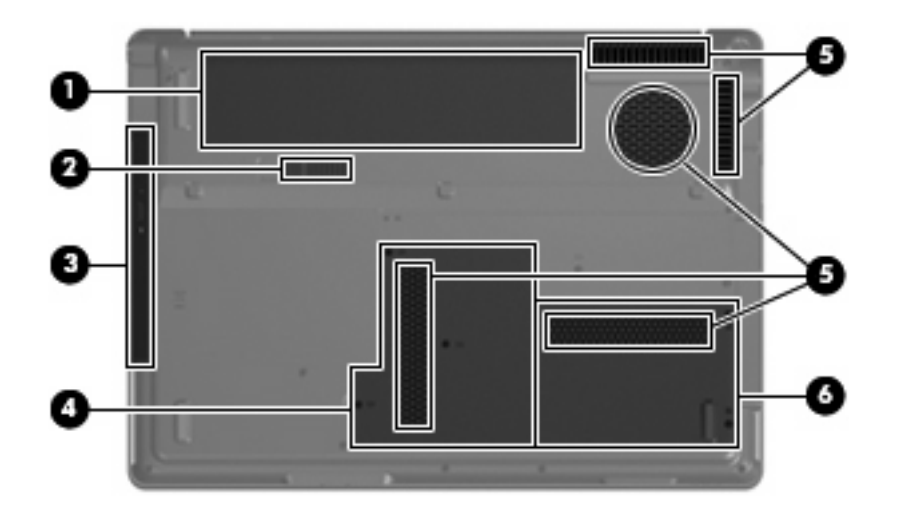

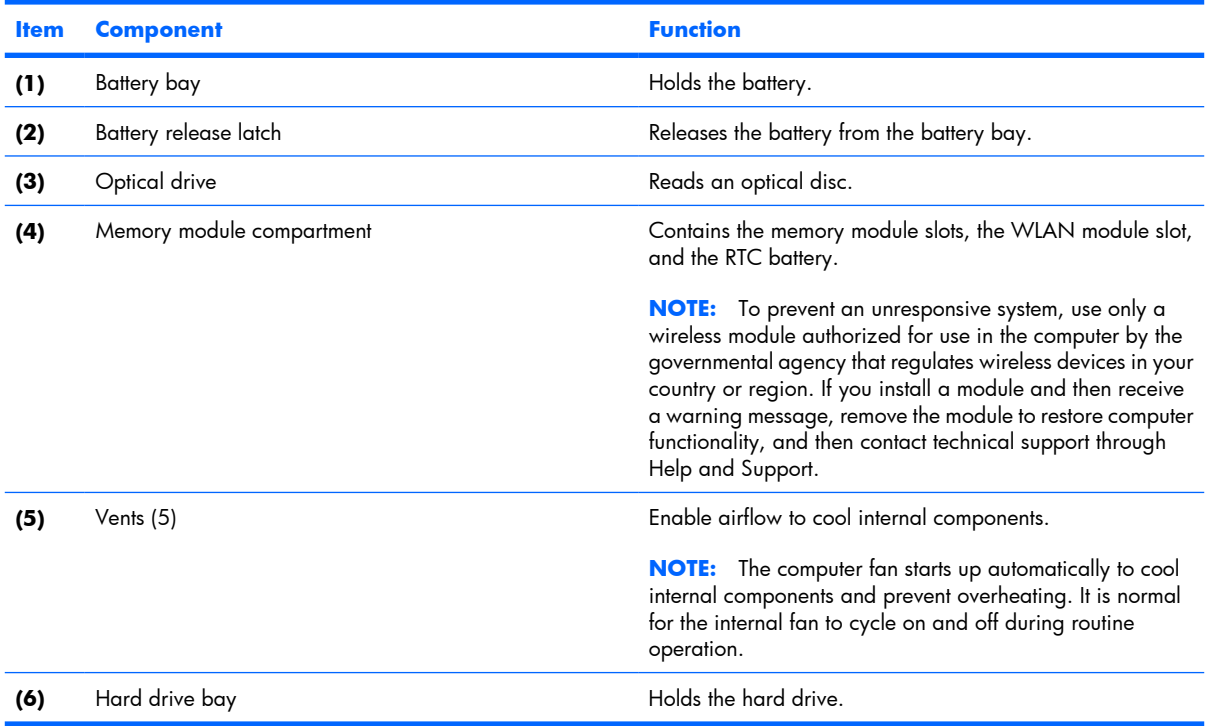

# **3 Illustrated parts catalog**

### **Serial number location**

When ordering parts or requesting information, provide the computer serial number and model number located on the bottom of the computer.

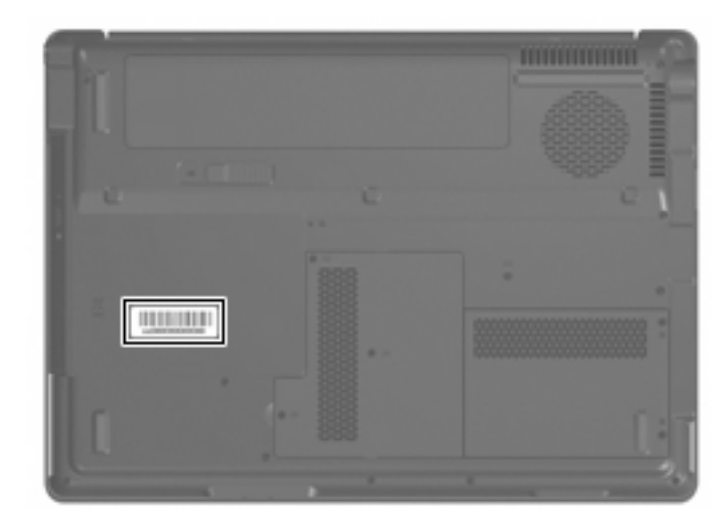

# **Computer major components**

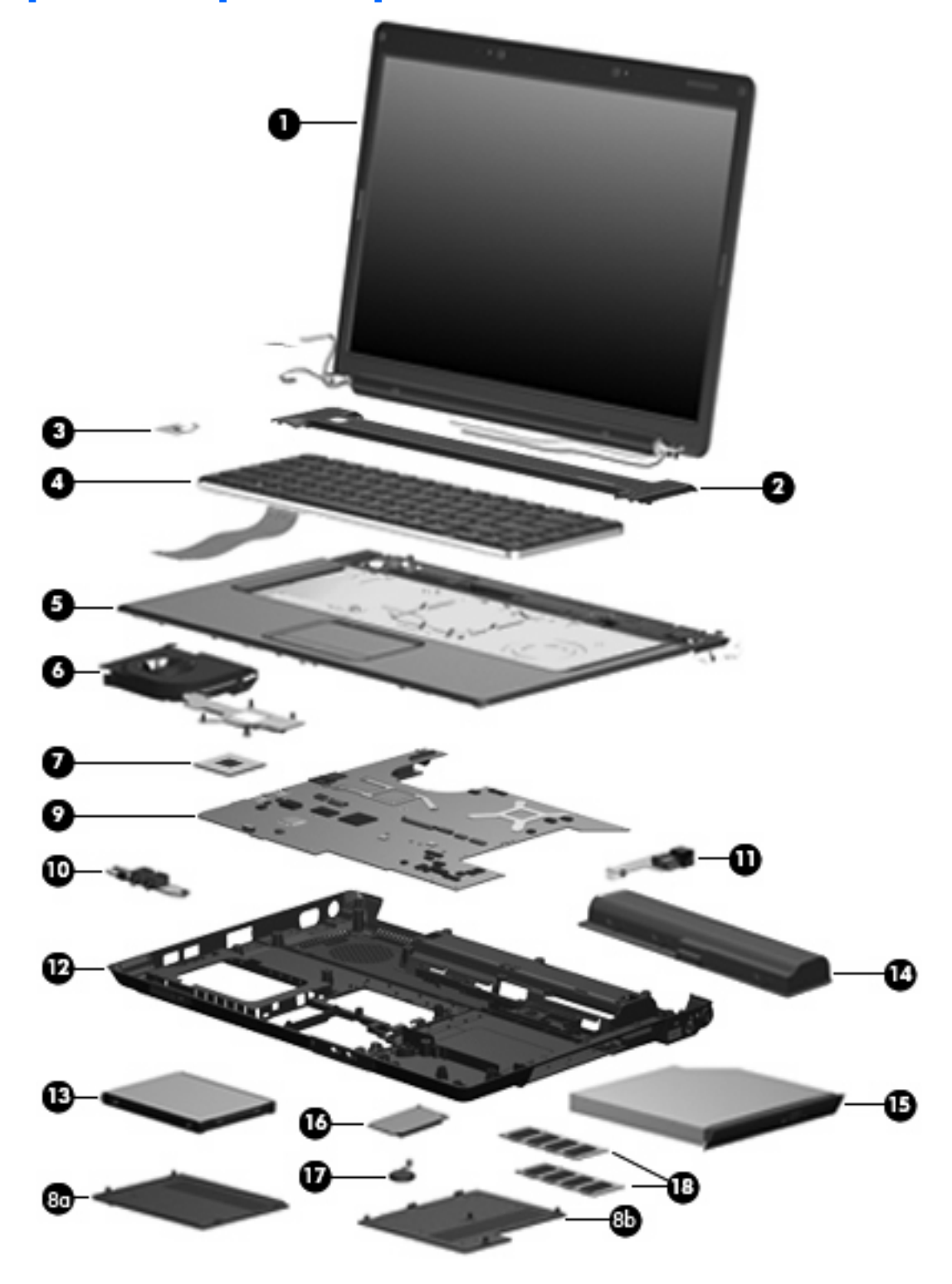

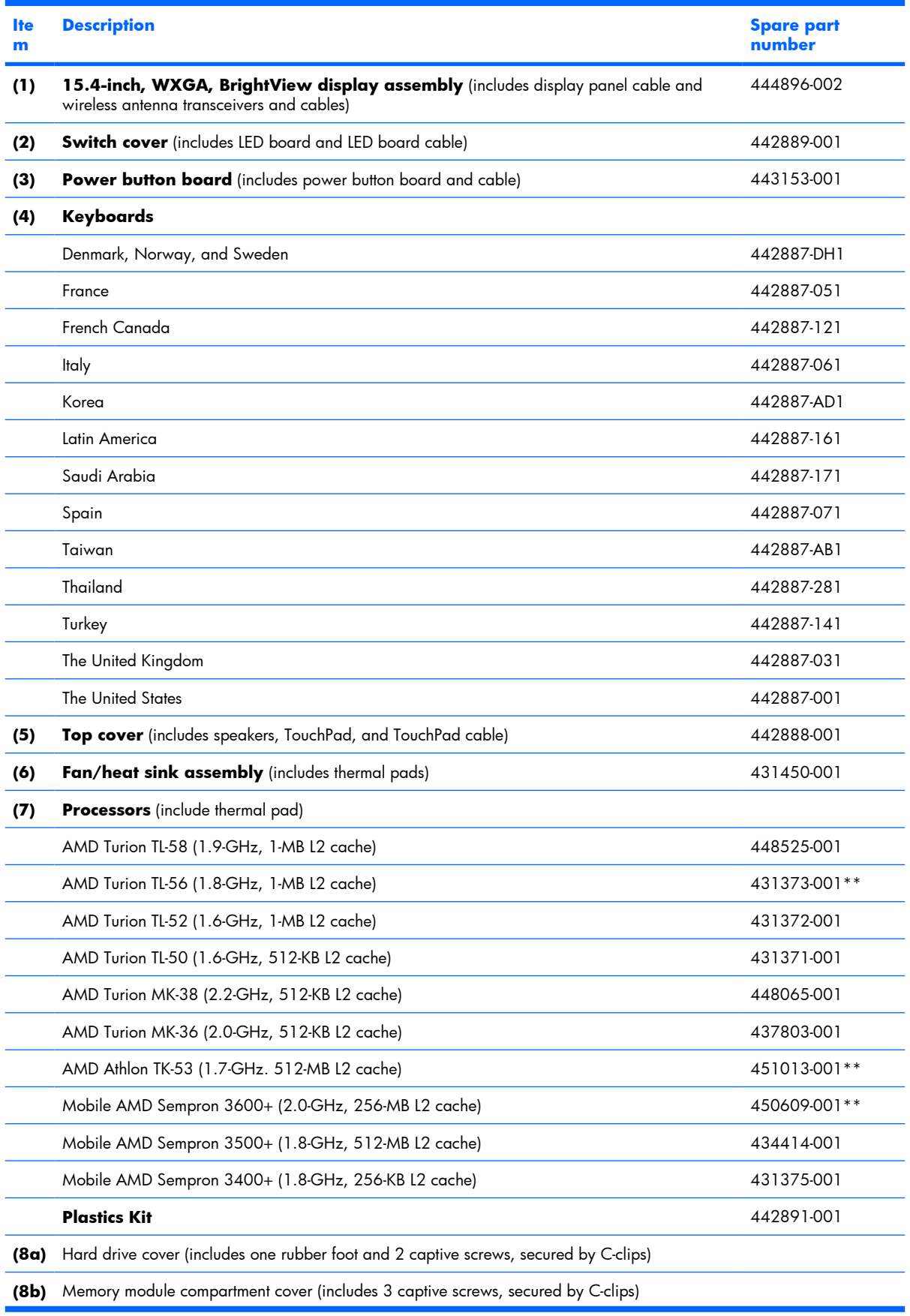

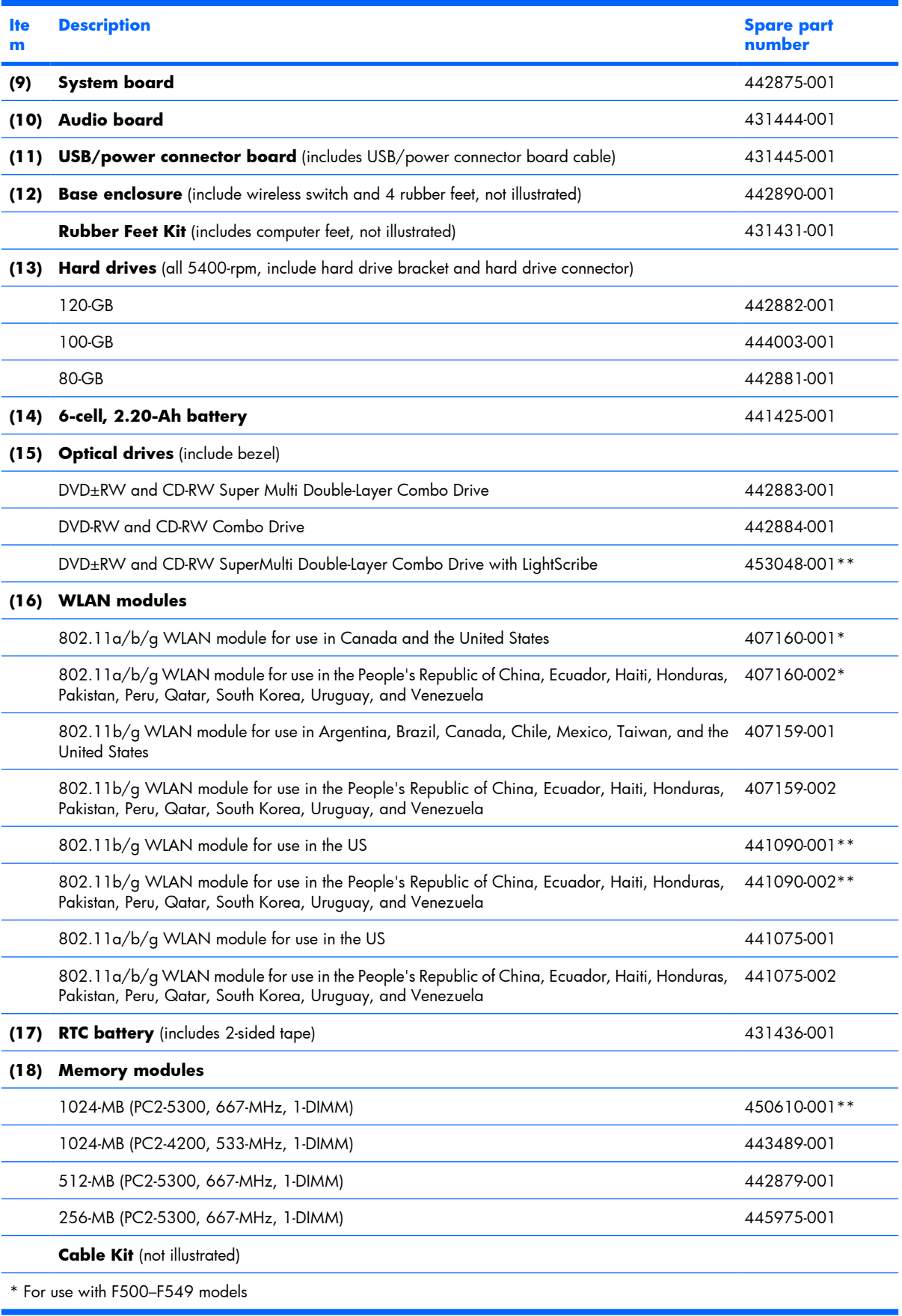

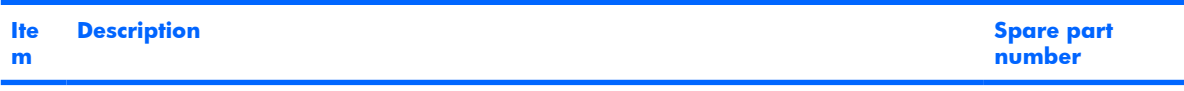

\*\* For use with F550–F579, G6000 models

# **Display assembly components**

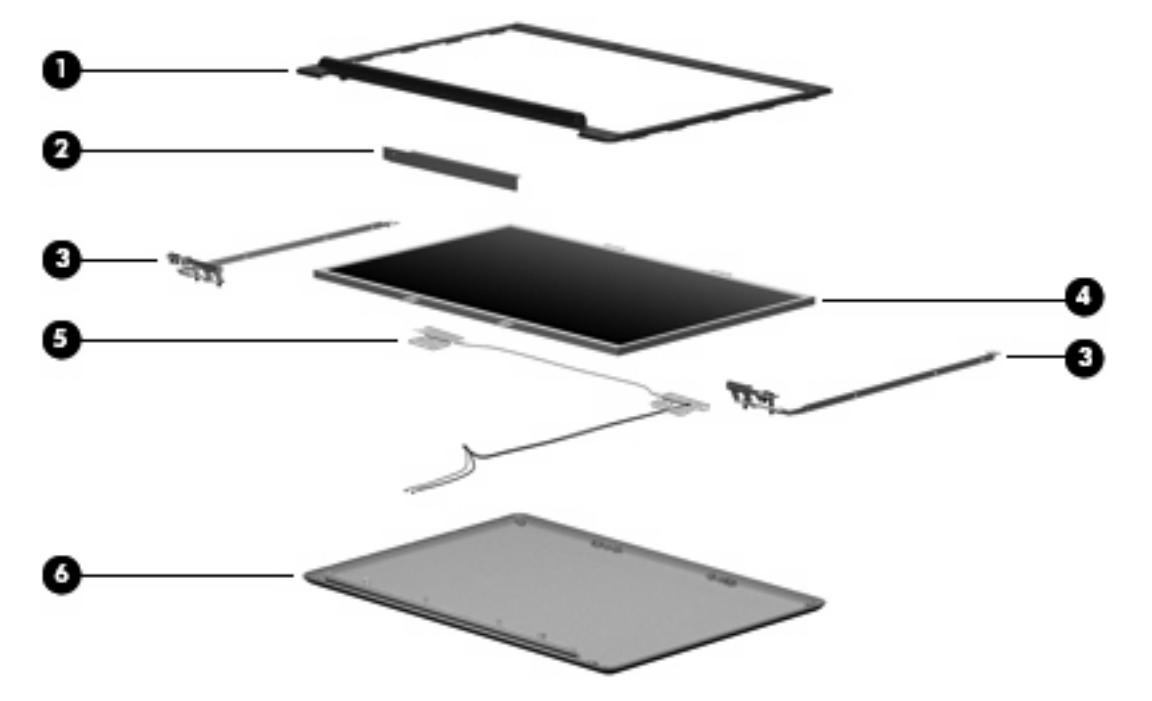

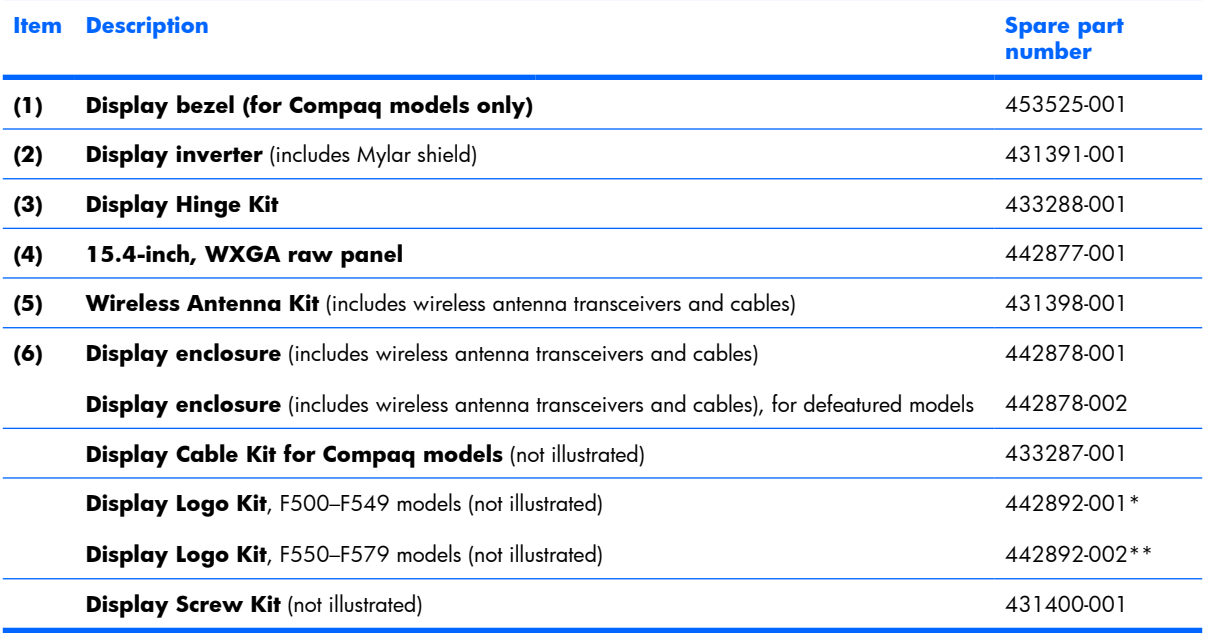

## **Plastics Kit**

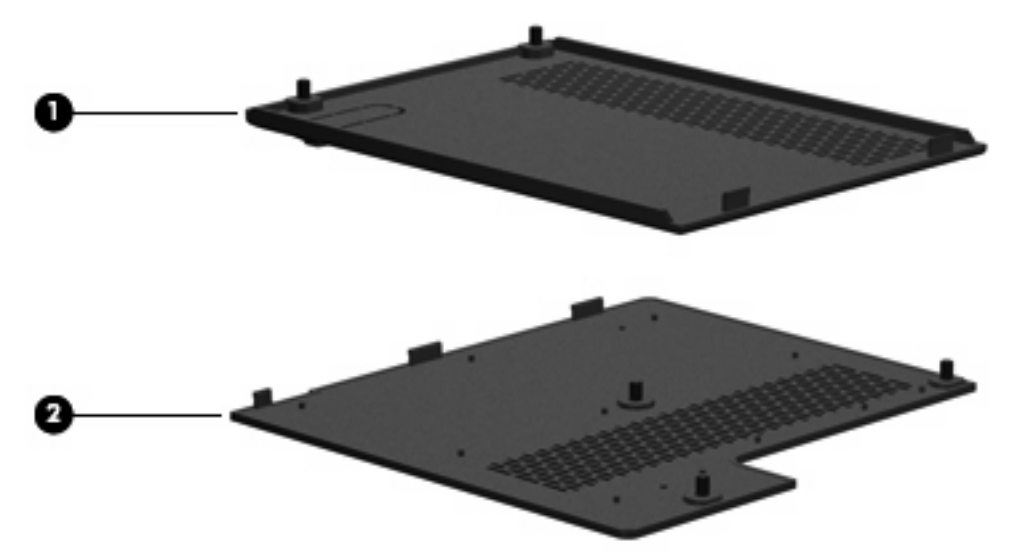

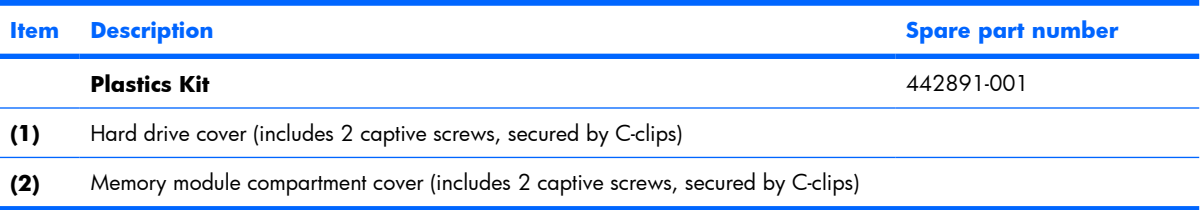

## **Mass storage devices**

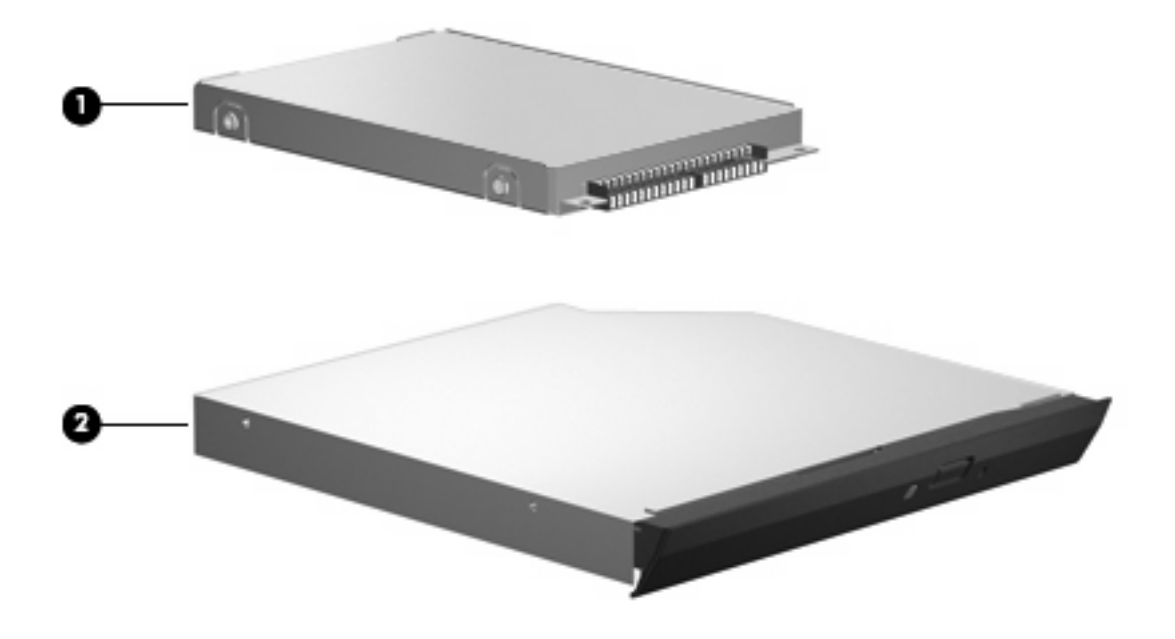

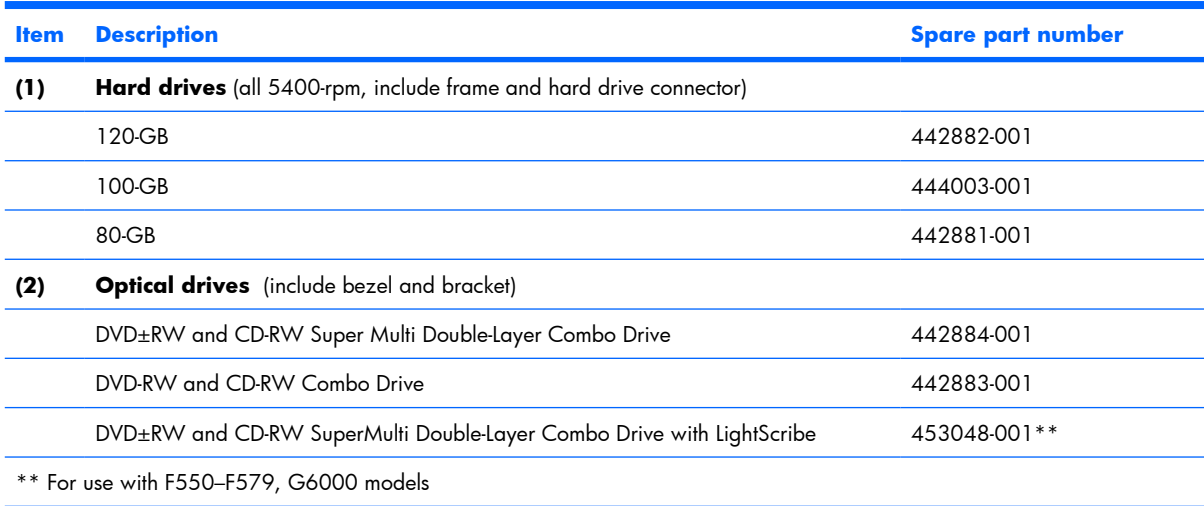

## **Miscellaneous parts**

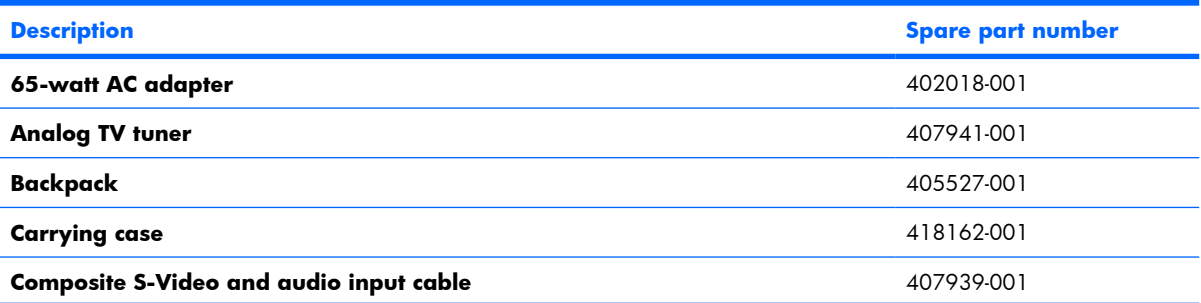

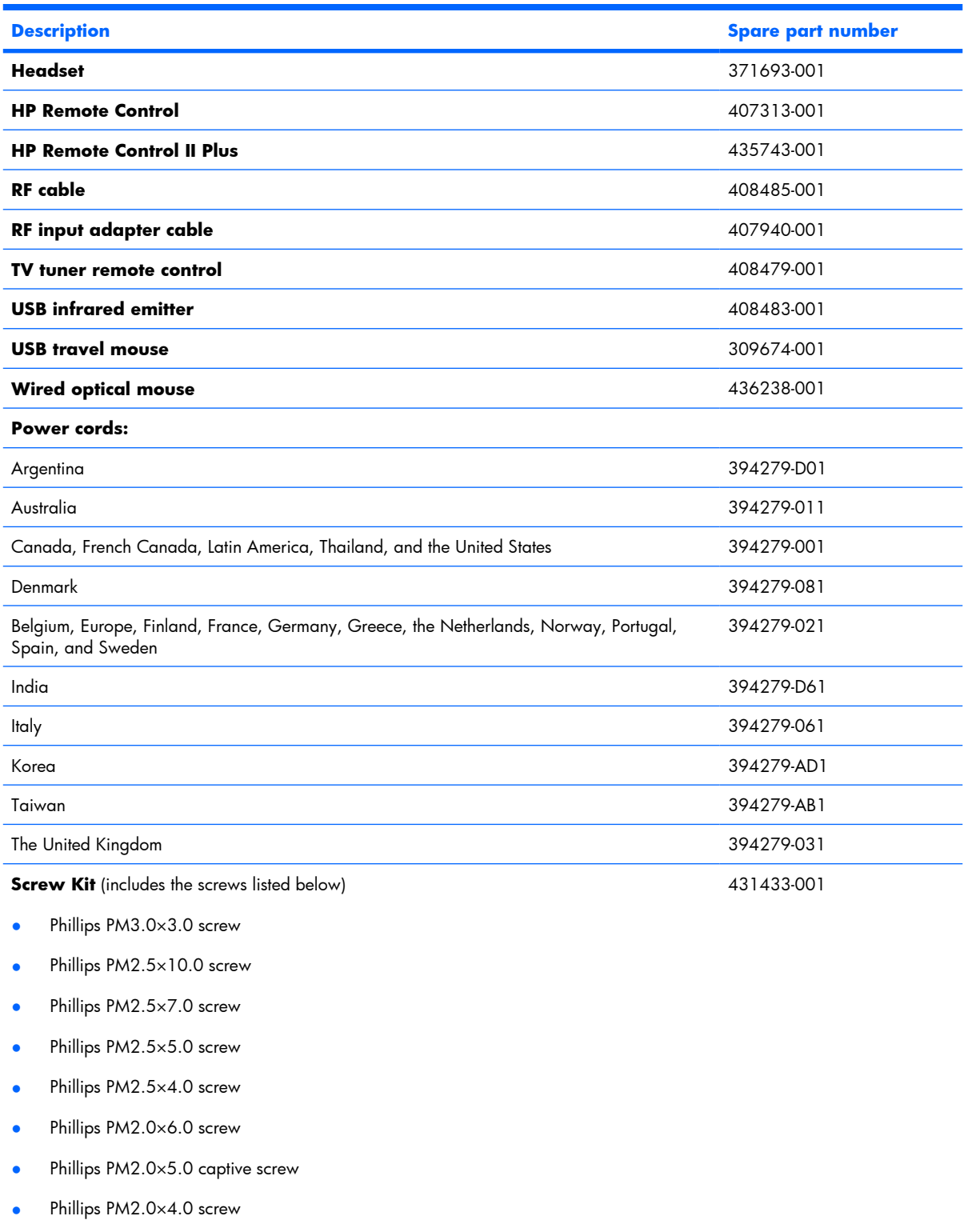

● Phillips PM2.0×3.0 screw

# **Sequential part number listing**

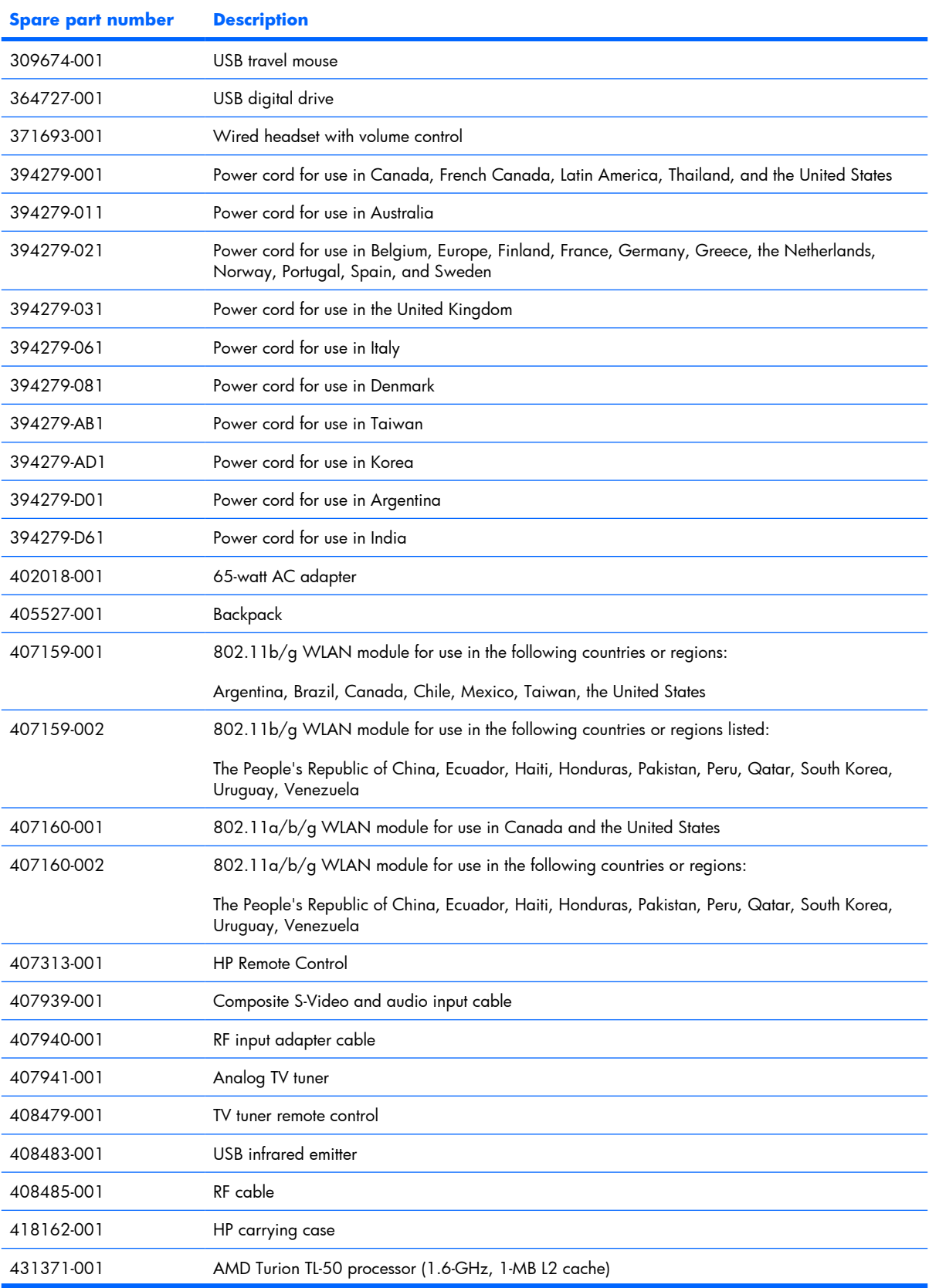

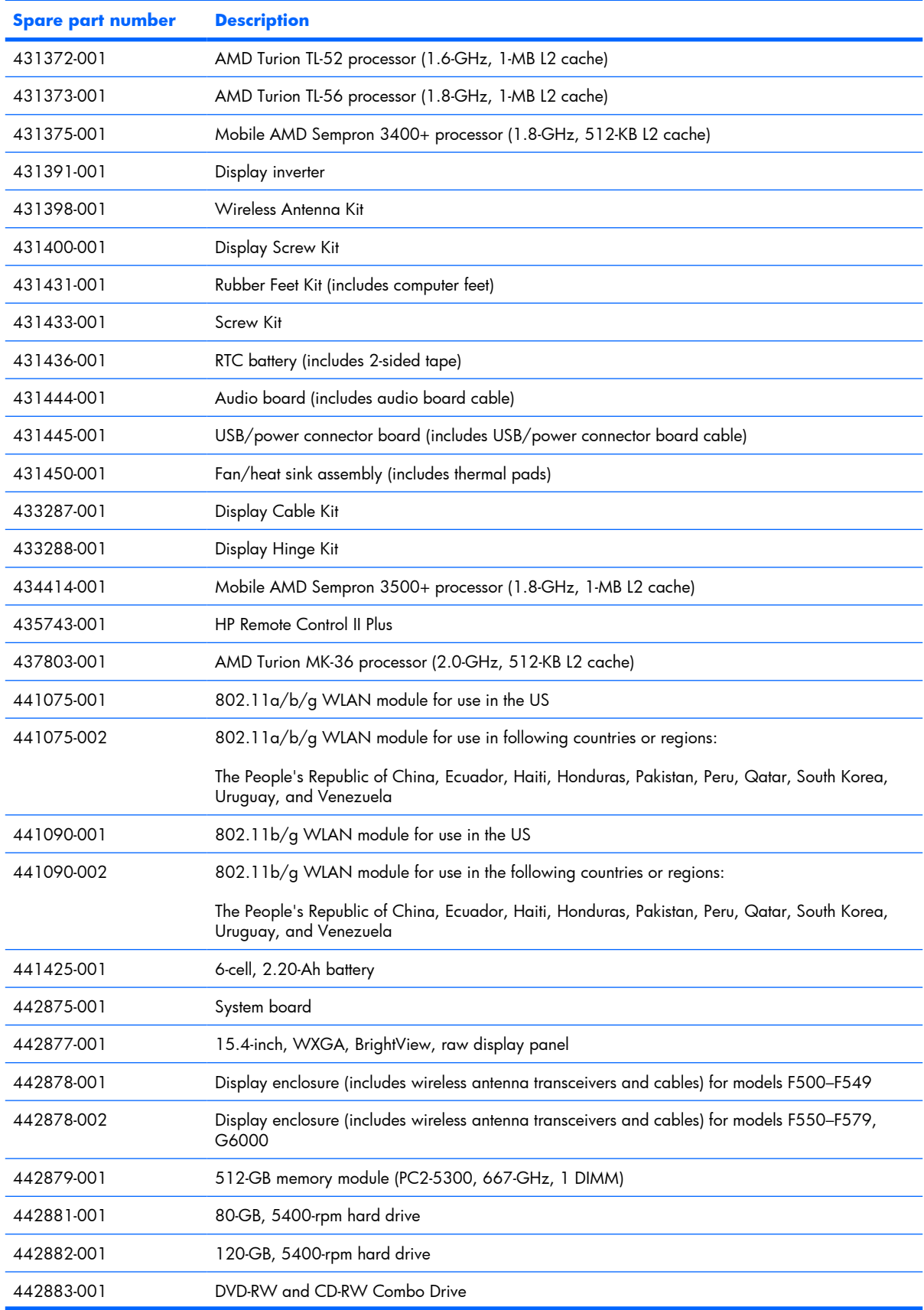

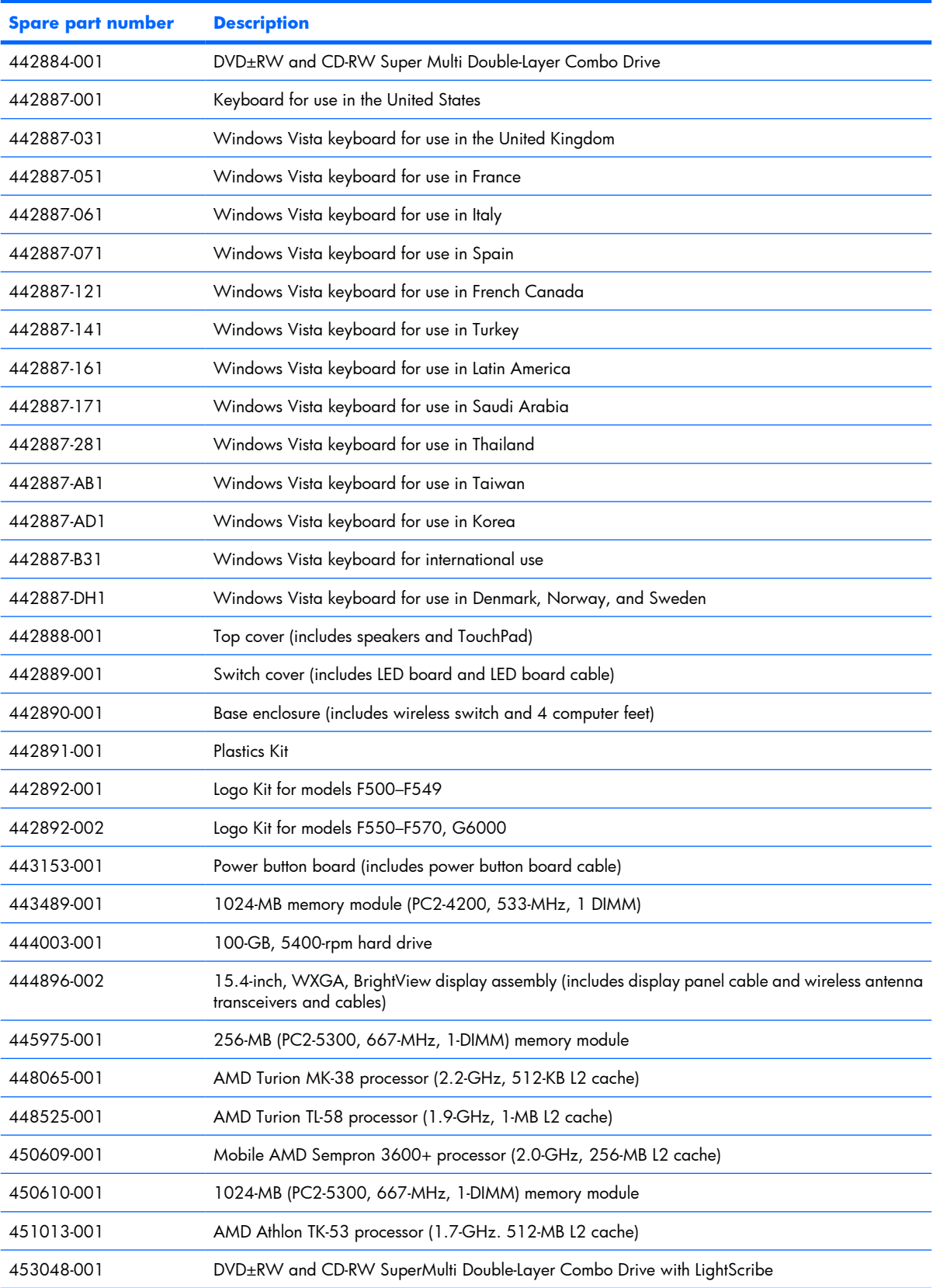

# **4 Removal and replacement procedures**

### **Preliminary replacement requirements**

### **Tools required**

You will need the following tools to complete the removal and replacement procedures:

- **Flat-bladed screwdriver**
- Hex 5.0-mm nutdriver
- Magnetic screwdriver
- Phillips P0 and P1 screwdrivers

### **Service considerations**

The following sections include some of the considerations that you should keep in mind during disassembly and assembly procedures.

**EX NOTE:** As you remove each subassembly from the computer, place the subassembly (and all accompanying screws) away from the work area to prevent damage.

#### **Plastic parts**

Using excessive force during disassembly and reassembly can damage plastic parts. Use care when handling the plastic parts. Apply pressure only at the points designated in the maintenance instructions.

#### **Cables and connectors**

 $\triangle$  **CAUTION:** When servicing the computer, be sure that cables are placed in their proper locations during the reassembly process. Improper cable placement can damage the computer.

Cables must be handled with extreme care to avoid damage. Apply only the tension required to unseat or seat the cables during removal and insertion. Handle cables by the connector whenever possible. In all cases, avoid bending, twisting, or tearing cables. Be sure that cables are routed in such a way that they cannot be caught or snagged by parts being removed or replaced. Handle flex cables with extreme care; these cables tear easily.

#### **Drive handling**

 $\triangle$  **CAUTION:** Drives are fragile components that must be handled with care. To prevent damage to the computer, damage to a drive, or loss of information, observe these precautions:

Before removing or inserting a hard drive, shut down the computer. If you are unsure whether the computer is off or in Hibernation, turn the computer on, and then shut it down through the operating system.

Before handling a drive, be sure that you are discharged of static electricity. While handling a drive, avoid touching the connector.

Before removing a diskette drive or optical drive, be sure that a diskette or disc is not in the drive and be sure that the optical drive tray is closed.

Handle drives on surfaces covered with at least one inch of shock-proof foam.

Avoid dropping drives from any height onto any surface.

After removing a hard drive, an optical drive, or a diskette drive, place it in a static-proof bag.

Avoid exposing a hard drive to products that have magnetic fields, such as monitors or speakers.

Avoid exposing a drive to temperature extremes or liquids.

If a drive must be mailed, place the drive in a bubble pack mailer or other suitable form of protective packaging and label the package "FRAGILE."

### **Grounding guidelines**

#### **Electrostatic discharge damage**

Electronic components are sensitive to electrostatic discharge (ESD). Circuitry design and structure determine the degree of sensitivity. Networks built into many integrated circuits provide some protection, but in many cases, ESD contains enough power to alter device parameters or melt silicon junctions.

A discharge of static electricity from a finger or other conductor can destroy static-sensitive devices or microcircuitry. Even if the spark is neither felt nor heard, damage may have occurred.

An electronic device exposed to ESD may not be affected at all and can work perfectly throughout a normal cycle. Or the device may function normally for a while, then degrade in the internal layers, reducing its life expectancy.

 $\triangle$  **CAUTION:** To prevent damage to the computer when you are removing or installing internal components, observe these precautions:

Keep components in their electrostatic-safe containers until you area ready to install them.

Use nonmagnetic tools.

Before touching an electronic component, discharge static electricity by using the guidelines described in this section.

Avoid touching pins, leads, and circuitry. Handle electronic components as little as possible.

If you remove a component, place it in an electrostatic-safe container.

The following table shows how humidity affects the electrostatic voltage levels generated by different activities.

#### $\triangle$  **CAUTION:** A product can be degraded by as little as 700 V.

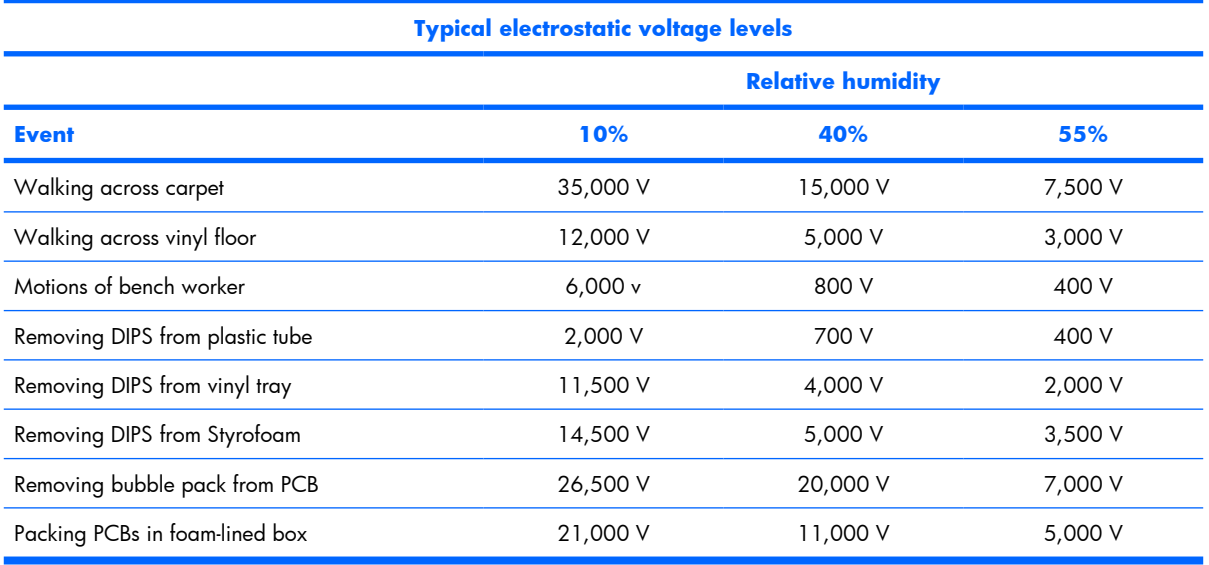

#### **Packaging and transporting guidelines**

Follow these grounding guidelines when packaging and transporting equipment:

- To avoid hand contact, transport products in static-safe tubes, bags, or boxes.
- Protect ESD-sensitive parts and assemblies with conductive or approved containers or packaging.
- Keep ESD-sensitive parts in their containers until the parts arrive at static-free workstations.
- Place items on a grounded surface before removing items from their containers.
- Always be properly grounded when touching a component or assembly.
- Store reusable ESD-sensitive parts from assemblies in protective packaging or nonconductive foam.
- Use transporters and conveyors made of antistatic belts and roller bushings. Be sure that mechanized equipment used for moving materials is wired to ground and that proper materials are selected to avoid static charging. When grounding is not possible, use an ionizer to dissipate electric charges.

#### **Workstation guidelines**

Follow these grounding workstation guidelines:

- Cover the workstation with approved static-shielding material.
- Use a wrist strap connected to a properly grounded work surface and use properly grounded tools and equipment.
- Use conductive field service tools, such as cutters, screwdrivers, and vacuums.
- When fixtures must directly contact dissipative surfaces, use fixtures made only of static-safe materials.
- Keep the work area free of nonconductive materials, such as ordinary plastic assembly aids and Styrofoam.
- Handle ESD-sensitive components, parts, and assemblies by the case or PCM laminate. Handle these items only at static-free workstations.
- Avoid contact with pins, leads, or circuitry.
- Turn off power and input signals before inserting or removing connectors or test equipment.

#### **Equipment guidelines**

Grounding equipment must include either a wrist strap or a foot strap at a grounded workstation.

- When seated, wear a wrist strap connected to a grounded system. Wrist straps are flexible straps with a minimum of one megohm ±10% resistance in the ground cords. To provide proper ground, wear a strap snugly against the skin at all times. On grounded mats with banana-plug connectors, use alligator clips to connect a wrist strap.
- When standing, use foot straps and a grounded floor mat. Foot straps (heel, toe, or boot straps) can be used at standing workstations and are compatible with most types of shoes or boots. On conductive floors or dissipative floor mats, use foot straps on both feet with a minimum of one megohm resistance between the operator and ground. To be effective, the conductive strips must be worn in contact with the skin.

The following grounding equipment is recommended to prevent electrostatic damage:

- Antistatic tape
- Antistatic smocks, aprons, and sleeve protectors
- Conductive bins and other assembly or soldering aids
- Nonconductive foam
- Conductive tabletop workstations with ground cords of one megohm resistance
- Static-dissipative tables or floor mats with hard ties to the ground
- Field service kits
- Static awareness labels
- Material-handling packages
- Nonconductive plastic bags, tubes, or boxes
- Metal tote boxes
- Electrostatic voltage levels and protective materials

The following table lists the shielding protection provided by antistatic bags and floor mats.

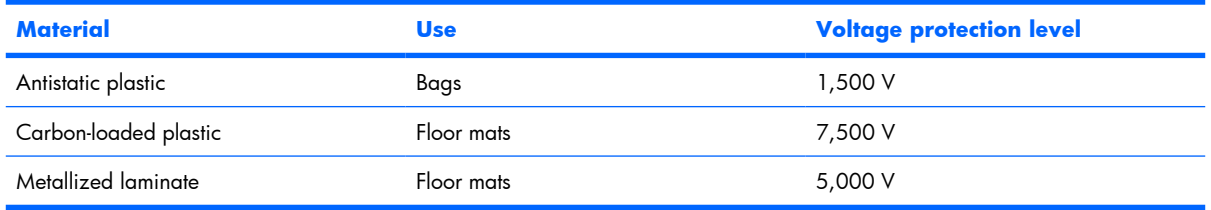

### **Unknown user password**

If the computer you are servicing has an unknown user password, follow these steps to clear the password.

#### **NOTE:** These steps also clear CMOS.

- **1.** Shut down the computer. If you are unsure whether the computer is off or in Hibernation, turn the computer on, and then shut it down through the operating system.
- **2.** Disconnect all external devices connected to the computer.
- **3.** Disconnect the power cord.
- **4.** Remove the battery (see **Battery on page 29**).
- **5.** Remove the real-time clock (RTC) battery (see RTC battery on page 34).
- **6.** Wait approximately 5 minutes.
- **7.** Replace the RTC battery and reassemble the computer.
- **8.** Connect AC power to the computer. Do not reinsert any batteries at this time.
- **9.** Turn on the computer.

All passwords and all CMOS settings have been cleared.

### **Component replacement procedures**

This chapter provides removal and replacement procedures.

There are as many as 82 screws and standoffs, in 11 different sizes, that must be removed, replaced, or loosened when servicing the computer. Make special note of each screw and standoff size and location during removal and replacement.

### **Serial number**

Report the computer serial number to HP when requesting information or ordering spare parts. The serial number is located on the bottom of the computer.

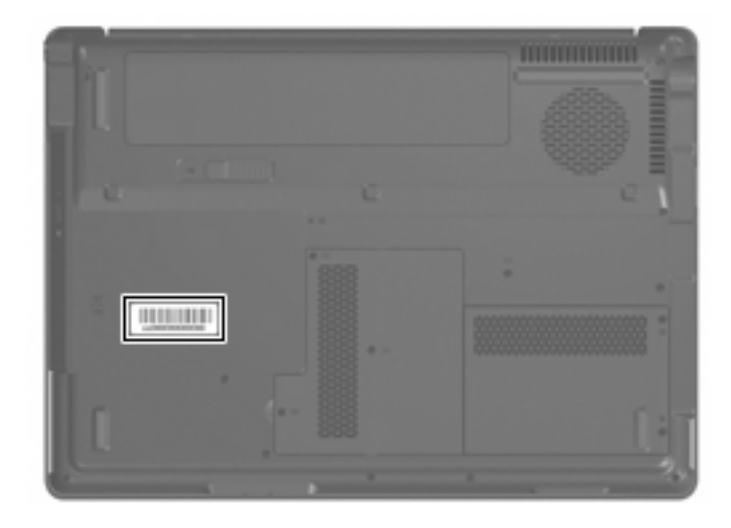
#### **Battery**

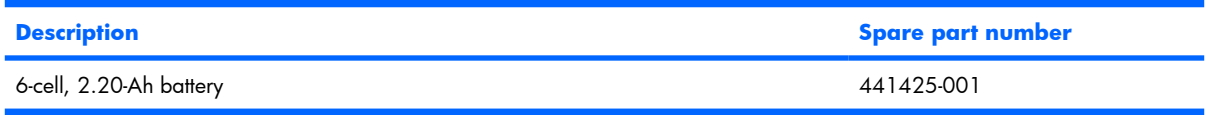

Before disassembling the computer, follow these steps:

- **1.** Shut down the computer. If you are unsure whether the computer is off or in Hibernation, turn the computer on, and then shut it down through the operating system.
- **2.** Disconnect all external devices connected to the computer.
- **3.** Disconnect the power cord.

Remove the battery:

- **1.** Turn the computer upside down on a flat surface.
- **2.** Slide the battery release latch **(1)** to release the battery.
- **3.** Pivot the battery **(2)** upward and remove it from the computer.

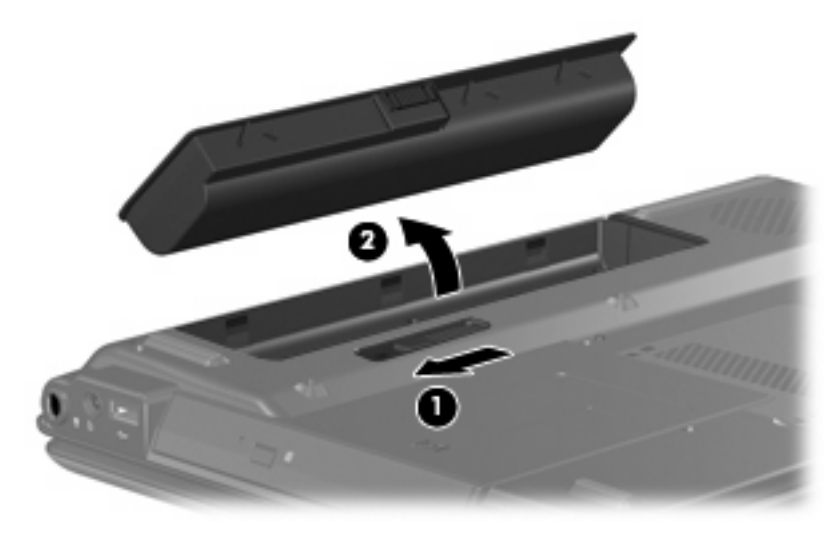

Reverse this procedure to install the battery.

#### **Hard drive**

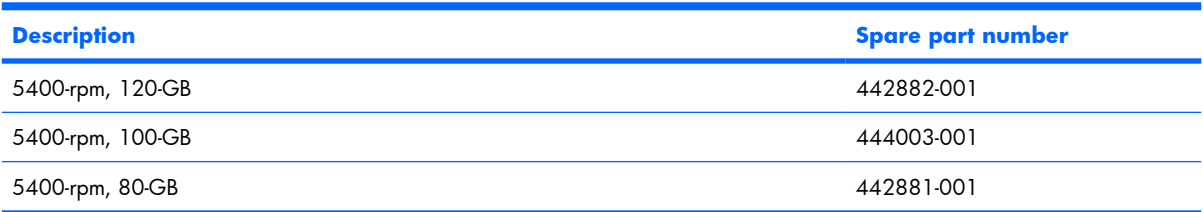

Before removing the hard drive, follow these steps:

- **1.** Shut down the computer. If you are unsure whether the computer is off or in Hibernation, turn the computer on, and then shut it down through the operating system.
- **2.** Disconnect all external devices connected to the computer.
- **3.** Disconnect the power cord.
- **4.** Remove the battery (see Battery on page 29).

Remove the hard drive:

- **1.** Position the computer with the front toward you.
- **2.** Loosen the two Phillips PM2.0×5.0 screws **(1)** that secure the hard drive cover to the computer.
- **3.** Lift the right side of the hard drive cover **(2)** and swing it to left.

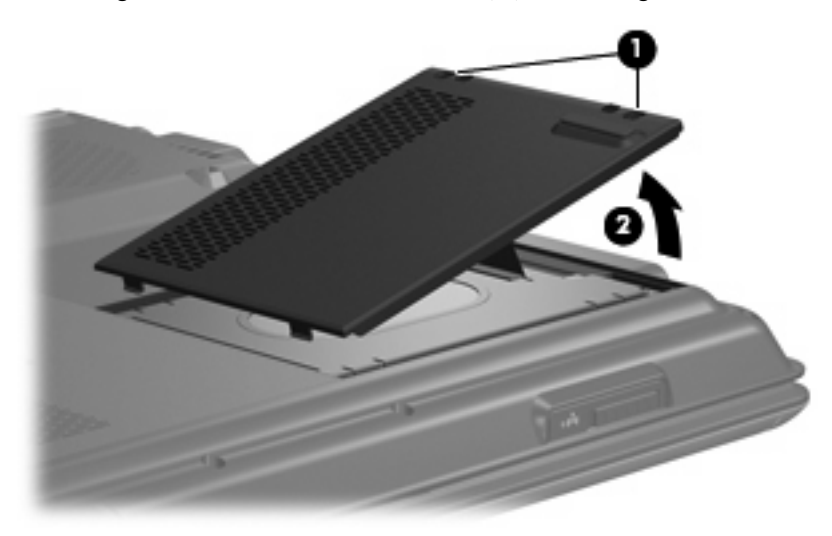

- **4.** Remove the hard drive cover.
- **NOTE:** The hard drive cover is included in the Plastics Kit, spare part number 442891-001.
- **5.** Use the Mylar tab **(1)** to lift the hard drive until it disconnects it from the system board.

**6.** Remove the hard drive **(2)** from the hard drive bay.

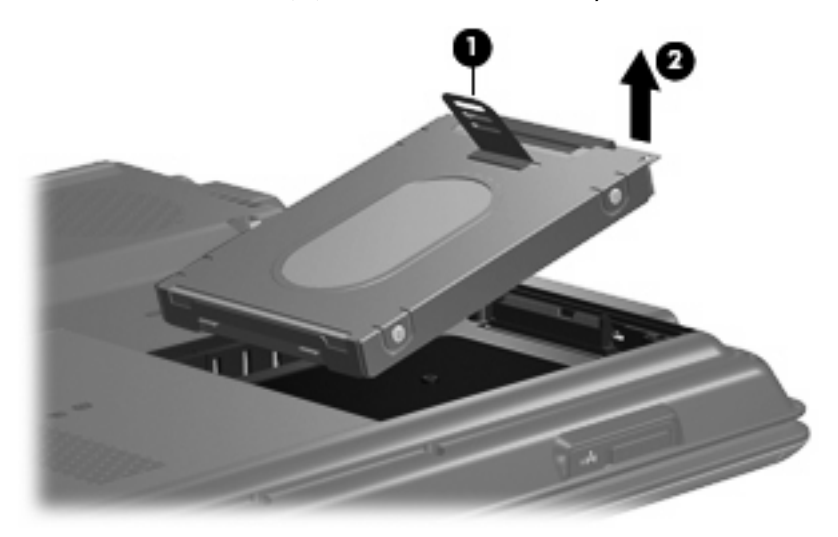

- **7.** If it is necessary to remove the hard drive bracket and connector, remove the six Phillips PM3.0×3.0 screws **(1)** that secure the bracket to the hard drive.
- **8.** Lift the bracket **(2)** straight up to remove it from the hard drive.

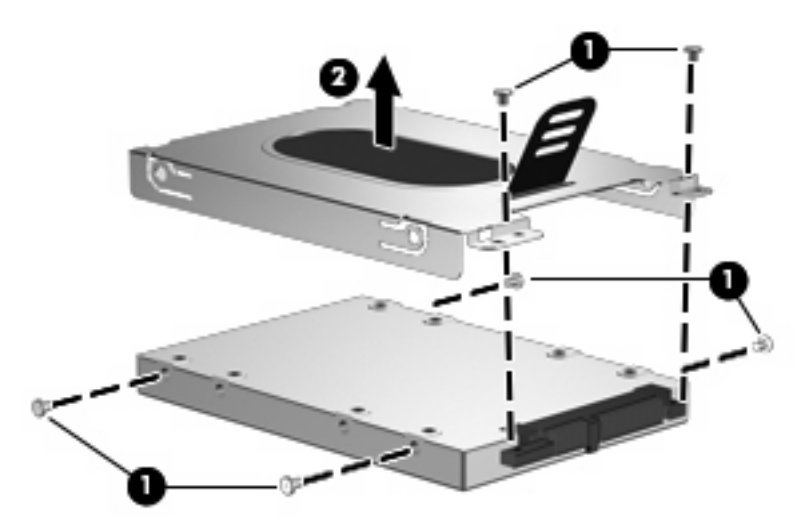

Reverse this procedure to reassemble and install the hard drive.

#### **Computer feet**

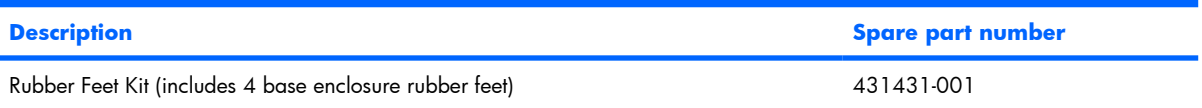

The computer feet are adhesive-backed rubber pads. The feet attach to the base enclosure in the locations shown below.

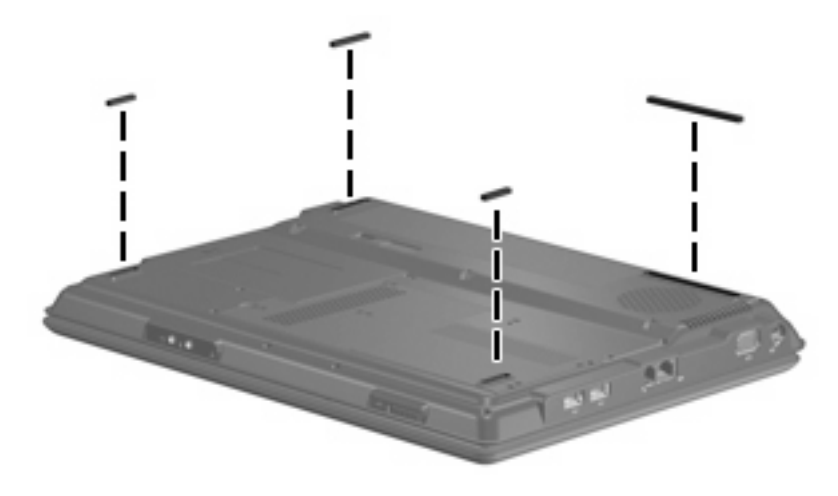

#### **Memory module**

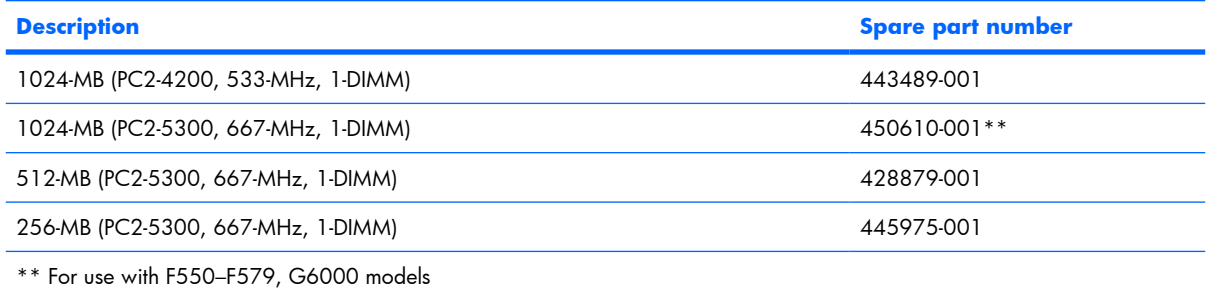

Before removing the memory module, follow these steps:

- **1.** Shut down the computer. If you are unsure whether the computer is off or in Hibernation, turn the computer on, and then shut it down through the operating system.
- **2.** Disconnect all external devices connected to the computer.
- **3.** Disconnect the power cord.
- **4.** Remove the battery (see Battery on page 29).

Remove the memory module:

- **1.** Position the computer with the front toward you.
- **2.** Loosen the three Phillips PM2.0×5.0 screws **(1)** that secure the memory module compartment cover to the computer.

**3.** Lift the left side of the cover **(2)** and swing it to the right.

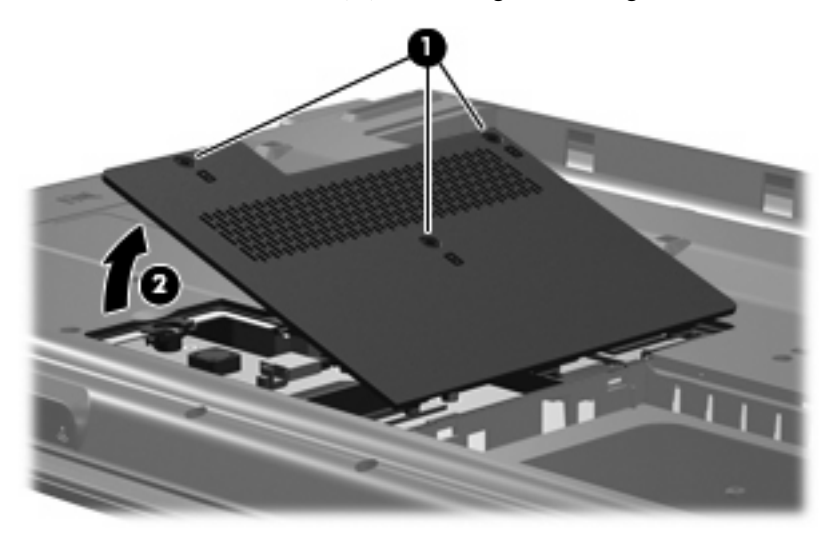

- **4.** Remove the memory module compartment cover.
- **NOTE:** The memory module compartment cover is included in the Plastics Kit, spare part number 442891-001.
- **5.** Spread the retaining tabs **(1)** on each side of the memory module socket to release the memory module. (The edge of the module opposite the socket rises away from the computer.)
- **6.** Remove the memory module **(2)** by pulling it away from the socket at an angle.
- **NOTE:** Memory modules are designed with a notch (3) to prevent incorrect installation into the memory module socket.

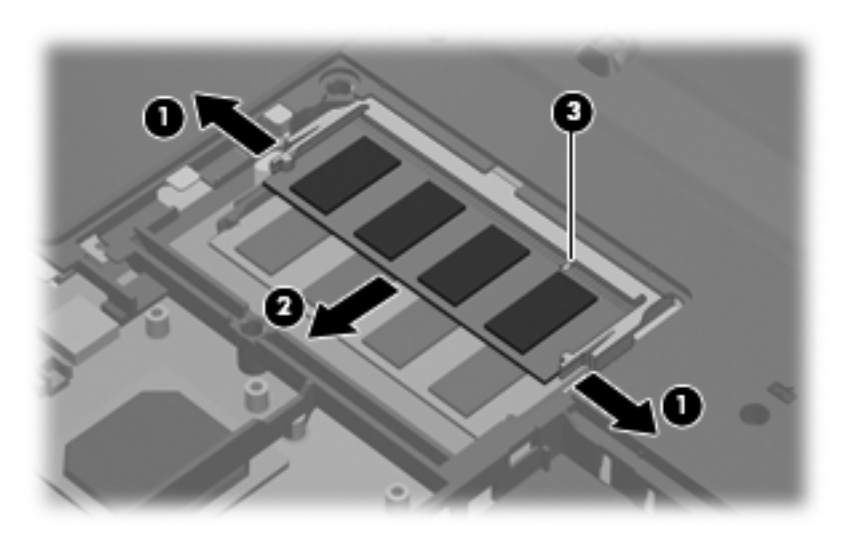

**7.** Remove the memory module.

Reverse this procedure to install a memory module.

#### **RTC battery**

**NOTE:** Removing the RTC battery and leaving it uninstalled for 5 or more minutes causes all passwords and CMOS settings to be cleared.

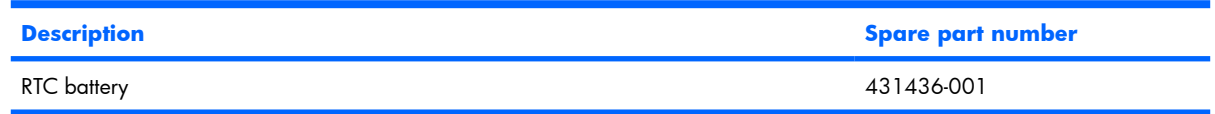

Before removing the RTC battery, follow these steps:

- **1.** Shut down the computer. If you are unsure whether the computer is off or in Hibernation, turn the computer on, and then shut it down through the operating system.
- **2.** Disconnect all external devices connected to the computer.
- **3.** Disconnect the power cord.
- **4.** Remove the battery (see **Battery on page 29**).
- **5.** Remove the memory module compartment cover (see <u>Memory module on page 32</u>).

Remove the RTC battery:

- **1.** Disconnect the RTC battery cable **(1)** from the system board.
- **2.** Remove the RTC battery **(2)**.
- **NOTE:** The RTC battery is secured to the computer by 2-sided tape. All replacement RTC battery spare part kits include 2-sided tape.

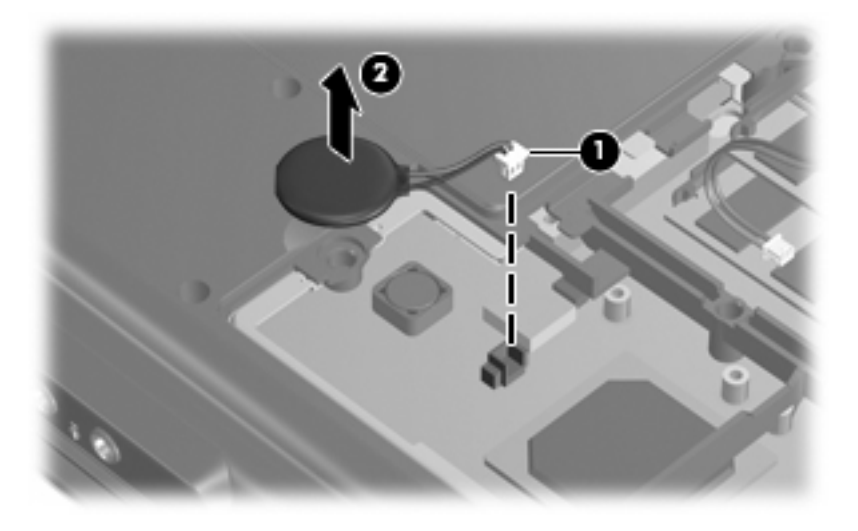

Reverse this procedure to install the RTC battery.

#### **WLAN module**

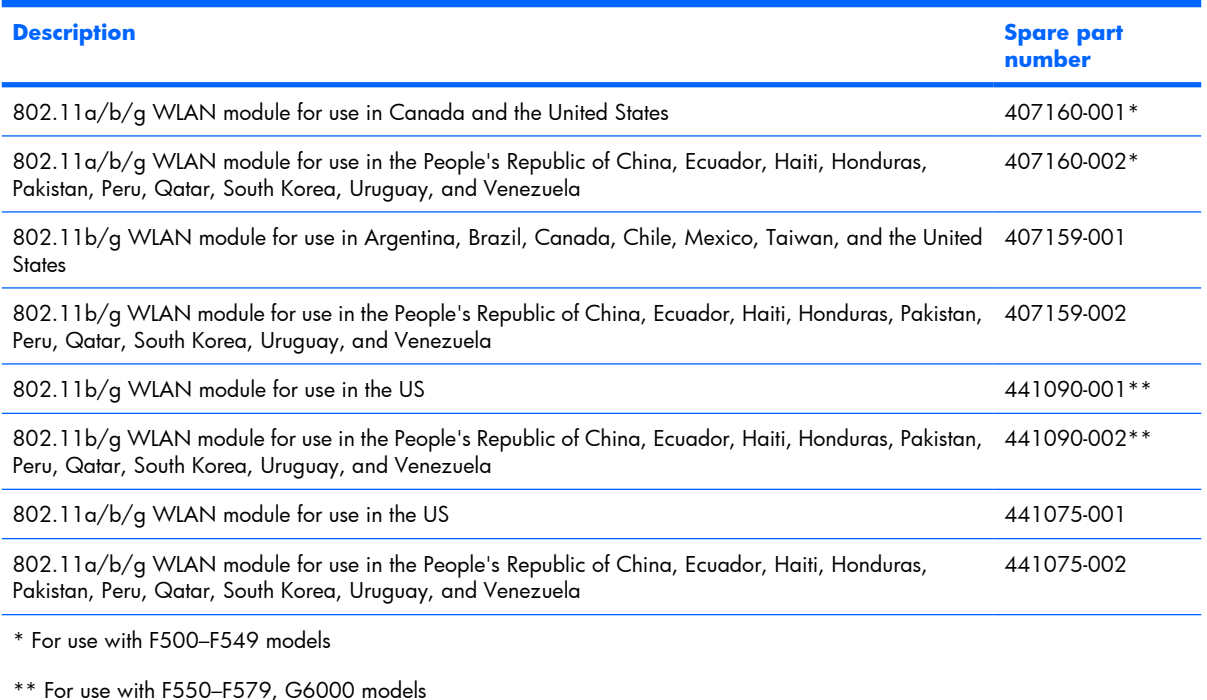

Before removing the WLAN module, follow these steps:

- **1.** Shut down the computer. If you are unsure whether the computer is off or in Hibernation, turn the computer on, and then shut it down through the operating system.
- **2.** Disconnect all external devices connected to the computer.
- **3.** Disconnect the power cord.
- **4.** Remove the battery (see **Battery on page 29**).
- **5.** Remove the memory module compartment cover (see Memory module on page 32).

Remove the WLAN module:

- **1.** Position the computer with the front toward you.
- **2.** Disconnect the WLAN antenna cables **(1)** from the WLAN module.
- **NOTE:** The black WLAN antenna cable is connected to the WLAN module "Main" terminal. The gray WLAN antenna cable is connected to the WLAN module "Aux" terminal.
- **3.** Remove the two Phillips PM2.0×3.0 screws **(2)** that secure the WLAN module to the computer. (The edge of the module opposite the socket rises away from the computer.)
- **4.** Remove the WLAN module **(3)** by pulling it away from the socket at an angle .
	- **NOTE:** WLAN modules are designed with a notch **(4)** to prevent incorrect installation into the WLAN module socket.

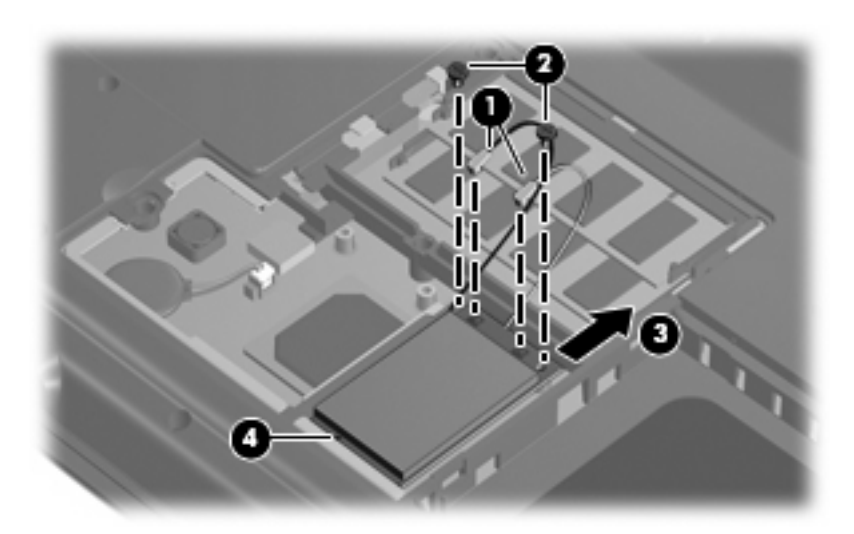

Reverse this procedure to install a WLAN module.

#### **Optical drive**

**EV NOTE:** All optical drive spare part kits include an optical drive bezel.

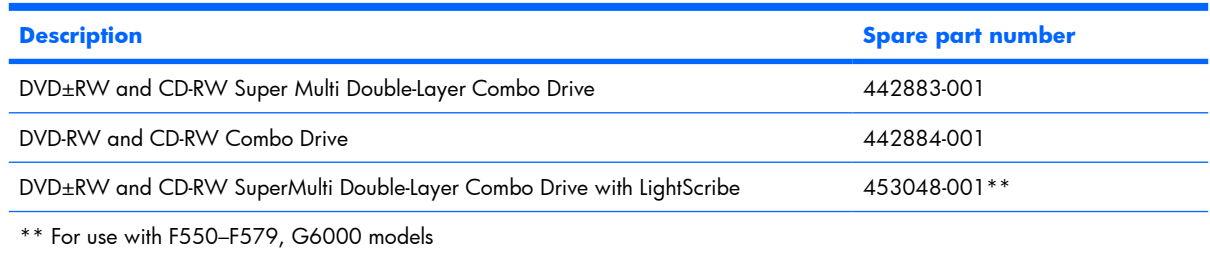

Before removing the optical drive, follow these steps:

- **1.** Shut down the computer. If you are unsure whether the computer is off or in Hibernation, turn the computer on, and then shut it down through the operating system.
- **2.** Disconnect all external devices connected to the computer.
- **3.** Disconnect the power cord.
- **4.** Remove the battery (see **Battery on page 29**).

Remove the optical drive:

- **1.** Position the computer with the left side toward you.
- **2.** Remove the Phillips PM2.5×7.0 screw **(1)** that secures the optical drive to the computer.
- **3.** Insert a thin tool, such as a paper clip **(2)**, into the media tray release hole. (The optical drive media tray is partially ejected from the optical drive bay.)

**.** Use the media tray frame to slide the optical drive **(3)** out of the computer.

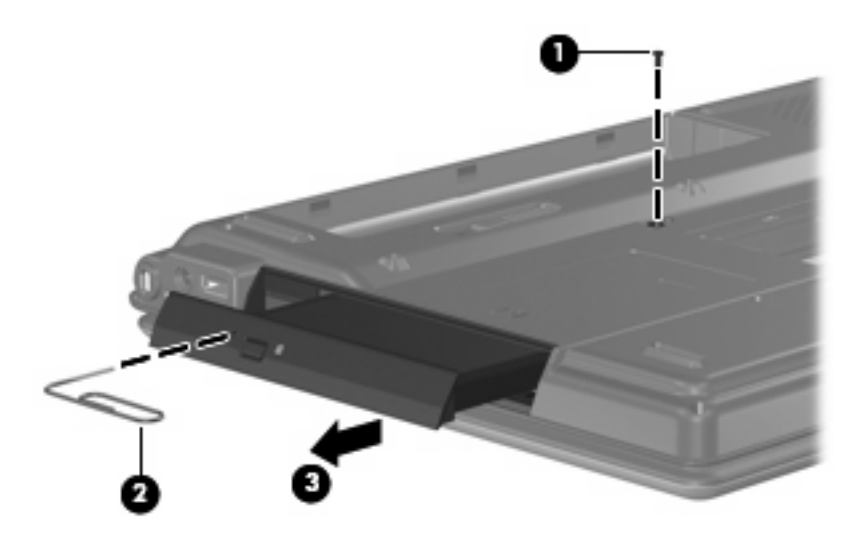

- **.** Remove the optical drive.
- **.** If it is necessary to replace the optical drive bracket, position the optical drive with the bracket toward you.
- **.** Remove the two Phillips PM2.0×3.0 screws **(1)** that secure the bracket to the optical drive.
- **.** Remove the optical drive bracket **(2)**.

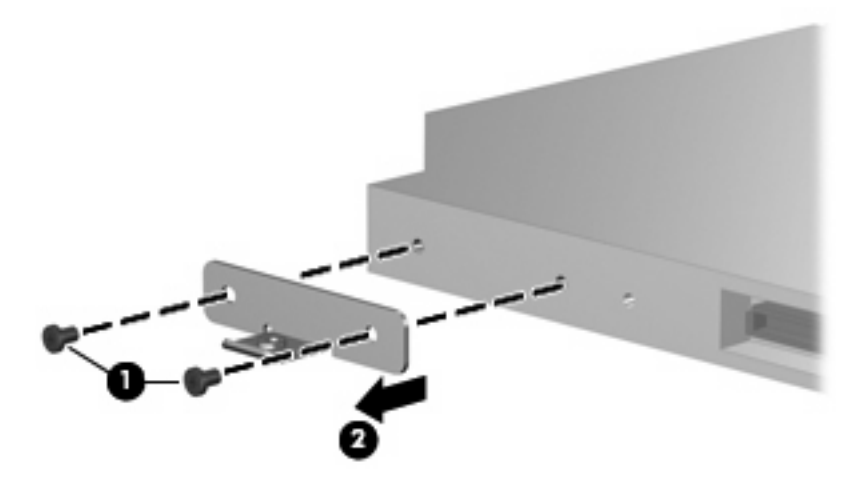

Reverse this procedure to reassemble and install the optical drive.

#### **Switch cover**

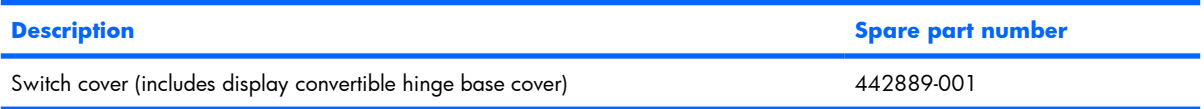

Before removing the switch cover, follow these steps:

- **1.** Shut down the computer. If you are unsure whether the computer is off or in Hibernation, turn the computer on, and then shut it down through the operating system.
- **2.** Disconnect all external devices connected to the computer.
- **3.** Disconnect the power cord.
- **4.** Remove the battery (see **Battery on page 29**).

Remove the switch cover:

- **1.** Turn the computer upside down, with the rear panel toward you.
- **2.** Remove the two Phillips PM2.5×10.0 screws **(1)** and the Phillips PM2.5×5.0 screw **(2)** that secure the switch cover to the computer.

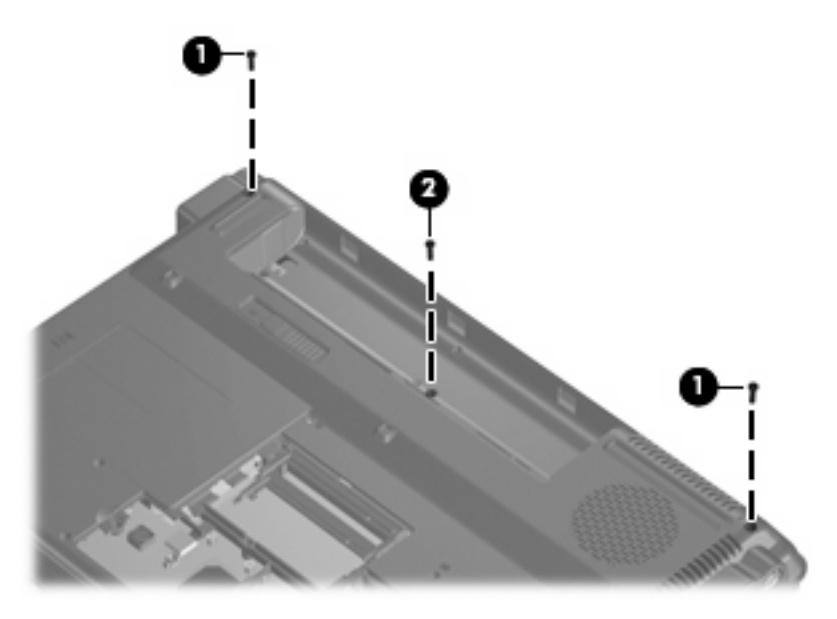

- **3.** Turn the computer display-side up, with the front toward you.
- **4.** Open the computer as far as possible.

**5.** Lift the rear edge of the switch cover and swing it forward until it rests on the keyboard.

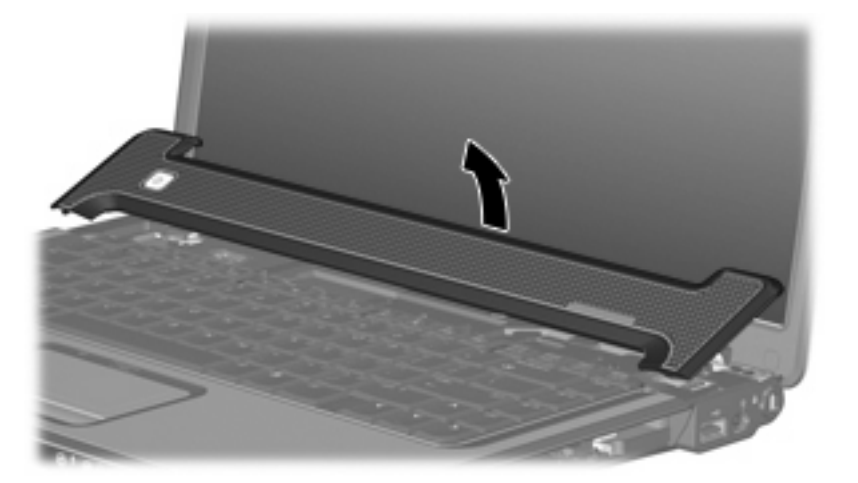

**6.** Release the ZIF connector **(1)** to which the LED board cable is attached and disconnect the cable **(2)**.

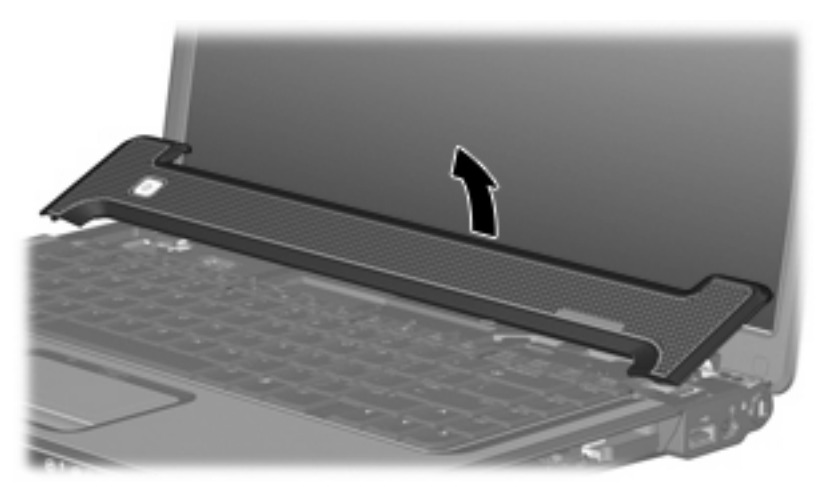

**7.** Remove the switch cover.

Reverse this procedure to install the switch cover.

### **Keyboard**

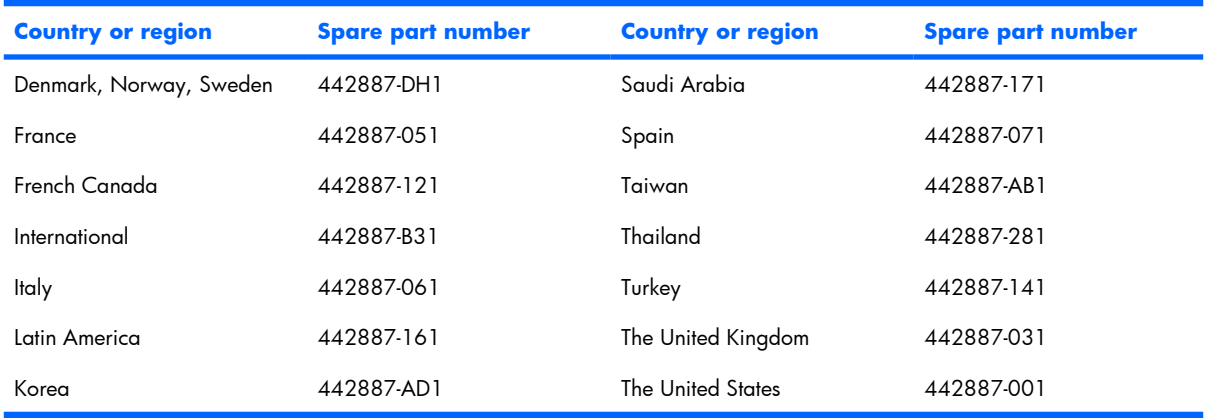

Before removing the keyboard, follow these steps:

- **1.** Shut down the computer. If you are unsure whether the computer is off or in Hibernation, turn the computer on, and then shut it down through the operating system.
- **2.** Disconnect all external devices connected to the computer.
- **3.** Disconnect the power cord.
- **4.** Remove the battery (see Battery on page 29).
- **5.** Remove the switch cover (see **Switch cover on page 38**).

#### Remove the keyboard:

- **1.** Position the computer with the front toward you.
- **2.** Remove the three Phillips PM2.5×7.0 screws that secure the keyboard to the computer.

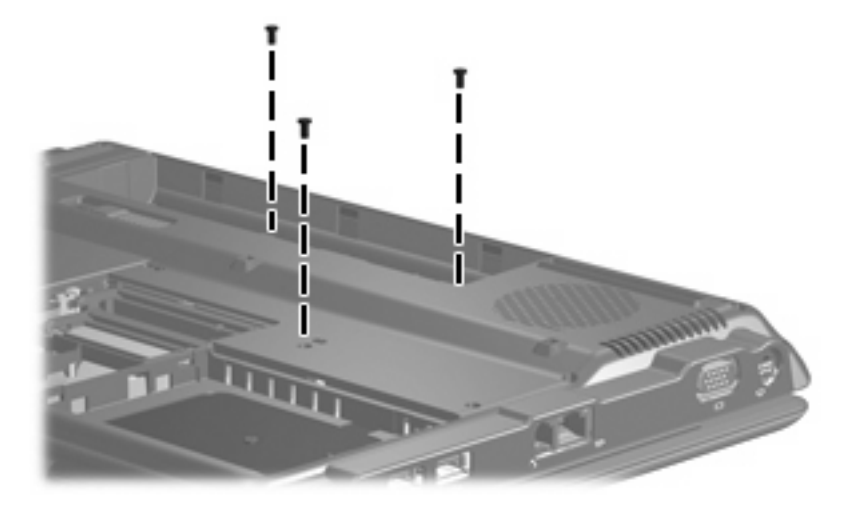

- **3.** Turn the computer display-side up, with the front toward you.
- **4.** Open the computer as far as possible.
- **5.** Lift the rear edge of the keyboard **(1)** until it rests at an angle.
- **6.** Slide the keyboard **(2)** back to disengage the tabs on the front edge of the keyboard from the top cover
- **7.** Swing the keyboard **(3)** up and forward until it rests on the palm rest.

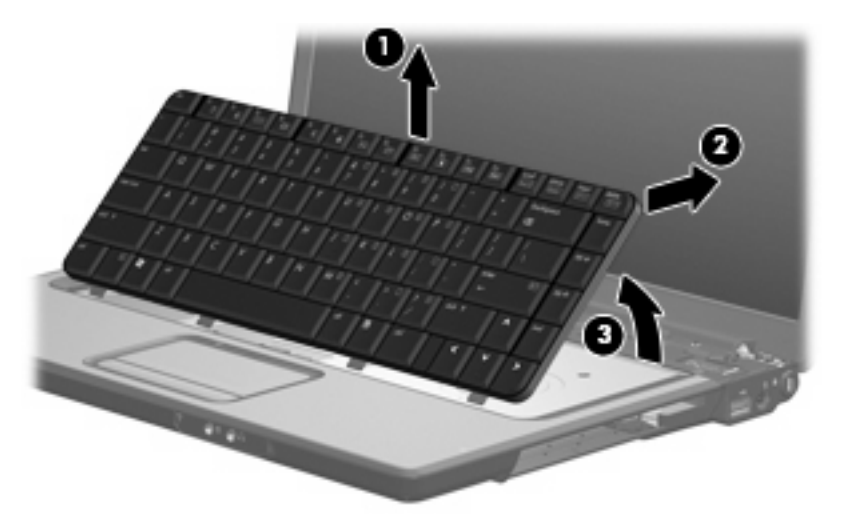

**8.** Release the ZIF connector **(1)** to which the keyboard cable is attached and disconnect the keyboard cable **(2)** from the system board.

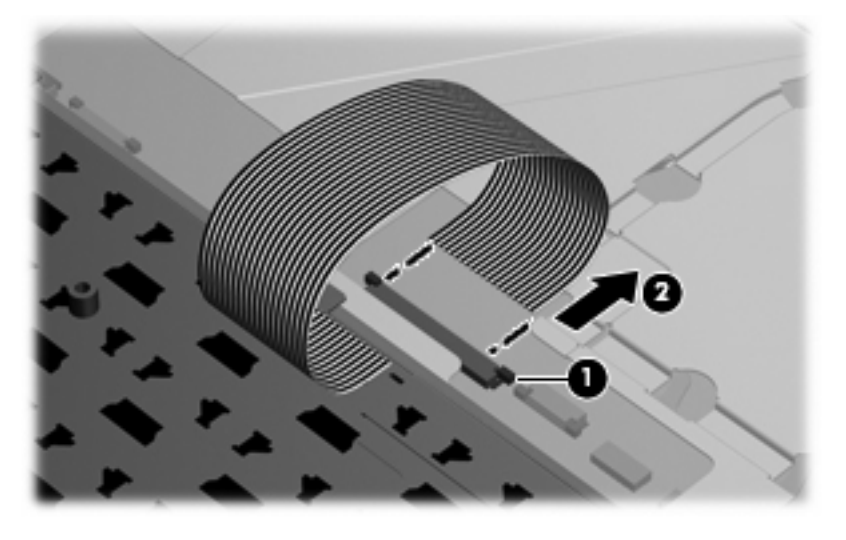

**9.** Remove the keyboard.

Reverse this procedure to install the keyboard.

#### **Power button board**

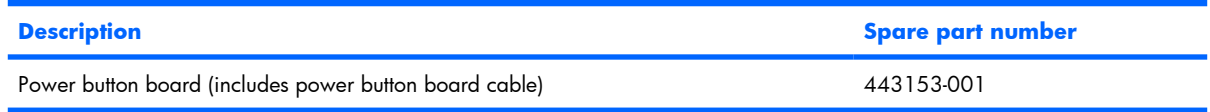

Before removing the power button board, follow these steps:

- **1.** Shut down the computer. If you are unsure whether the computer is off or in Hibernation, turn the computer on, and then shut it down through the operating system.
- **2.** Disconnect all external devices connected to the computer.
- **3.** Disconnect the power cord.
- **4.** Remove the battery (see **Battery on page 29**).
- **5.** Remove the following components:
	- **a.** Switch cover (see **Switch cover on page 38**)
	- **b.** Keyboard (see Keyboard on page 40)

Remove the power button board:

- **1.** Remove the Phillips PM2.0×3.0 screw **(1)** that secures the power button board to the computer.
- **2.** Release the power button board **(2)** from the computer as far as the cables attached to the board allow.

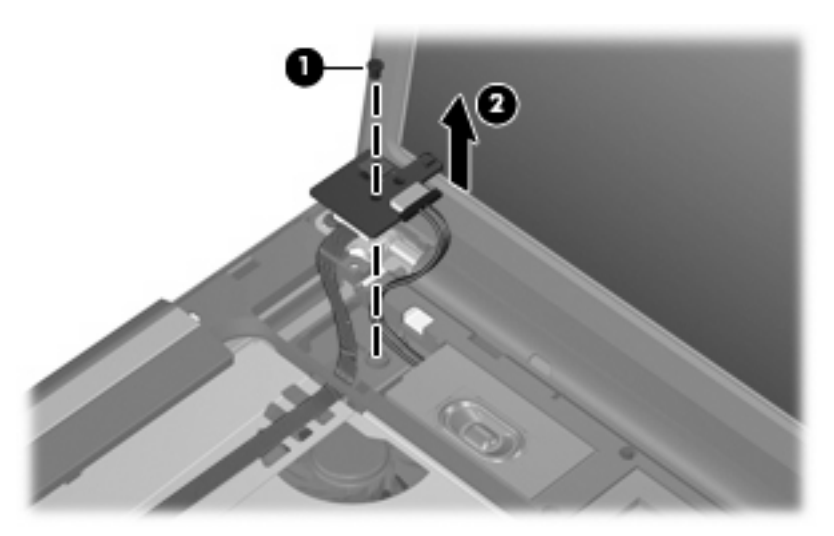

- **3.** Disconnect the speaker assembly cable **(1)** from the power button board.
- **4.** Release the ZIF connector to which the power button board cable **(2)** is connected and disconnect the cable.

**5.** Remove the power button board **(3)**.

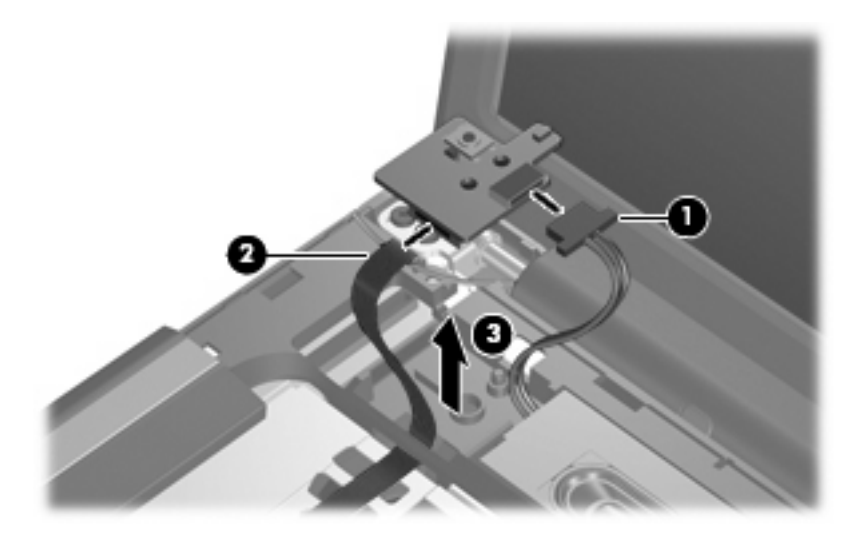

Reverse this procedure to install the power button board.

## **Display assembly**

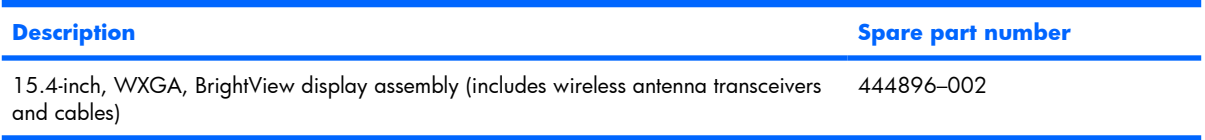

Before removing the display assembly, follow these steps:

- **1.** Shut down the computer. If you are unsure whether the computer is off or in Hibernation, turn the computer on, and then shut it down through the operating system.
- **2.** Disconnect all external devices connected to the computer.
- **3.** Disconnect the power cord.
- **4.** Remove the battery (see Battery on page 29).
- **5.** Remove the memory module compartment cover (see Memory module on page 32).
- **6.** Disconnect the wireless antenna cables from the WLAN module (see WLAN module on page 35).
- **7.** Remove the following components:
	- **a.** Switch cover (see Switch cover on page 38)
	- **b.** Keyboard (see Keyboard on page 40)

Remove the display assembly:

- **1.** Disconnect the display cable **(1)** from the system board.
- **2.** Remove the wireless antenna cables **(2)** from the clips built into the top cover.

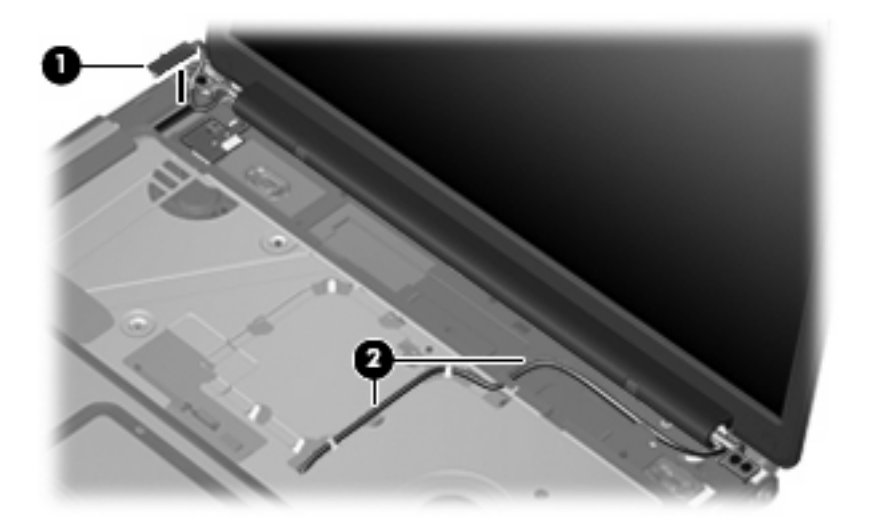

- $\triangle$  **CAUTION:** Support the display assembly when removing the following screws. Failure to support the display assembly can result in damage to the display assembly and other computer components.
- **3.** Remove the four Phillips PM2.5×7.0 screws **(1)** that secure the display assembly to the computer.

**4.** Remove the display assembly **(2)**.

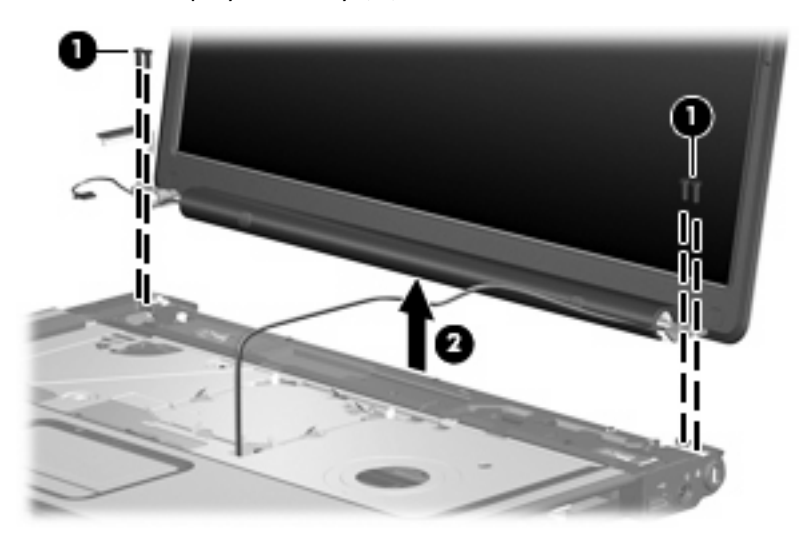

- **5.** If it is necessary to replace any of the display assembly internal components, remove the eight rubber screw covers from the display bezel:
	- **NOTE:** There are three different sizes of rubber screw covers on the display bezel.
		- **(1)** Four covers on the top edge of the bezel
		- **(2)** Two covers on the lower bezel corners
		- **(3)** Two covers on the lower-inside edge of the bezel

The display bezel rubber screw covers are included in the Display Screw Kit, spare part number 431400-001.

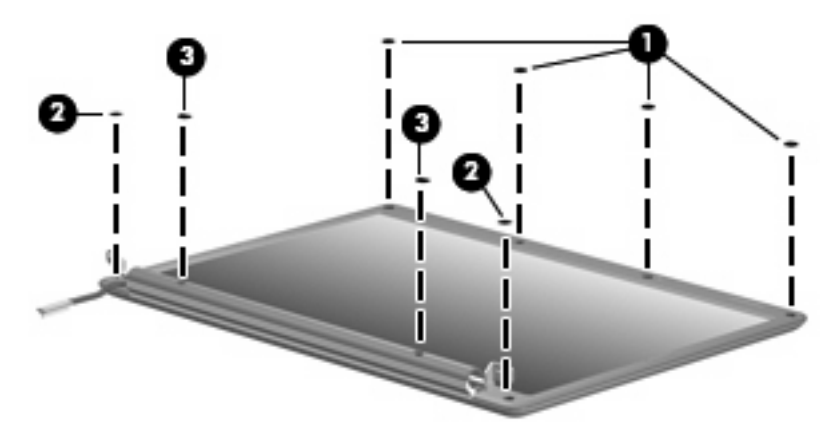

- **6.** Remove the eight Phillips PM2.5×7.0 screws that secure the display bezel to the display assembly.
	- **NOTE:** All screws used to secure display assembly internal subcomponents are available in the Display Screw Kit, spare part number 431400-001.

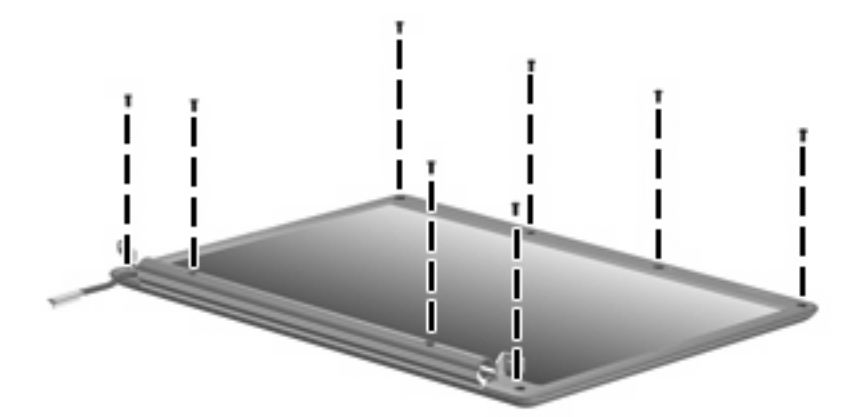

- **7.** Flex the inside edges of the left and right sides **(1)** and the top and bottom sides **(2)** of the display bezel until the bezel disengages from the display enclosure.
- **8.** Remove the display bezel **(3)**.
- **EV NOTE:** The display bezel is available using spare part number 453525-001.

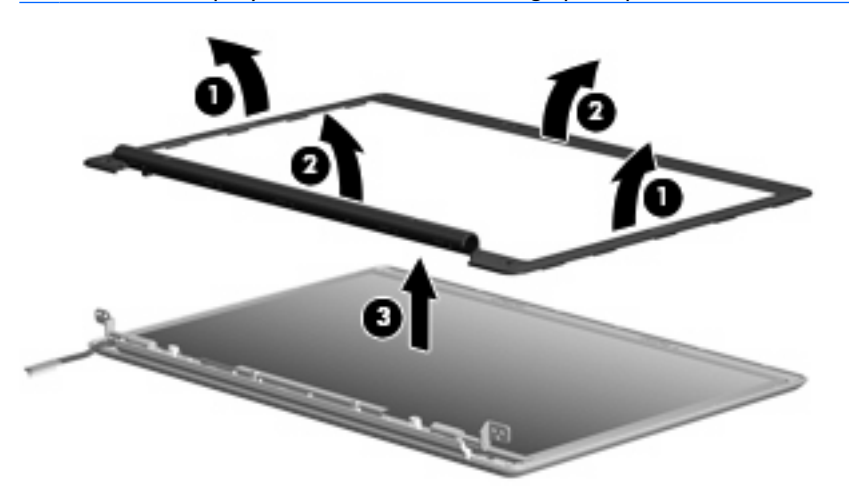

**9.** If it is necessary to replace the display inverter, release the inverter **(1)** from the display enclosure as far as the display panel cable and backlight cable will allow.

- **10.** Disconnect the display panel cable **(2)** and the backlight cable **(3)** from the inverter.
	- **EV NOTE:** The display inverter is available using spare part number 431391-001.

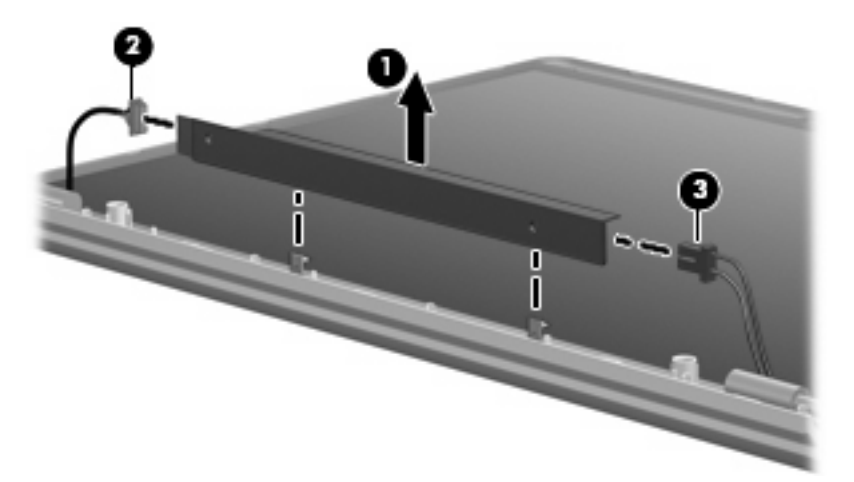

- **11.** Remove the display inverter.
- **12.** If it is necessary to remove the display panel, remove the six Phillips PM2.5×5.0 screws **(1)** that secure the display panel to the display enclosure.
- **13.** Remove the display panel **(2)** from the display enclosure.
	- **EV NOTE:** The display panel is available using spare part number 442877-002.

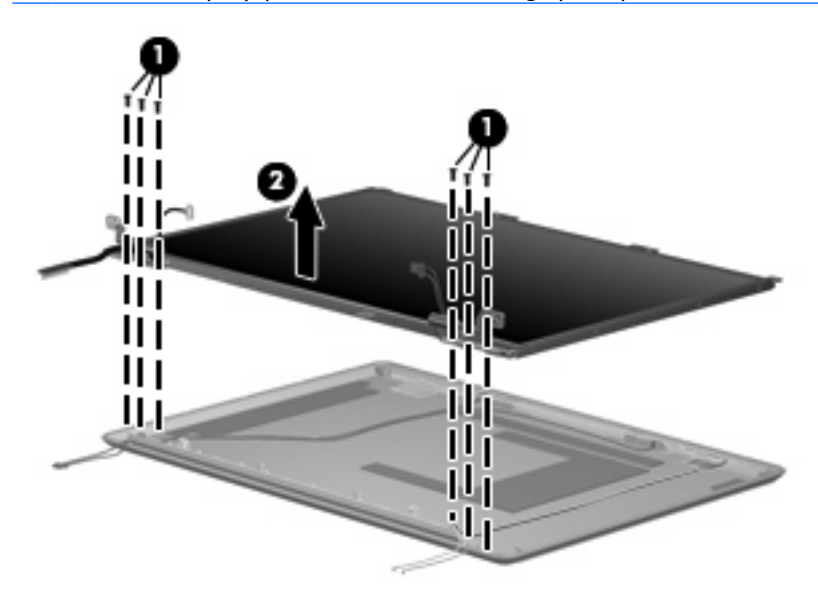

**14.** If it necessary to remove the display hinges, remove the two Phillips PM2.0×3.0 screws **(1)** that secure each hinge to the display panel.

- **15.** Remove the display hinges **(2)**.
	- **EV NOTE:** The display hinges are available using spare part number 433288-001

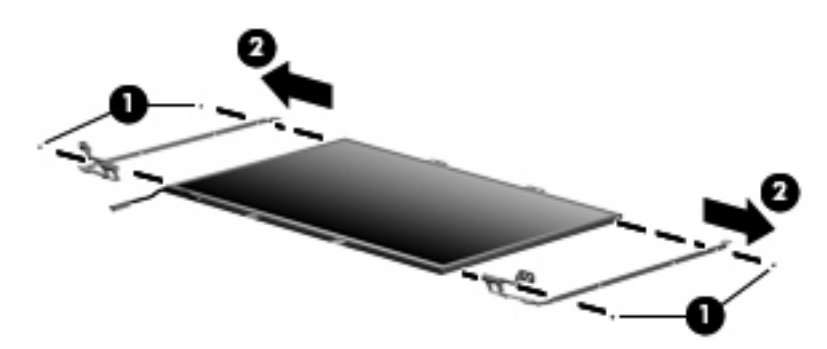

- **16.** If it is necessary to remove the wireless transceivers and cables, remove the Phillips PM2.0×4.0 screw **(1)** that secures each transceiver to the display enclosure.
- **17.** Remove the wireless antenna cables from the clips **(2)** built into the display enclosure.
- **18.** Detach the wireless antenna transceivers **(3)** from the display enclosure.
- **19.** Remove the wireless antenna cables **(4)** from the display enclosure.
- **E NOTE:** The wireless antennae are included with the display enclosure and are also available using spare part number 431398-001.

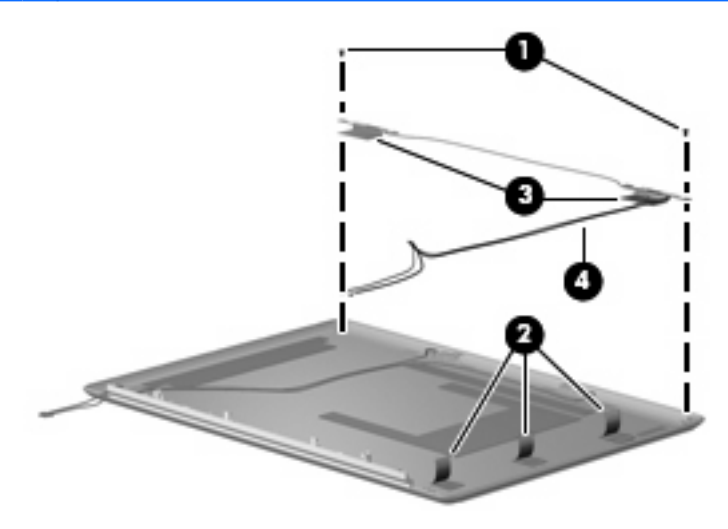

Reverse this procedure to reassemble and install the display assembly.

#### **Top cover**

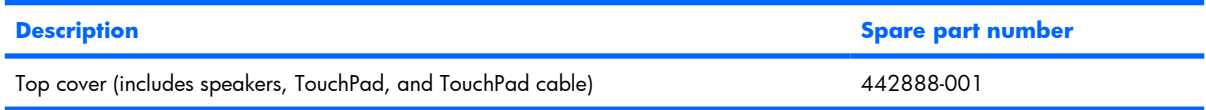

Before removing the top cover, follow these steps:

- **1.** Shut down the computer. If you are unsure whether the computer is off or in Hibernation, turn the computer on, and then shut it down through the operating system.
- **2.** Disconnect all external devices connected to the computer.
- **3.** Disconnect the power cord.
- **4.** Remove the battery (see **Battery on page 29**).
- **5.** Remove the following components:
	- **a.** Hard drive (see Hard drive on page 30)
	- **b.** Memory module compartment cover (see Memory module on page 32)
	- **c.** Optical drive (see Optical drive on page 36)
	- **d.** Switch cover (see Switch cover on page 38)
	- **e.** Keyboard (see Keyboard on page 40)
	- **f.** Display assembly (see Display assembly on page 44)

Remove the top cover:

- **1.** Turn the computer upside down, with the front toward you.
- **2.** Remove the nine Phillips PM2.5×7.0 screws that secure the top cover to the computer.

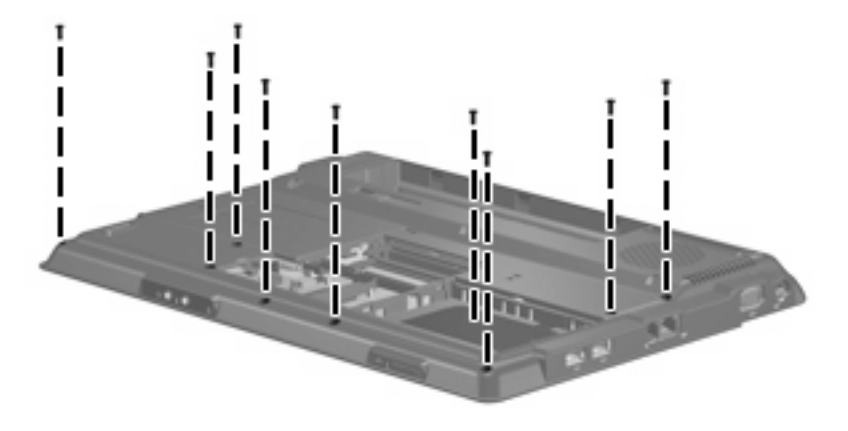

- **3.** Remove the following screws and standoffs:
	- **(1)** Three Phillips PM2.5×4.0 screws
	- **(2)** Six Phillips PM2.5×5.0 screws
	- **(3)** Two Hex HM5.0×7.0 standoffs

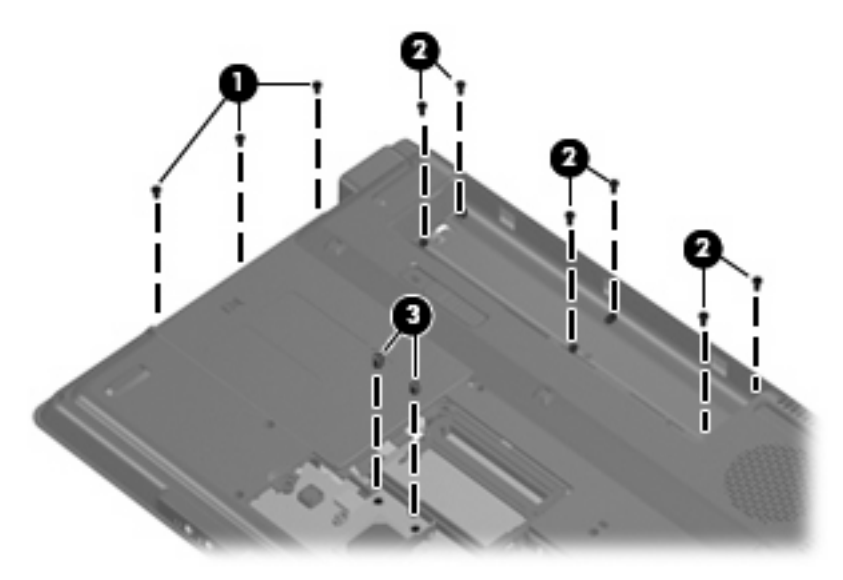

- **4.** Turn the computer right-side up, with the front toward you.
- **5.** Release and disconnect the following ZIF cables from the system board:
	- **(1)** Power button board cable
	- **(2)** TouchPad cable

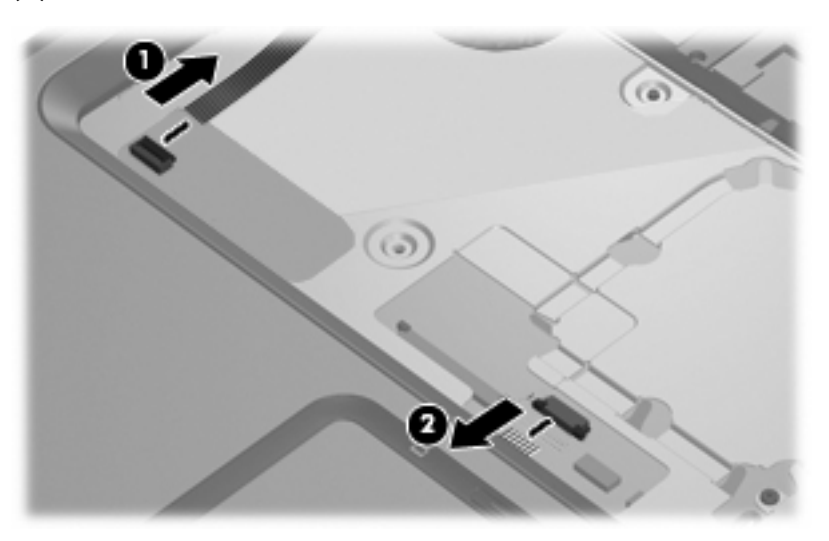

**6.** Remove the two Phillips PM2.0×6.0 screws **(1)** and the two Phillips PM2.5×5.0 screws **(2)** that secure the top cover to the computer.

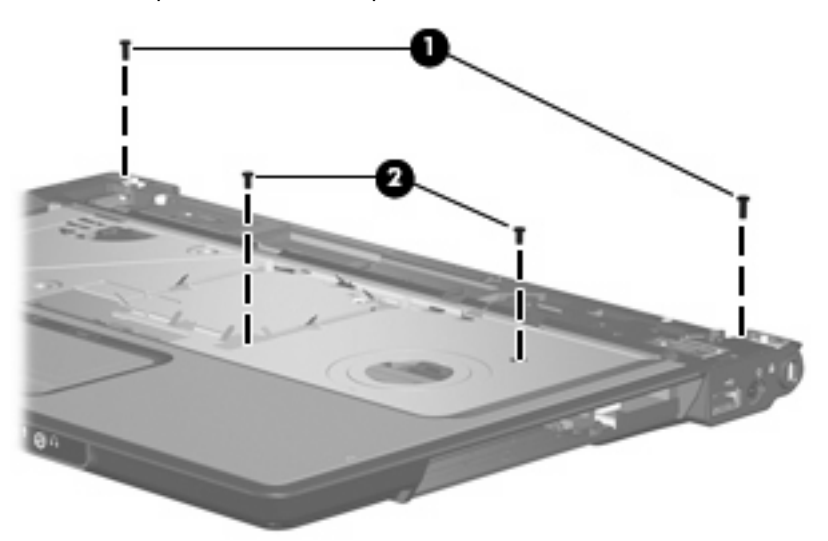

- **7.** Lift the front edge of the top cover **(1)** until it disengages from the computer.
- **8.** Remove the top cover **(2)**.

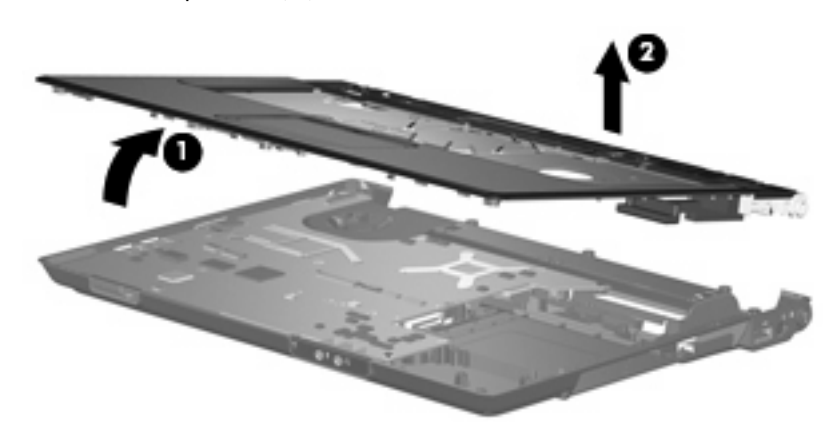

Reverse this procedure to install the top cover.

#### **Audio board**

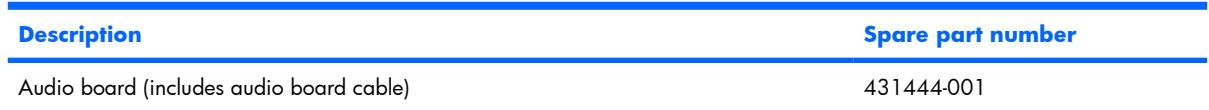

Before removing the audio board, follow these steps:

- **1.** Shut down the computer. If you are unsure whether the computer is off or in Hibernation, turn the computer on, and then shut it down through the operating system.
- **2.** Disconnect all external devices connected to the computer.
- **3.** Disconnect the power cord.
- **4.** Remove the battery (see Battery on page 29).
- **5.** Remove the following components:
	- **a.** Hard drive (see Hard drive on page 30)
	- **b.** Memory module compartment cover (see **Memory module on page 32**)
	- **c.** Optical drive (see Optical drive on page 36)
	- **d.** Switch cover (see **Switch cover on page 38**)
	- **e.** Keyboard (see Keyboard on page 40)
	- **f.** Display assembly (see Display assembly on page 44)
	- **g.** Top cover (see Top cover on page 49)

Remove the audio board:

- **1.** Remove the two Phillips PM2.5×5.0 screws **(1)** that secure the audio board to the computer.
- **2.** Release the audio board **(2)** by sliding it away from you until the connectors on the front of the board disengage from the openings in the base enclosure.
- **3.** Remove the audio board **(3)**.
- **4.** Disconnect the audio board cable **(4)** from the audio board.

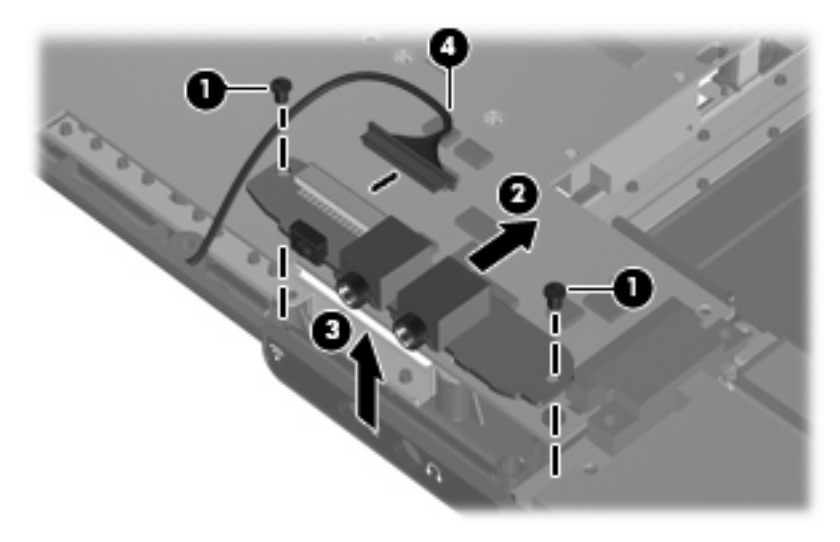

Reverse this procedure to install the audio board.

#### **USB/power connector board**

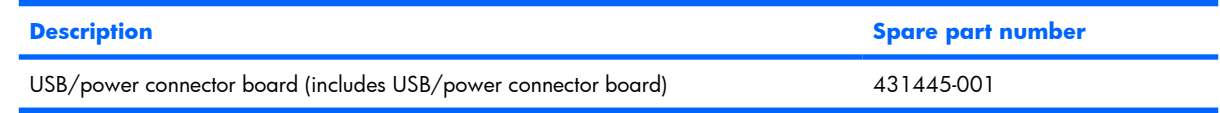

Before removing the USB/power connector board, follow these steps:

- **1.** Shut down the computer. If you are unsure whether the computer is off or in Hibernation, turn the computer on, and then shut it down through the operating system.
- **2.** Disconnect all external devices connected to the computer.
- **3.** Disconnect the power cord.
- **4.** Remove the battery (see **Battery on page 29**).
- **5.** Remove the following components:
	- **a.** Hard drive (see Hard drive on page 30)
	- **b.** Optical drive (see Optical drive on page 36)
	- **c.** Keyboard (see Keyboard on page 40)
	- **d.** Switch cover (see Switch cover on page 38)
	- **e.** Display assembly (see Display assembly on page 44)
	- **f.** Top cover (see Top cover on page 49)

Remove the USB/power connector board:

- **1.** Remove the two Phillips PM2.5×5.0 screws **(1)** that secure the USB/power connector board to the computer.
- **2.** Release the USB/power connector board as far as the USB/power connector board **(2)** cable will allow.

**3.** Disconnect the USB board cable **(3)** and the power connector cable **(4)** from the USB/power connector board.

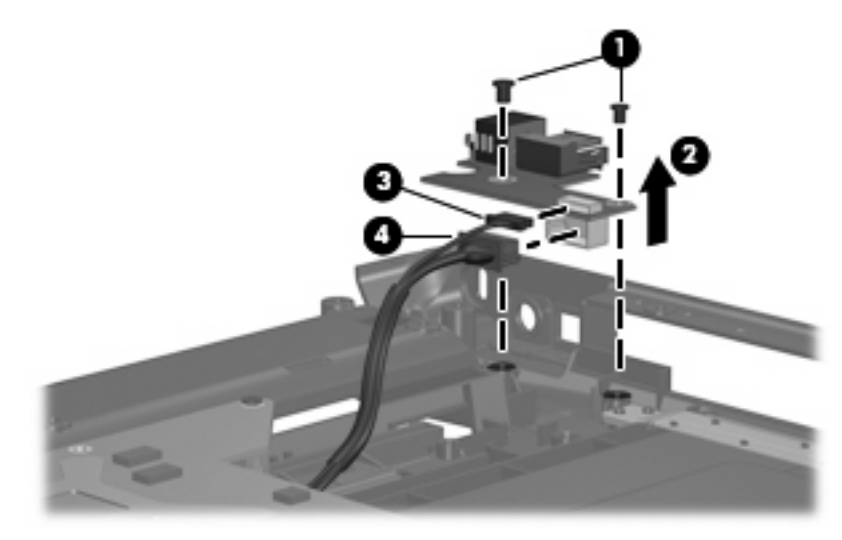

Reverse this procedure to install the USB/power connector board.

#### **System board**

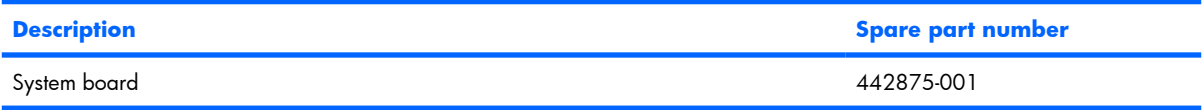

When replacing the system board, be sure that the following components are removed from the defective system board and installed on the replacement system board:

- Memory module (see Memory module on page 32)
- RTC battery (see RTC battery on page 34)
- WLAN module (see WLAN module on page 35)
- Fan/heat sink assembly (see **Fan/heat sink assembly on page 58**)
- Processor (see Processor on page 60)

Before removing the system board, follow these steps:

- **1.** Shut down the computer. If you are unsure whether the computer is off or in Hibernation, turn the computer on, and then shut it down through the operating system.
- **2.** Disconnect all external devices connected to the computer.
- **3.** Disconnect the power cord.
- **4.** Remove the battery (see **Battery on page 29**).
- **5.** Remove the following components:
	- **a.** Hard drive (see Hard drive on page 30)
	- **b.** Optical drive (see Optical drive on page 36)
	- **c.** Switch cover (see Switch cover on page 38)
	- **d.** Keyboard (see Keyboard on page 40)
	- **e.** Display assembly (see Display assembly on page 44)
	- **f.** Top cover (see Top cover on page 49)
	- **g.** USB/power connector board (see USB/power connector board on page 53)

Remove the system board:

**1.** Remove the USB/power connector board cable **(1)** from the clips in the base enclosure.

**2.** Remove the two Phillips PM2.5×4.0 screws **(2)** that secure the system board to the base enclosure.

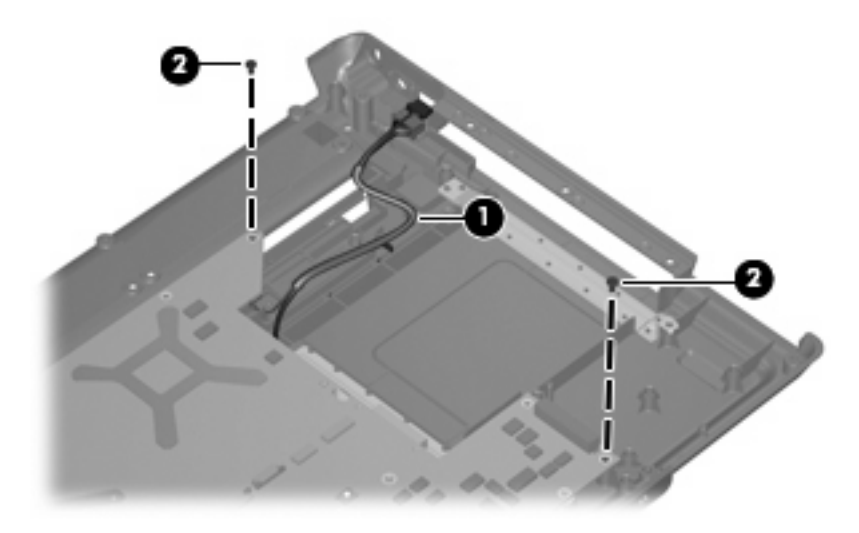

- **3.** Use the optical drive connector **(1)** to lift the right side of the system board **(2)** until it rests at an angle.
- **4.** Remove the system board **(3)** by sliding it away from the top cover at an angle.

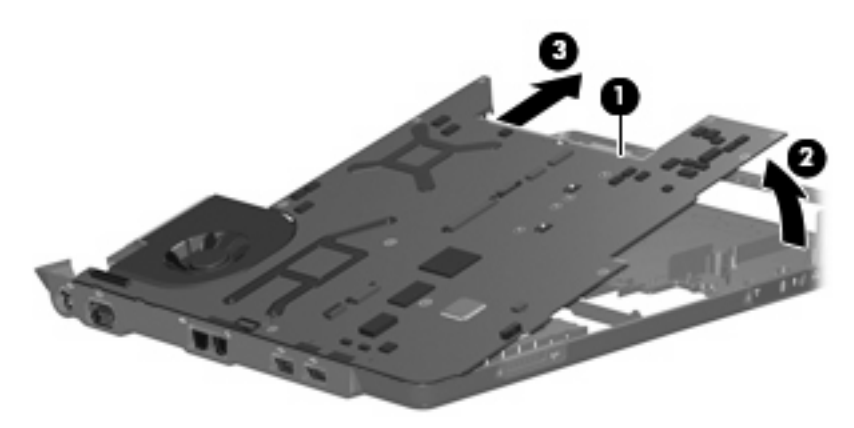

**5.** If it is necessary to replace the USB/power connector board cable or the audio board cable, turn the system board upside down, with the front toward you.

**6.** Disconnect the USB/power connector board cable **(1)** and the audio board cable **(2)** from the system board.

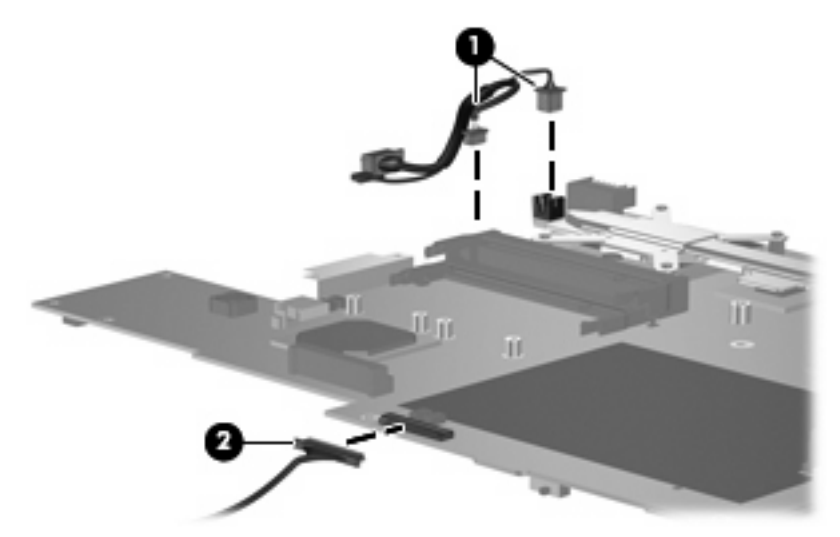

Reverse this procedure to install the system board.

#### **Fan/heat sink assembly**

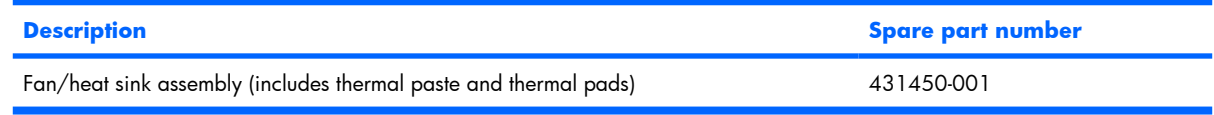

**B NOTE:** To properly ventilate the computer, allow at least a 7.6-cm (3-inch) clearance on the right side and rear panel of the computer. The computer uses an electric fan for ventilation. The fan is controlled by a temperature sensor and is designed to turn on automatically when high temperature conditions exist. These conditions are affected by high external temperatures, system power consumption, power management/battery conservation configurations, battery fast charging, and software applications. Exhaust air is displaced through the ventilation grill located on the left side of the computer.

Before removing the fan/heat sink assembly, follow these steps:

- **1.** Shut down the computer. If you are unsure whether the computer is off or in Hibernation, turn the computer on, and then shut it down through the operating system.
- **2.** Disconnect all external devices connected to the computer.
- **3.** Disconnect the power cord.
- **4.** Remove the battery (see Battery on page 29).
- **5.** Remove the following components:
	- **a.** Hard drive (see Hard drive on page 30)
	- **b.** Memory module compartment cover (see Memory module on page 32)
	- **c.** Optical drive (see Optical drive on page 36)
	- **d.** Switch cover (see Switch cover on page 38)
	- **e.** Keyboard (see Keyboard on page 40)
	- **f.** Display assembly (see Display assembly on page 44)
	- **g.** Top cover (see Top cover on page 49)
	- **h.** System board (see System board on page 55)

Remove the fan/heat sink assembly:

- **1.** Turn the system board upside down, with the external monitor port toward you.
- **2.** Disconnect the fan cable **(1)** from the system board.
- **3.** Loosen the five Phillips PM2.5×5.0 screws **(2)** that secure the fan/heat sink assembly to the system board.
- **4.** Remove the fan/heat sink assembly **(3)**.
- **NOTE:** Due to the adhesive quality of the thermal paste and thermal pads located between the fan/heat sink assembly and system board components, it may be necessary to move the fan/heat sink assembly from side to side to detach the assembly.

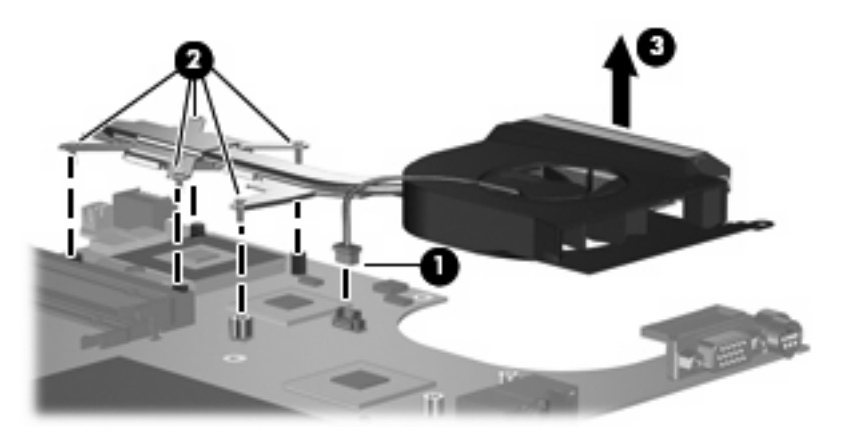

**B NOTE:** The thermal paste and thermal pads should be thoroughly cleaned from the surfaces of the fan/ heat sink assembly **(1)**, **(2)**, and **(3)**, the system board components **(4)** and **(6)**, and the processor **(5)** each time the fan/heat sink assembly is removed. Thermal pads and thermal paste should be applied to all surfaces before the fan/heat sink assembly is reinstalled. Thermal pads and thermal paste are included with all fan/heat sink assembly, system board, and processor spare part kits.

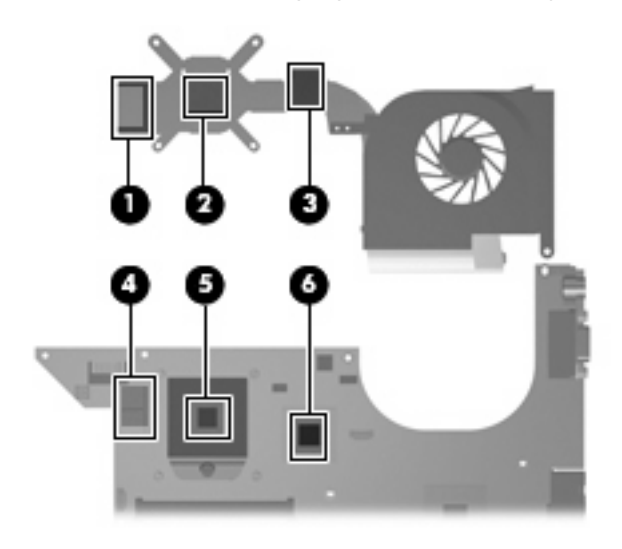

Reverse this procedure to install the fan/heat sink assembly.

#### **Processor**

#### **NOTE:** All processor spare part kits include thermal paste.

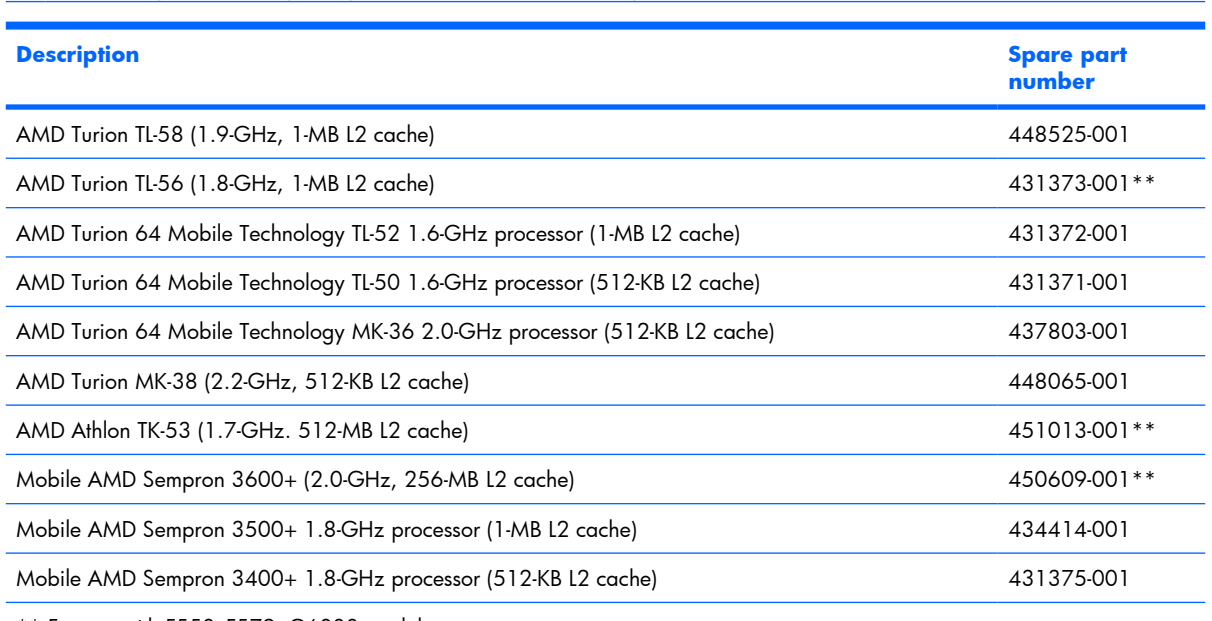

\*\* For use with F550–F579, G6000 models

\*\* For use with G6000 models

Before removing the processor, follow these steps:

- **1.** Shut down the computer. If you are unsure whether the computer is off or in Hibernation, turn the computer on, and then shut it down through the operating system.
- **2.** Disconnect all external devices connected to the computer.
- **3.** Disconnect the power cord.
- **4.** Remove the battery (see **Battery on page 29**).
- **5.** Remove the following components:
	- **a.** Hard drive (see Hard drive on page 30)
	- **b.** Memory module compartment cover (see Memory module on page 32)
	- **c.** Optical drive (see Optical drive on page 36)
	- **d.** Switch cover (see Switch cover on page 38)
	- **e.** Keyboard (see Keyboard on page 40)
	- **f.** Display assembly (see Display assembly on page 44)
	- **g.** Top cover (see Top cover on page 49)
	- **h.** System board (see **System** board on page 55)
	- **i.** Fan/heat sink assembly (see **Fan/heat sink assembly on page 58**)

Remove the processor:

- **1.** Use a flat-bladed screwdriver to turn the processor locking screw **(1)** one-half turn counterclockwise until you hear a click.
- **2.** Lift the processor **(2)** straight up and remove it.
- **NOTE:** The gold triangle (3) on the processor should be aligned with the triangle icon (4) embossed on the processor socket when you install the processor.

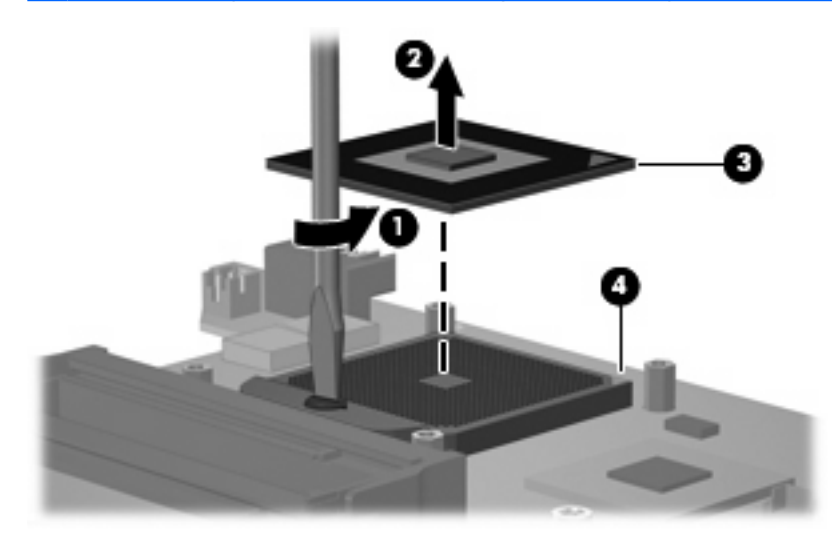

Reverse this procedure to install the processor.

# **5 Setup Utility**

**WARNING!** Only authorized technicians trained by HP should repair this equipment. All troubleshooting and repair procedures are detailed to allow repair at only the subassembly or module level. Because of the complexity of the individual boards and subassemblies, do not attempt to make repairs at the component level or modify any printed wiring board. Improper repairs can create a safety hazard. Any indication of component replacement or printed wiring board modification may void any warranty or exchange allowances.

# **Starting the Setup Utility**

The Setup Utility is a ROM-based information and customization utility that can be used even when your Windows operating system is not working or will not load.

**E NOTE:** The fingerprint reader (select models only) does not work when accessing the Setup Utility.

The utility reports information about the computer and provides settings for startup, security, and other preferences.

To start the Setup Utility:

- **1.** Turn on or restart the computer.
- **2.** Before Windows opens and while "Press <F10> to enter setup" is displayed in the lower-left corner of the screen, press f10.

# **Changing the language of the Setup Utility**

The following procedure explains how to change the language of the Setup Utility. If the Setup Utility is not already running, begin at step 1. If the Setup Utility is already running, begin at step 2.

- **1.** To start the Setup Utility, turn on or restart the computer, and then press f10 while "Press <F10> to enter setup" is displayed in the lower-left corner of the screen.
- **2.** Use the arrow keys to select **System Configuration > Language**, and then press enter.
- **3.** Press f5 or f6 (or use the arrow keys) to select a language, and then press enter to select a language.
- **4.** When a confirmation prompt with your preference selected is displayed, press enter to save your preference.
- **5.** To set your preferences and exit the Setup Utility, press f10 and then follow the instructions on the screen.

Your preferences go into effect when the computer restarts in Windows.

# **Navigating and selecting in the Setup Utility**

Because the Setup Utility is not Windows-based, it does not support the TouchPad. Navigation and selection are by keystroke.

- To choose a menu or a menu item, use the arrow keys.
- To choose an item in a drop-down list or to toggle a field, for example an Enable/Disable field, use either the arrow keys or  $f_5$  or  $f_6$ .
- To select an item, press enter.
- To close a text box or return to the menu display, press esc.
- To display additional navigation and selection information while the Setup Utility is open, press  $f1$ .

## **Displaying system information**

The following procedure explains how to display system information in the Setup Utility. If the Setup Utility is not open, begin at step 1. If the Setup Utility is open, begin at step 2.

- **1.** To start the Setup Utility, turn on or restart the computer, and then press f10 while "Press <F10> to enter setup" is displayed in the lower-left corner of the screen.
- **2.** Access the system information by using the **Main** menu.
- **3.** To exit the Setup Utility without changing any settings, use the arrow keys to select **Exit > Exit Discarding Changes**, and then press enter. (The computer restarts in Windows.)

# **Restoring default settings in the Setup Utility**

The following procedure explains how to restore the Setup Utility default settings. If the Setup Utility is not already running, begin at step 1. If the Setup Utility is already running, begin at step 2.

- **1.** To start the Setup Utility, turn on or restart the computer, and then press f10 while "Press <F10> to enter setup" is displayed in the lower-left corner of the screen.
- **2.** Select **Exit > Load Setup Defaults**, and then press enter.
- **3.** When the Setup Confirmation is displayed, press enter to save your preferences.
- **4.** To set your preferences and exit the Setup Utility, press f10, and then follow the instructions on the screen.

The Setup Utility default settings are set when you exit the Setup Utility and go into effect when the computer restarts.

**Etherapy MOTE:** Your password, security, and language settings are not changed when you restore the factory default settings.

# **Using advanced Setup Utility features**

This section describes the Setup Utility features recommended for all users. For more information about the Setup Utility features recommended for advanced users only, refer to Help and Support, which is accessible only when the computer is in Windows.

The Setup Utility features available for advanced users include a hard drive self-test, a Network Service Boot, and settings for boot order preferences.

The "<F12> to boot from LAN" message that is displayed in the lower-left corner of the screen each time the computer is started or restarted in Windows is the prompt for a Network Service Boot.

The "Press <ESC> to change boot order" message that is displayed in the lower-left corner of the screen each time the computer is started or restarted in Windows is the prompt to change the boot order.
### **Closing the Setup Utility**

You can close the Setup Utility with or without saving changes.

- To close the Setup Utility and save your changes from the current session, use either of the following procedures:
	- Press f10, and then follow the instructions on the screen.

 $-$  or  $-$ 

If the Setup Utility menus are not visible, press esc to return to the menu display. Then use the arrow keys to select **Exit> Exit Saving Changes**, and then press enter.

When you use the f10 procedure, you are offered an option to return to the Setup Utility. When you use the Exit Saving Changes procedure, the Setup Utility closes when you press enter.

To close the Setup Utility without saving your changes from the current session:

If the Setup Utility menus are not visible, press esc to return to the menu display. Then use the arrow keys to select **Exit > Exit Discarding Changes**, and then press enter.

After the Setup Utility closes, the computer restarts in Windows.

### **Setup Utility menus**

The menu tables in this section provide an overview of Setup Utility options.

**B NOTE:** Some of the Setup Utility menu items listed in this section may not be supported by your computer.

### **Main menu**

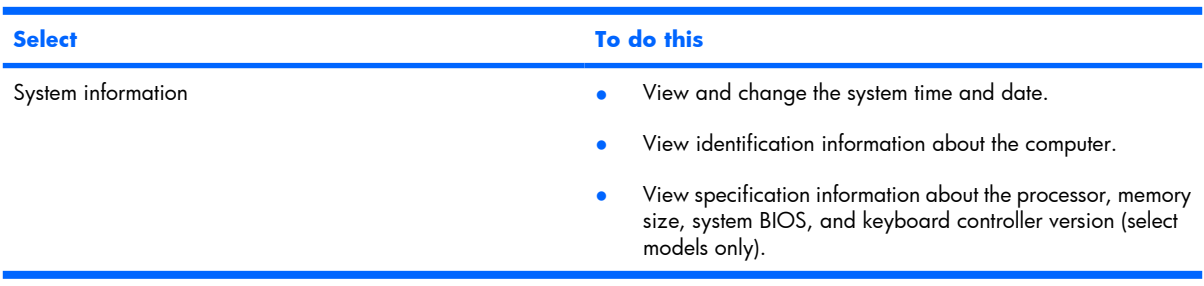

### **Security menu**

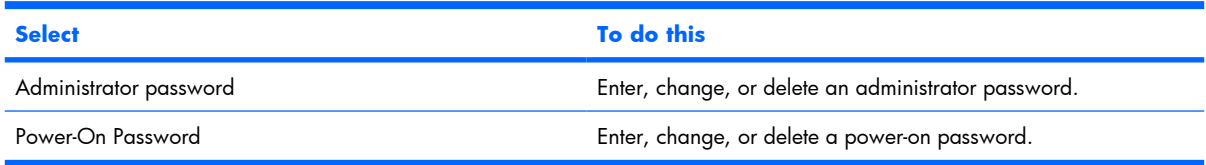

### **System Configuration menu**

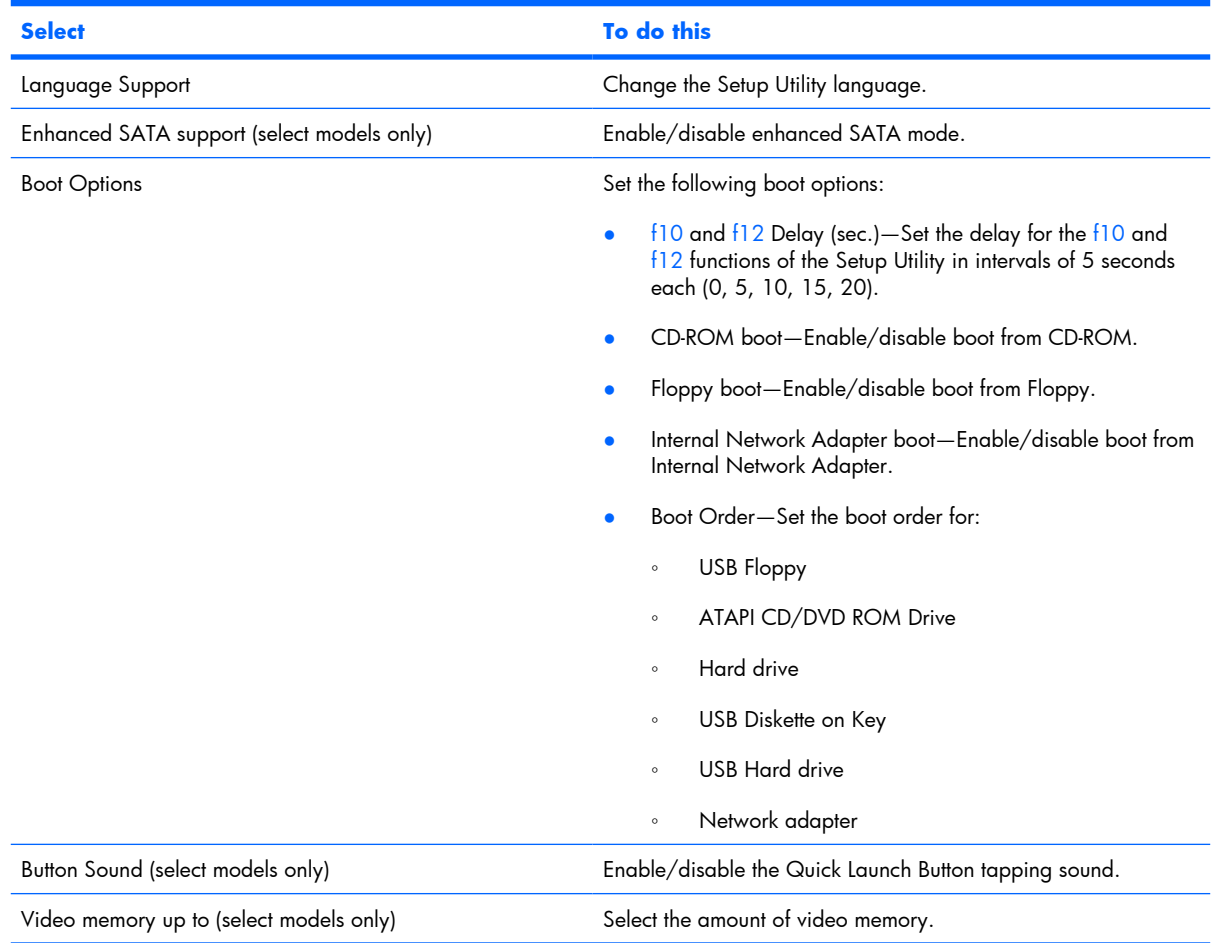

### **Diagnostics menu**

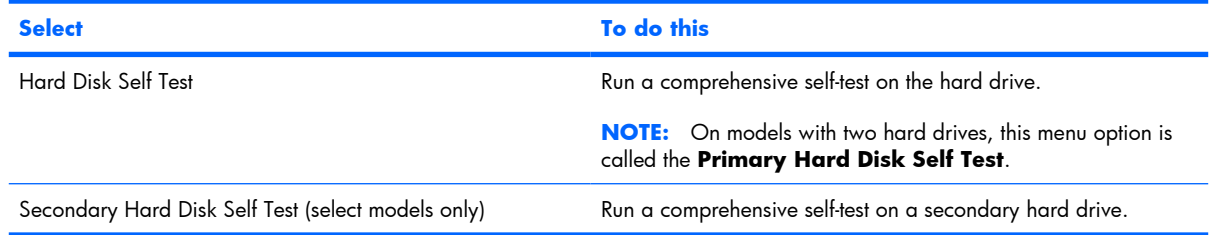

# **6 Specifications**

# **Computer specifications**

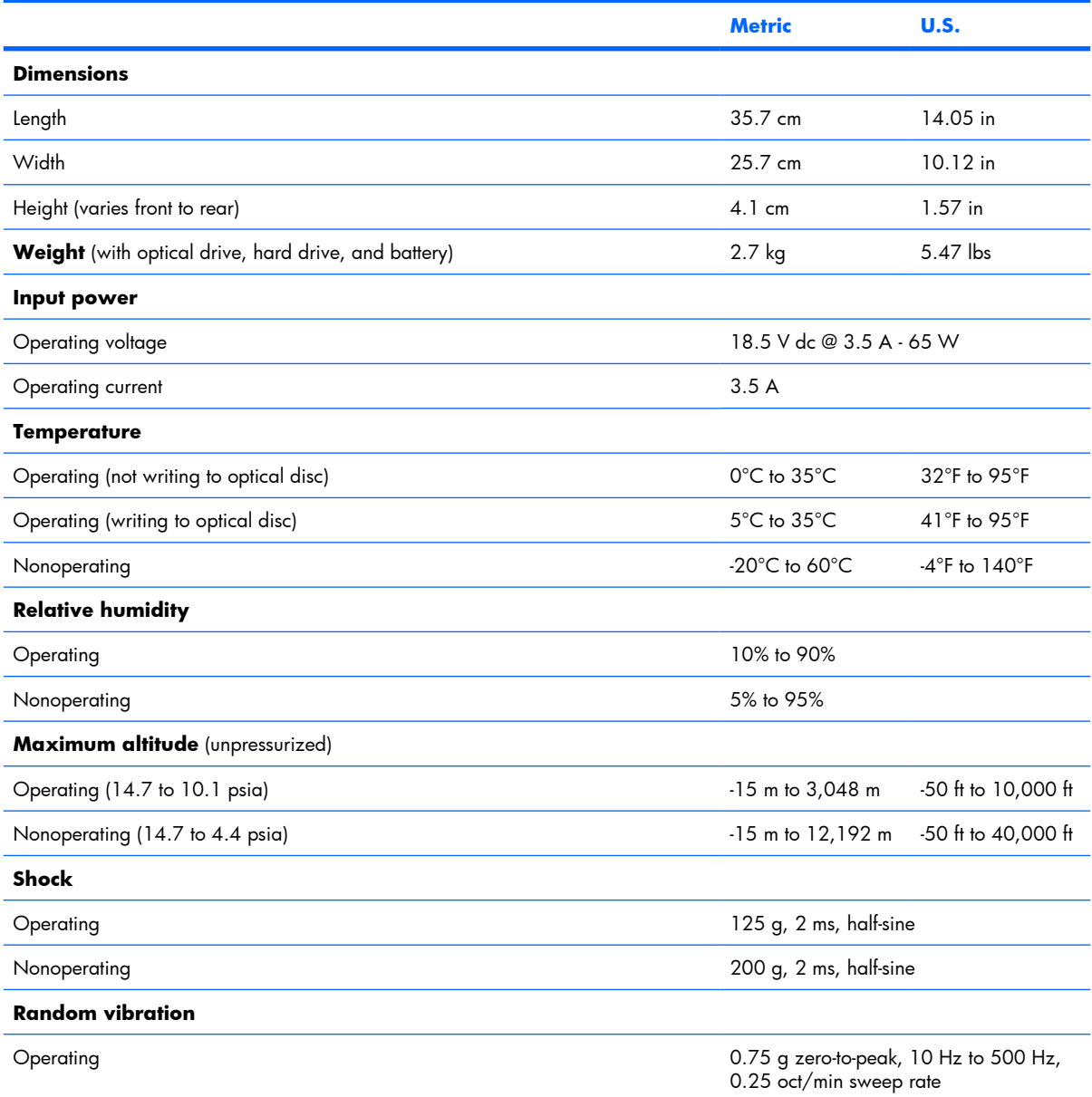

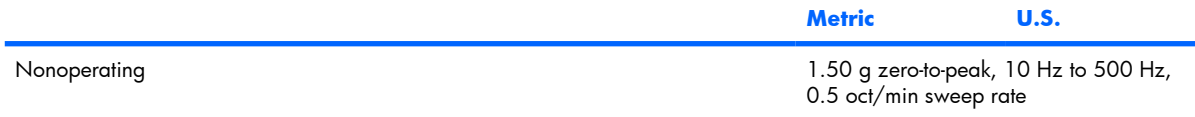

**NOTE:** Applicable product safety standards specify thermal limits for plastic surfaces. The computer operates well within this range of temperatures.

# **15.4-inch, WXGA BrightView display specifications**

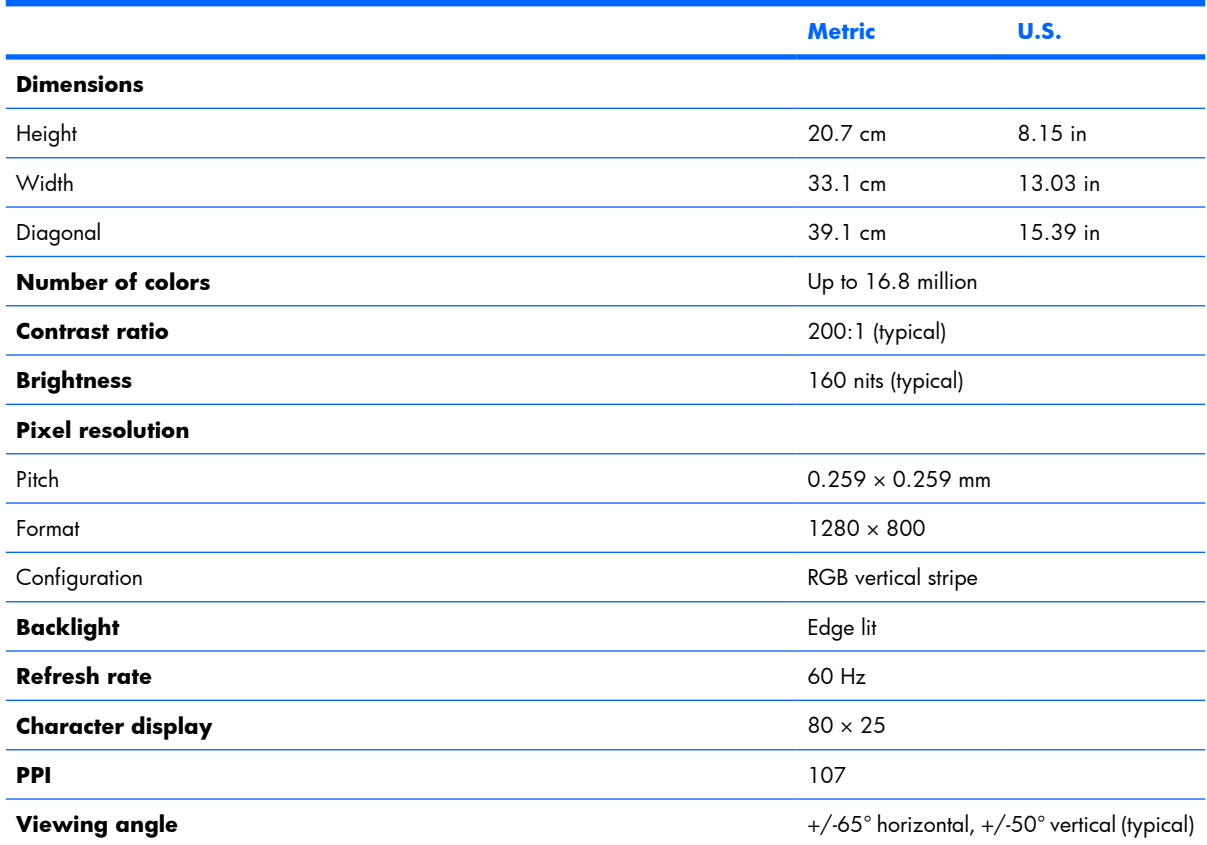

# **Hard drive specifications**

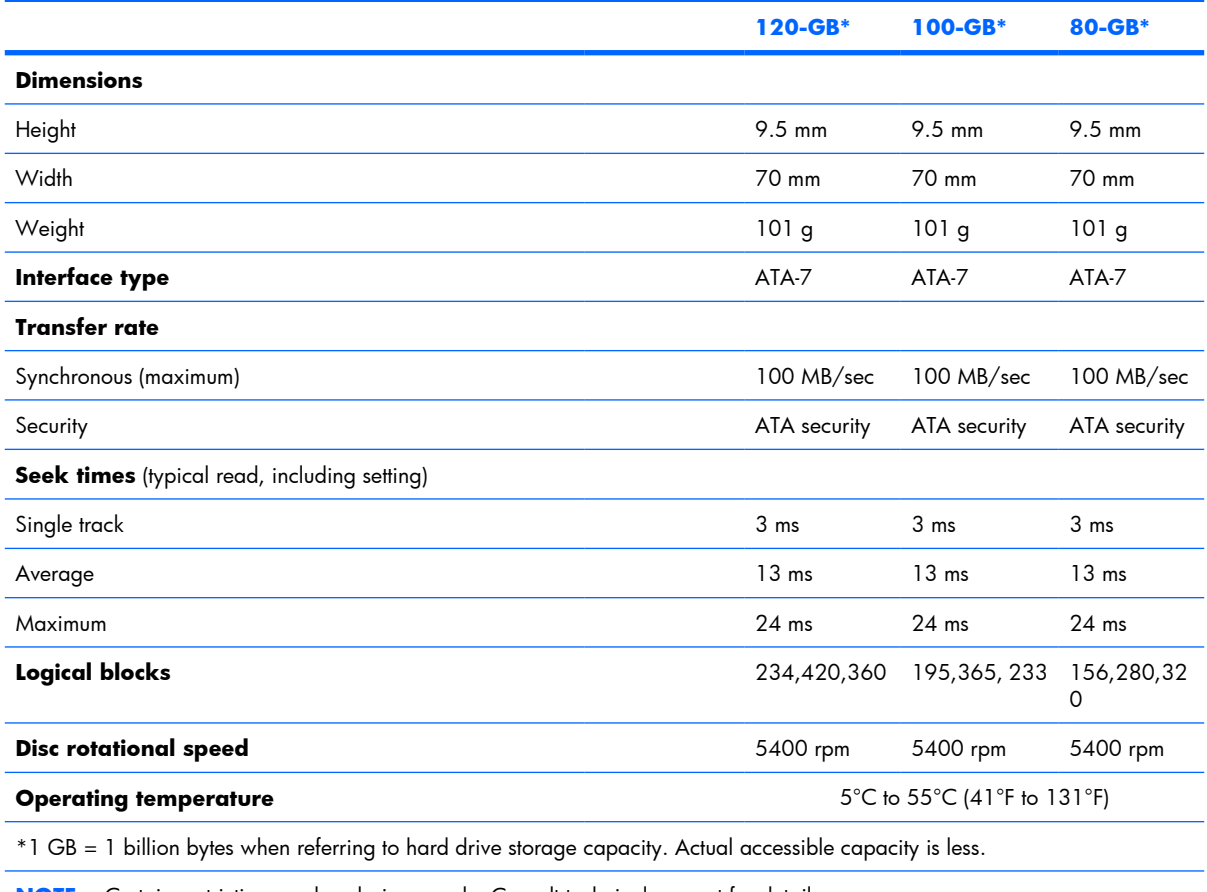

**NOTE:** Certain restrictions and exclusions apply. Consult technical support for details.

### **DVD±RW and CD-RW Super Multi Double-Layer Combo Drive and DVD-RW and CD-RW Combo Drive specifications**

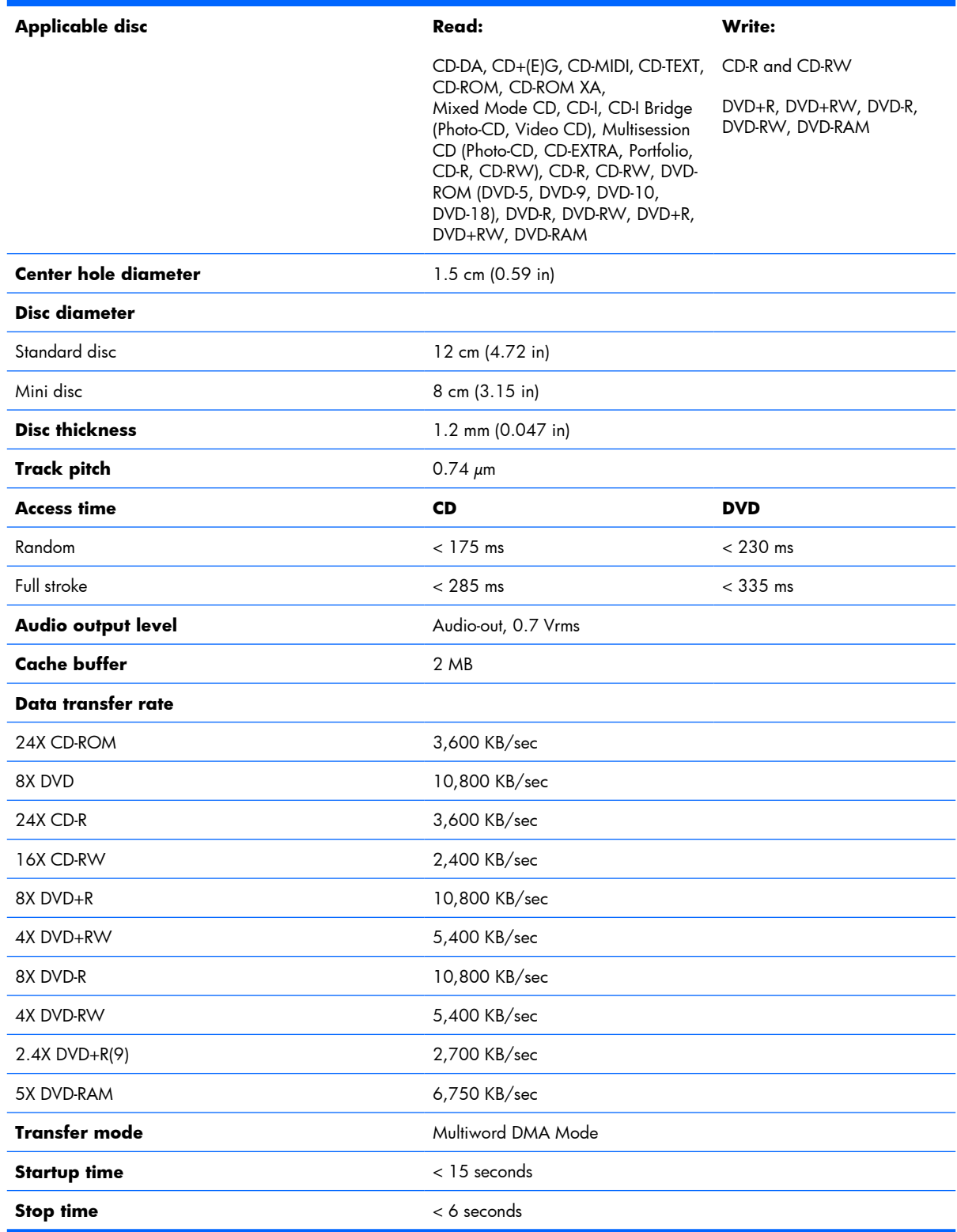

# **System DMA specifications**

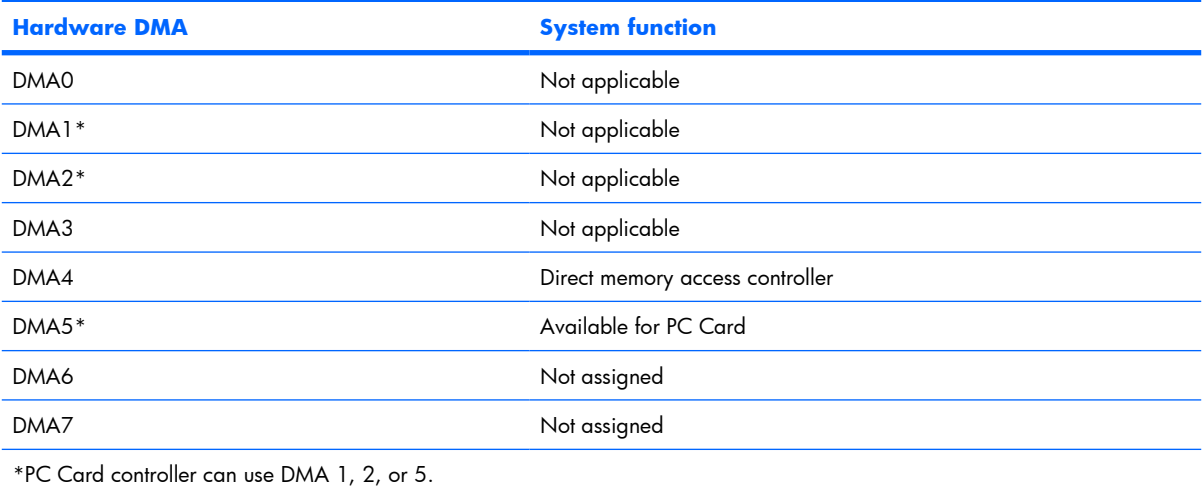

# **System interrupt specifications**

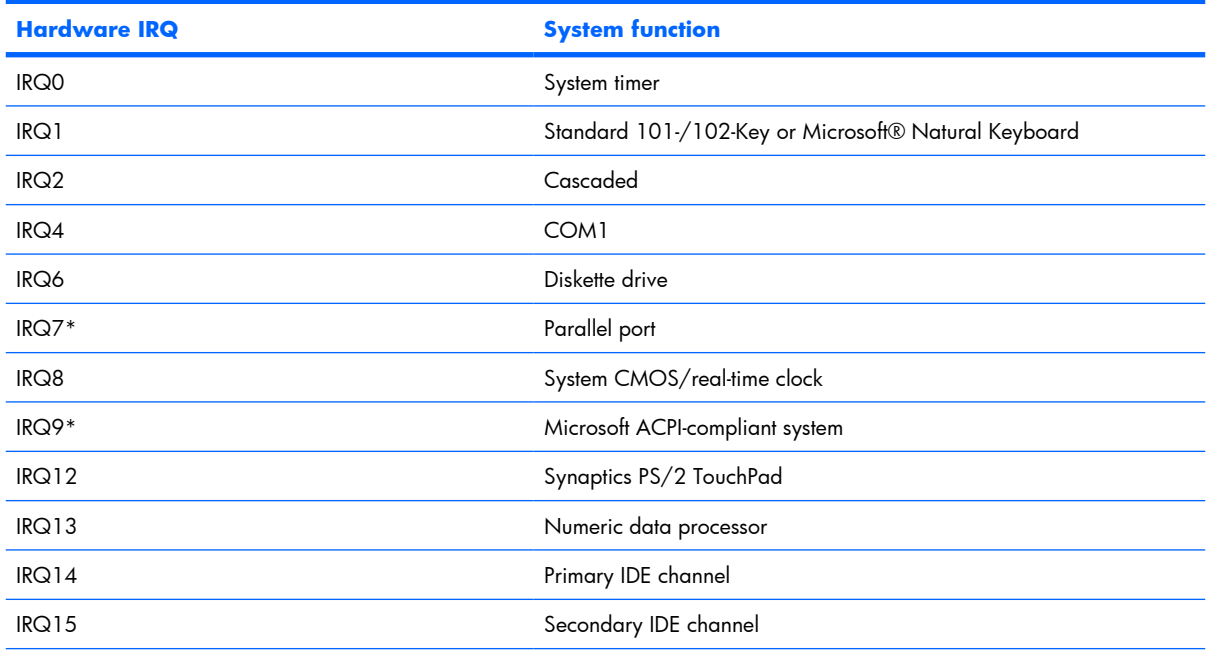

\*Default configuration; audio possible configurations are IRQ5, IRQ7, IRQ9, IRQ10, or none.

**NOTE:** PC Cards may assert IRQ3, IRQ4, IRQ5, IRQ7, IRQ9, IRQ10, IRQ11, or IRQ15. Either the infrared or the serial port may assert IRQ3 or IRQ4.

# **System I/O address specifications**

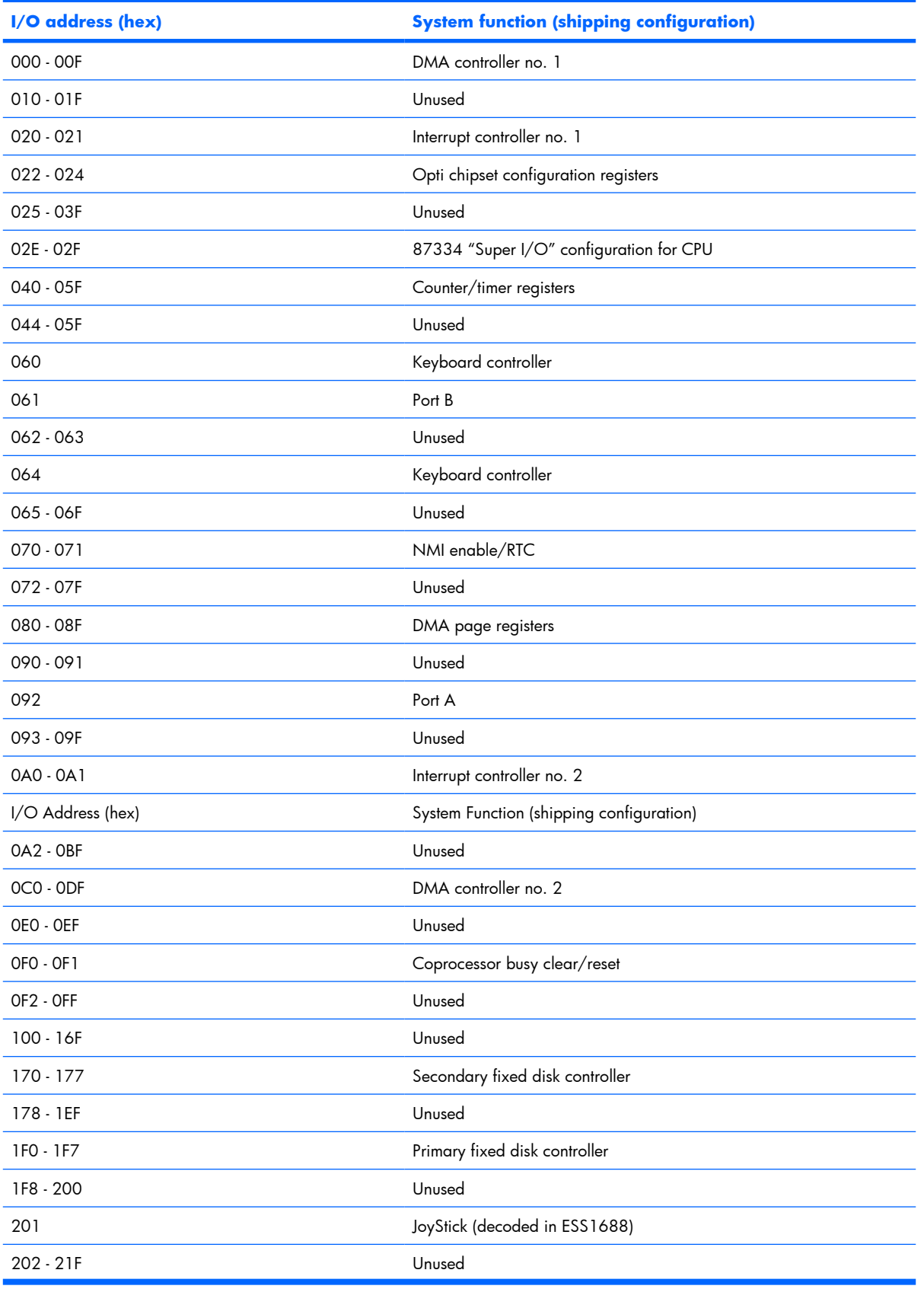

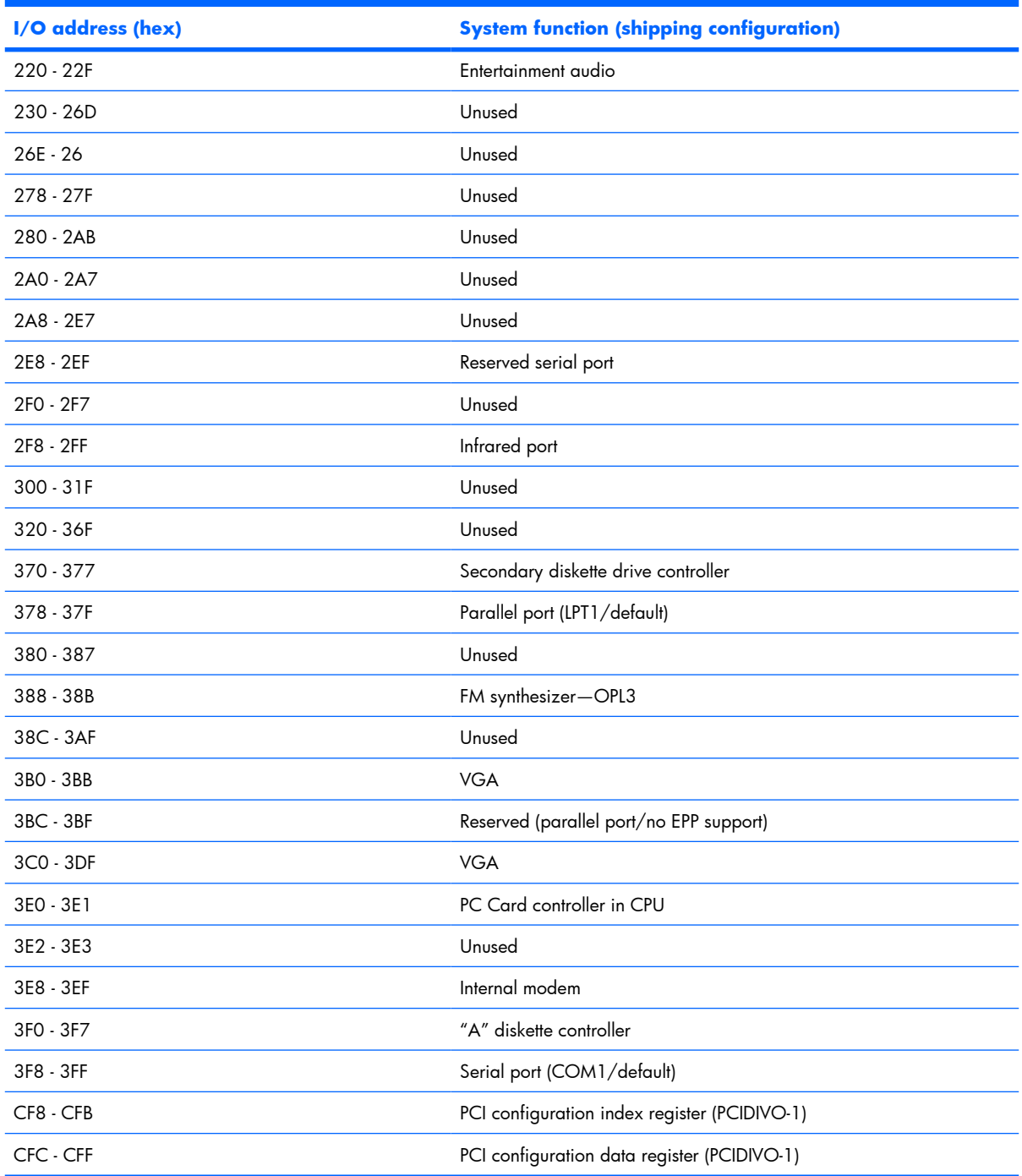

# **System memory map specifications**

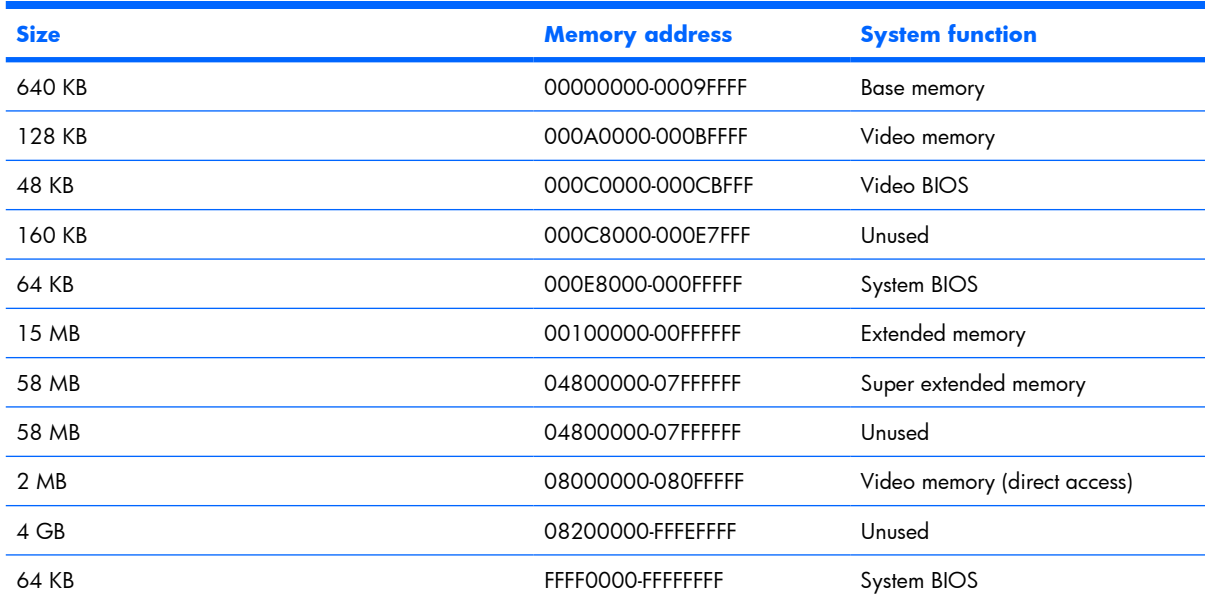

# **7 Screw listing**

This section provides specification and reference information for the screws and screw locks used in the computer. All screws and screw locks listed in this section are available in the Screw Kit, spare part number 431433-001, and the Display Screw Kit, spare part number 431400-001.

# **Phillips PM2.0×5.0 captive screw**

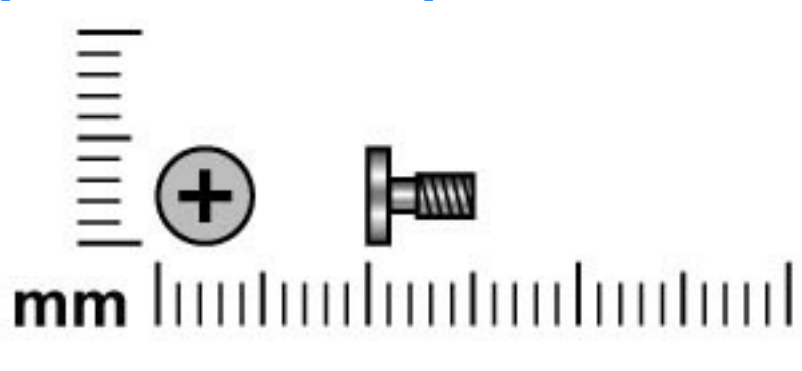

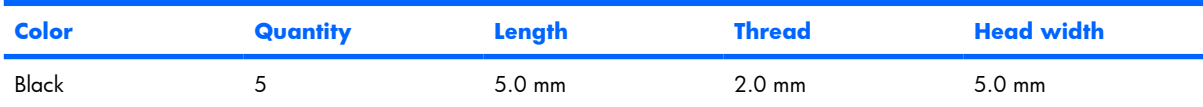

#### **Where used:**

- **(1)** Two screws (secured by C-clips) that secure the hard drive cover to the computer
- **(2)** Three screws (secured by C-clips) that secure the memory module compartment cover to the computer

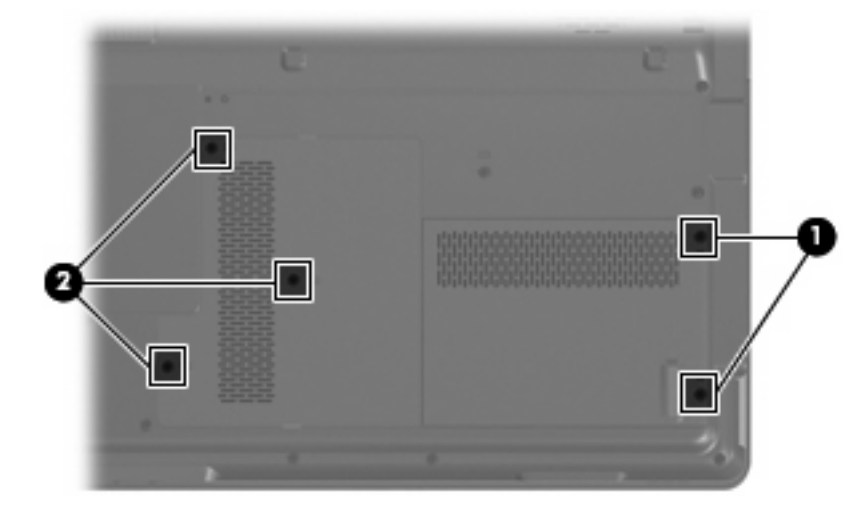

# **Phillips PM3.0×3.0 screw**

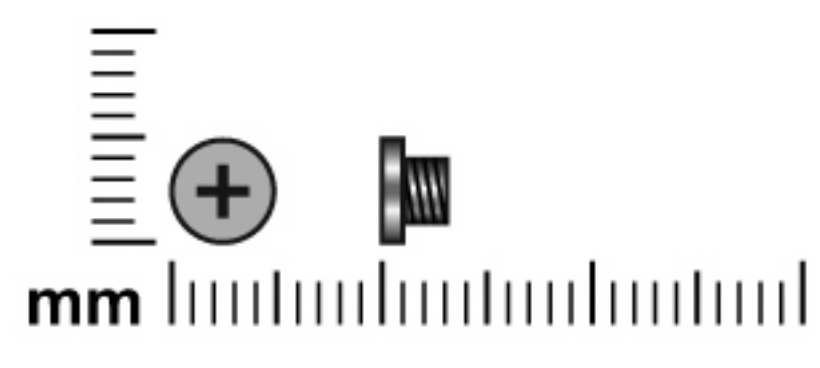

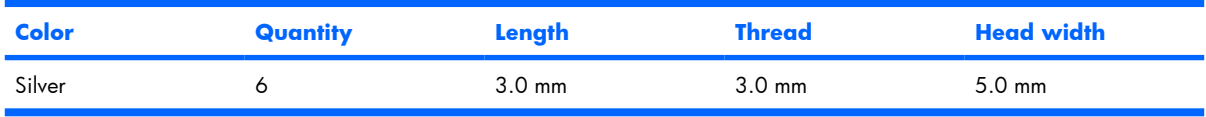

Where used: 6 screws that secure the hard drive bracket to the hard drive

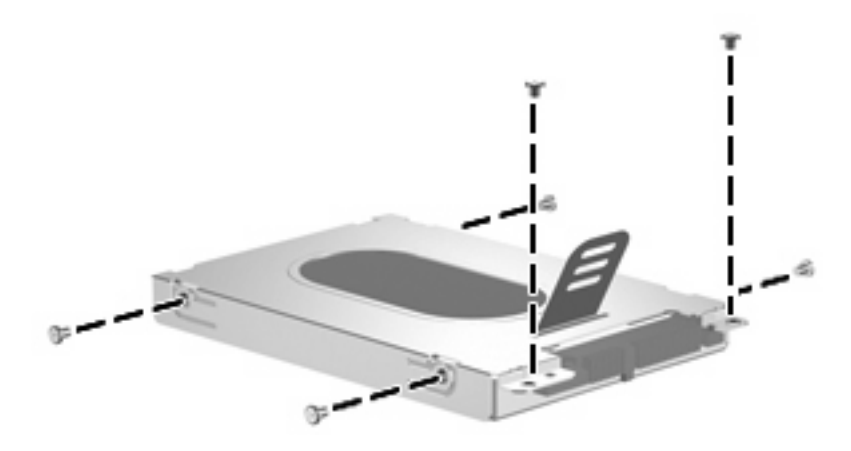

# **Phillips PM2.0×3.0 screw**

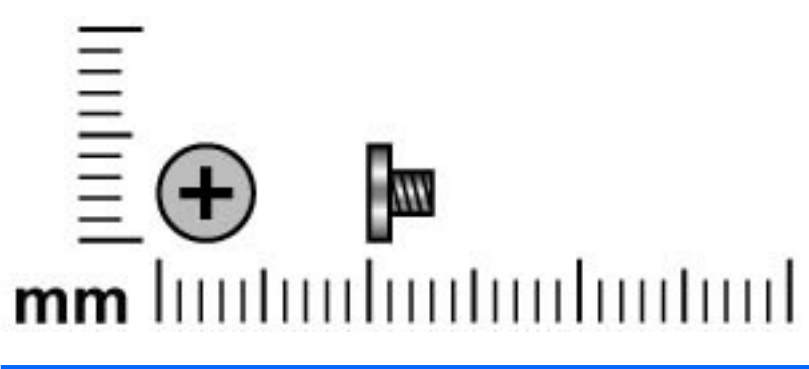

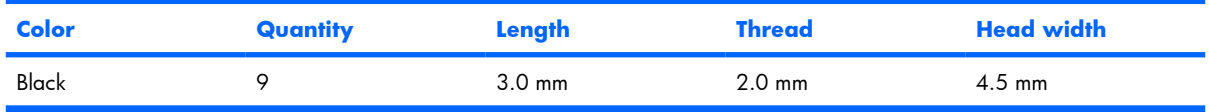

**Where used:** 2 screws that secure the WLAN module to the computer

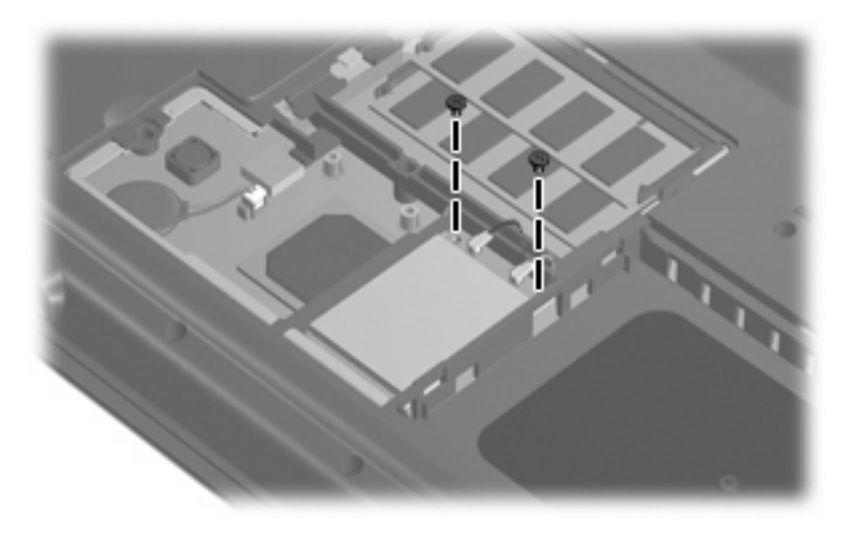

**Where used:** 2 screws that secure the optical drive bracket to the optical drive

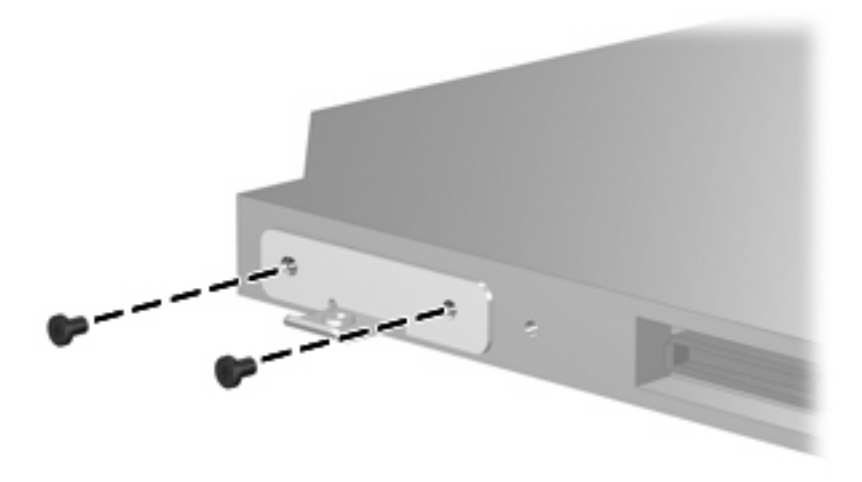

Where used: One screw that secures the power button board to the computer

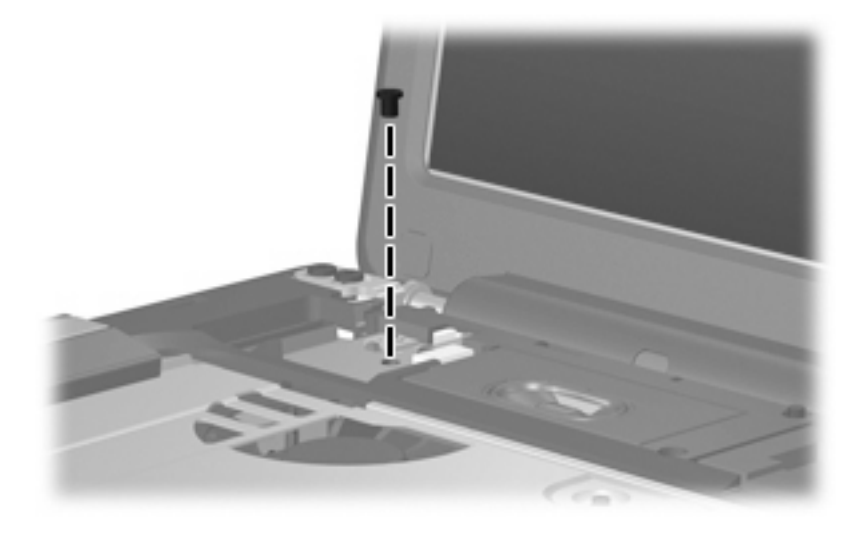

Where used: 4 screws that secure the display hinges to the display panel

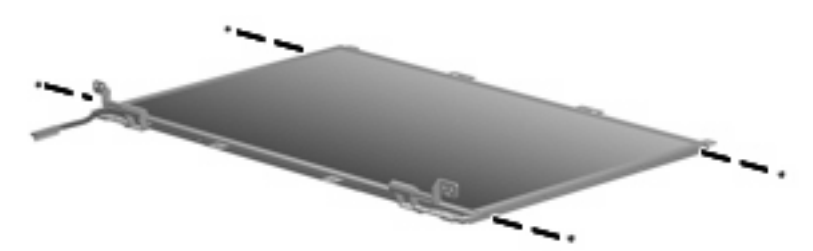

# **Phillips PM2.5×7.0 screw**

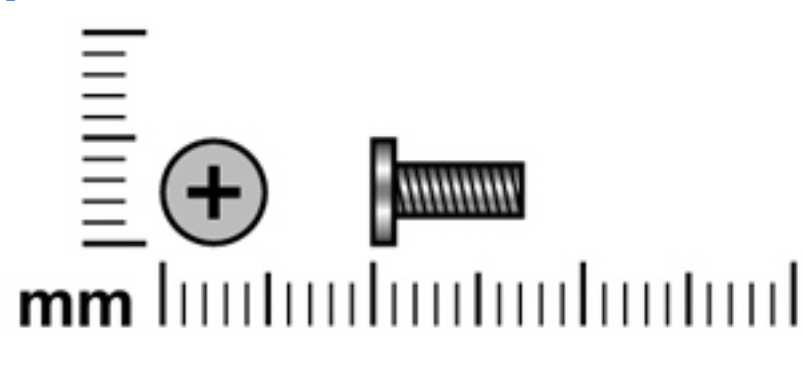

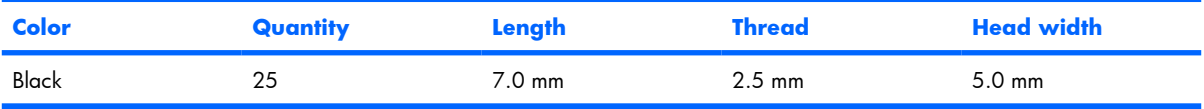

### **Where used:**

- **(1)** One screw that secures the optical drive to the computer
- **(2)** Three screws that secure the keyboard to the computer

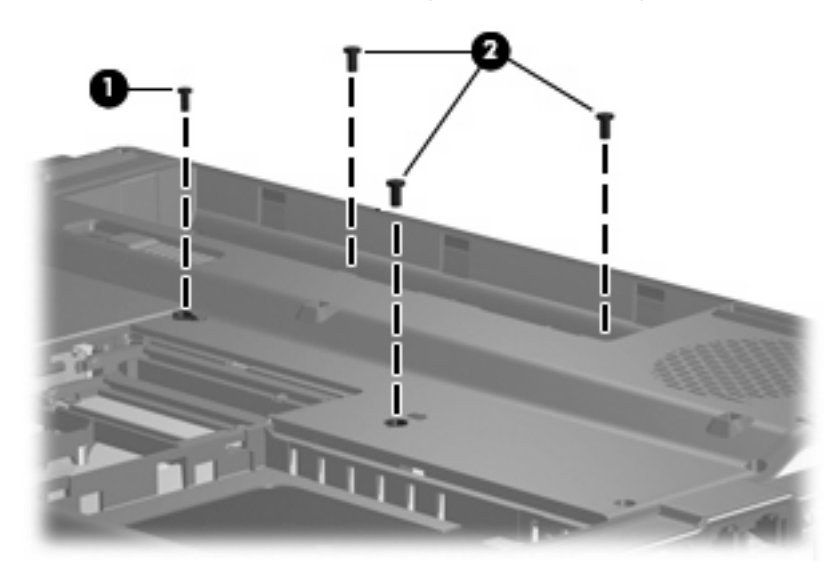

**Where used:** 4 screws that secure the display assembly to the computer

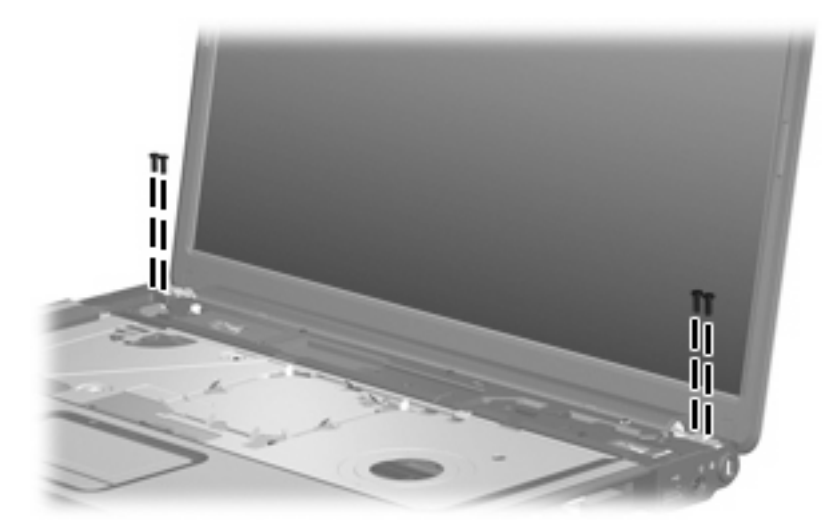

**Where used:** 8 screws that secure the display bezel to the display assembly

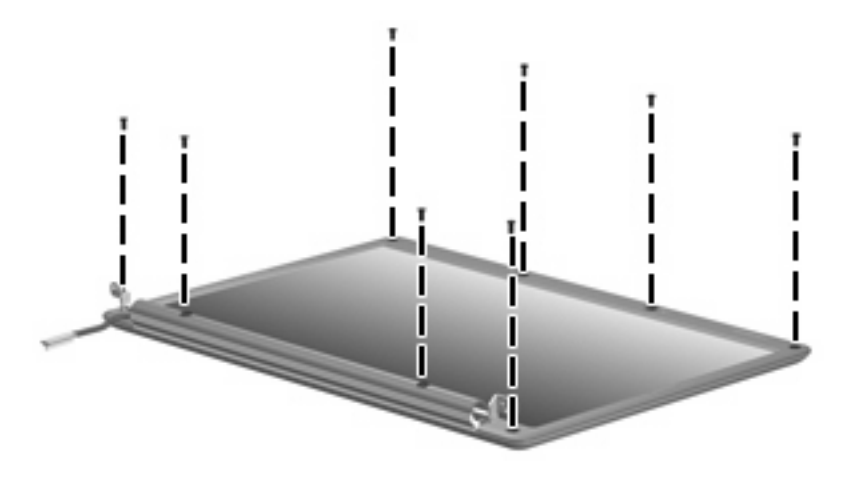

**Where used:** 9 screws that secure the top cover to the computer

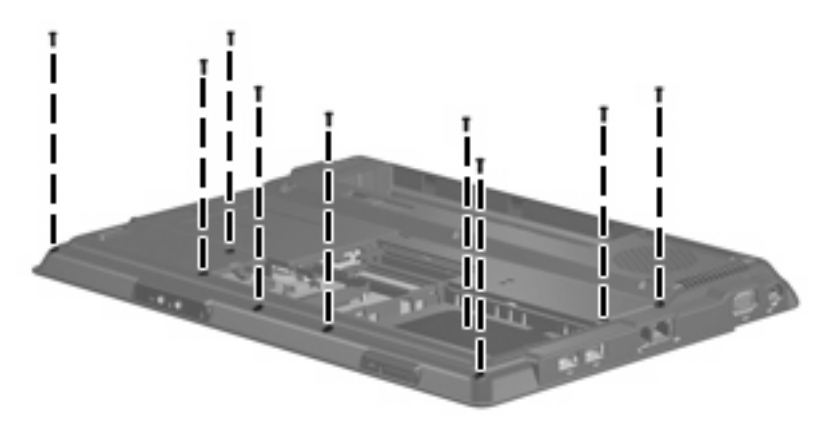

# **Phillips PM2.5×10.0 screw**

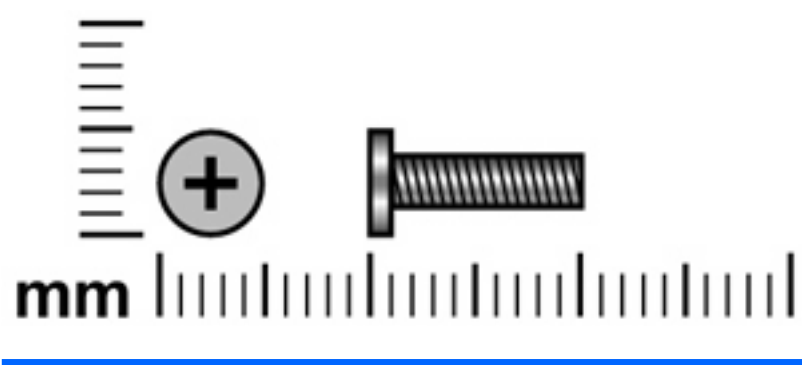

| <b>Color</b> | Quantity | Length    | <b>Thread</b>    | <b>Head width</b> |
|--------------|----------|-----------|------------------|-------------------|
| <b>Black</b> |          | $10.0$ mm | $2.5 \text{ mm}$ | $5.0 \text{ mm}$  |

**Where used:** 2 screws that secure the switch cover to the computer

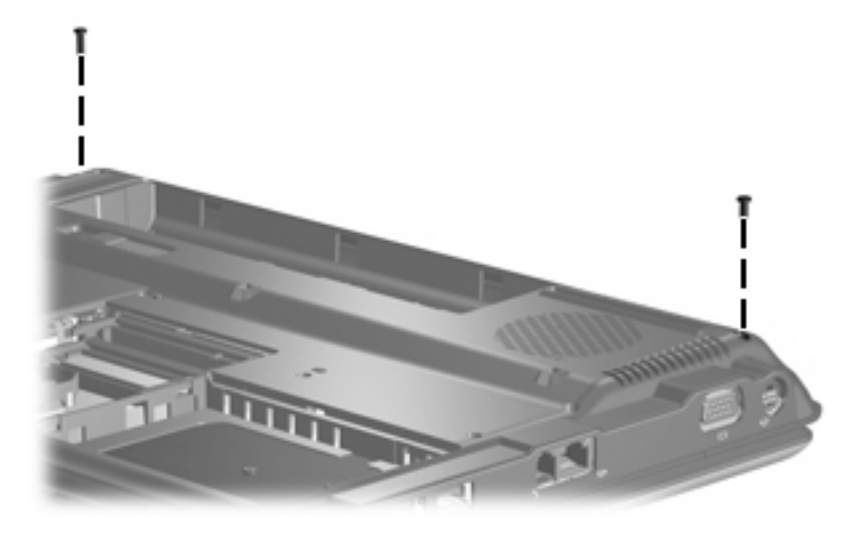

# **Phillips PM2.5×5.0 Screw**

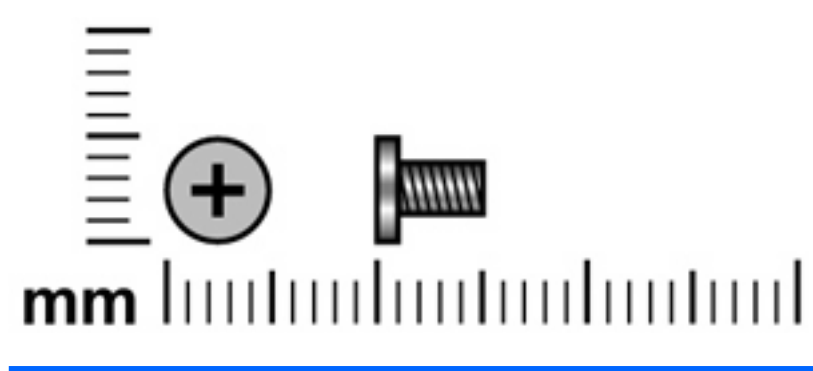

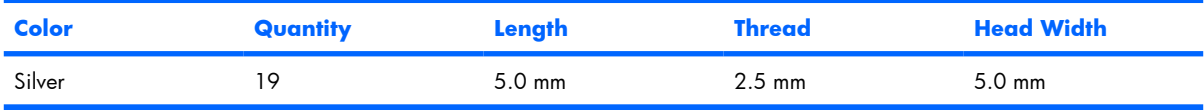

#### **Where used:**

- **(1)** One screw that secures the switch cover to the computer
- **(2)** Six screws that secure the top cover to the base enclosure

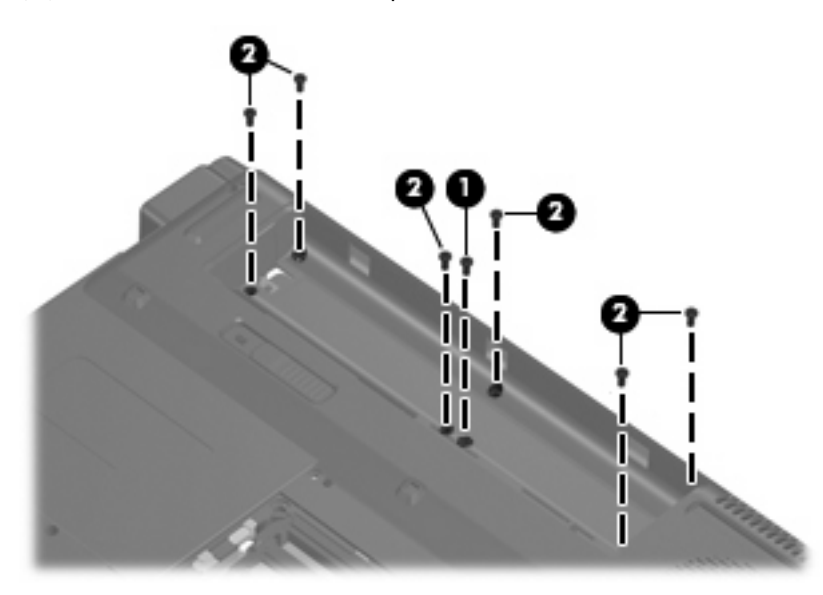

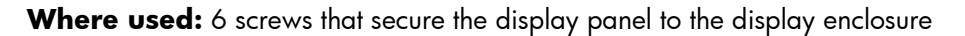

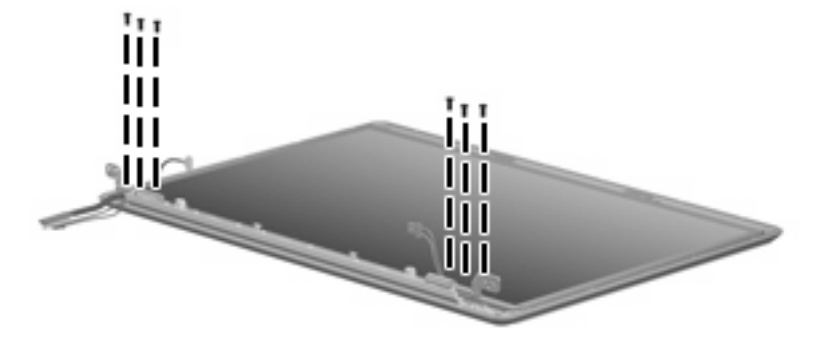

Where used: 2 screws that secure the top cover to the base enclosure

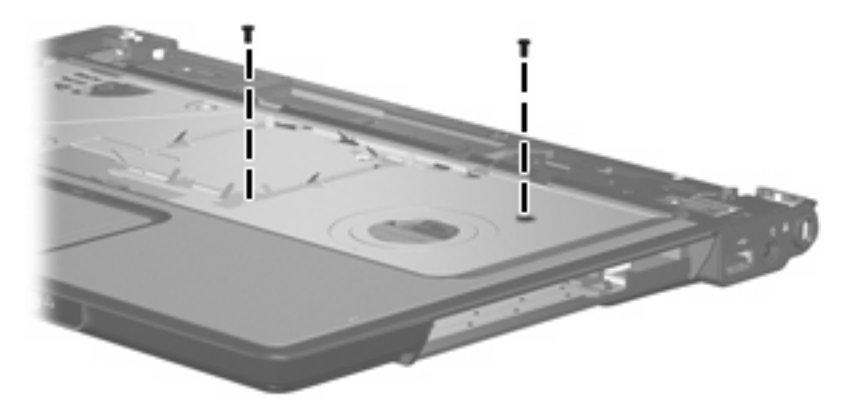

### **Where used:**

**(1)** Two screws that secure the audio board to the base enclosure

**(2)** Two screws that secure the USB/power connector board to the base enclosure

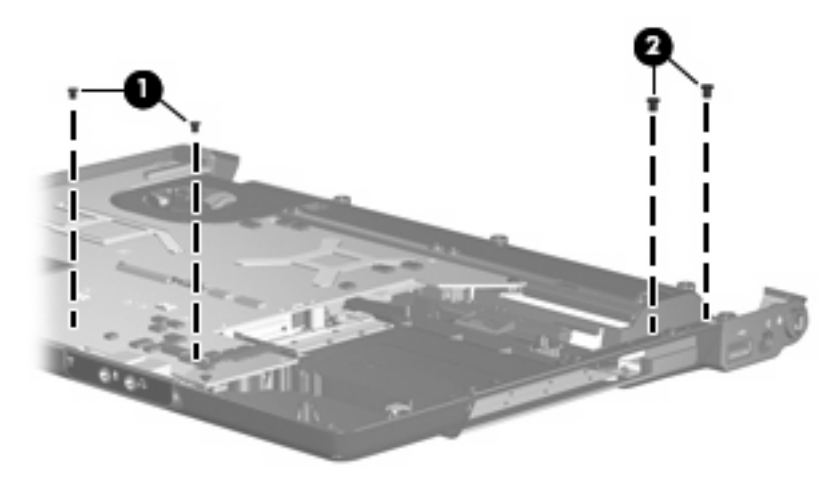

# **Phillips PM2.0×4.0 Screw**

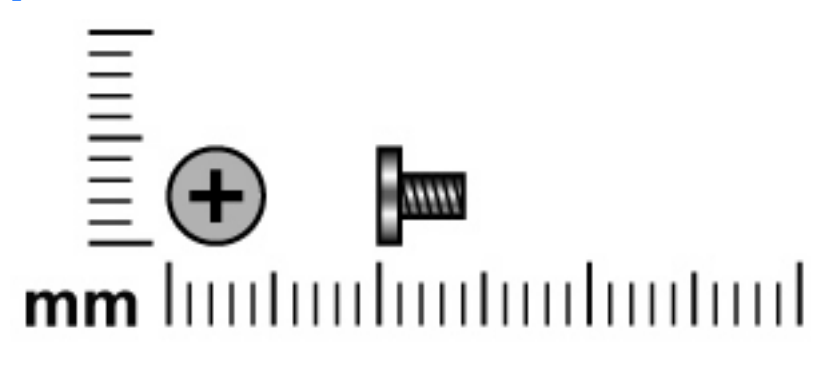

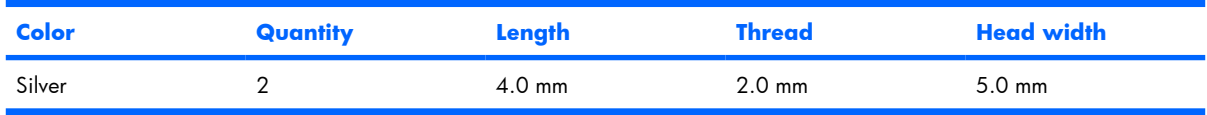

Where used: 2 screws that secure the wireless antenna transceivers to the display enclosure

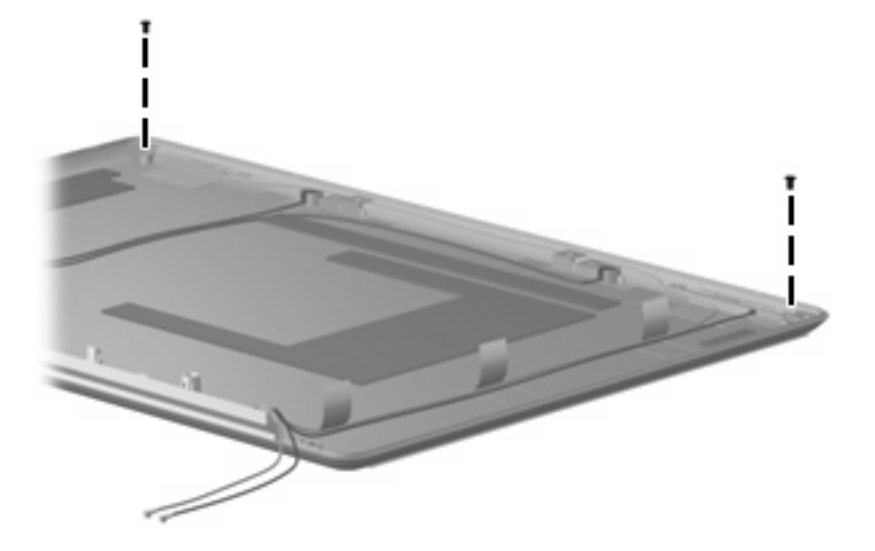

# **Phillips PM2.5×4.0 screw**

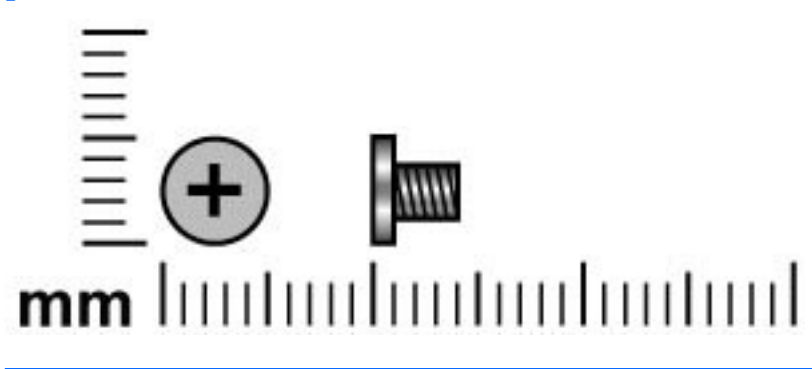

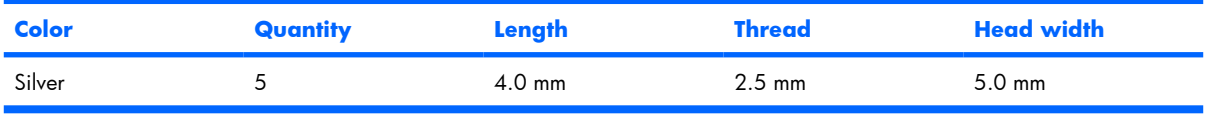

**Where used:** 3 screws that secure the top cover to the base enclosure

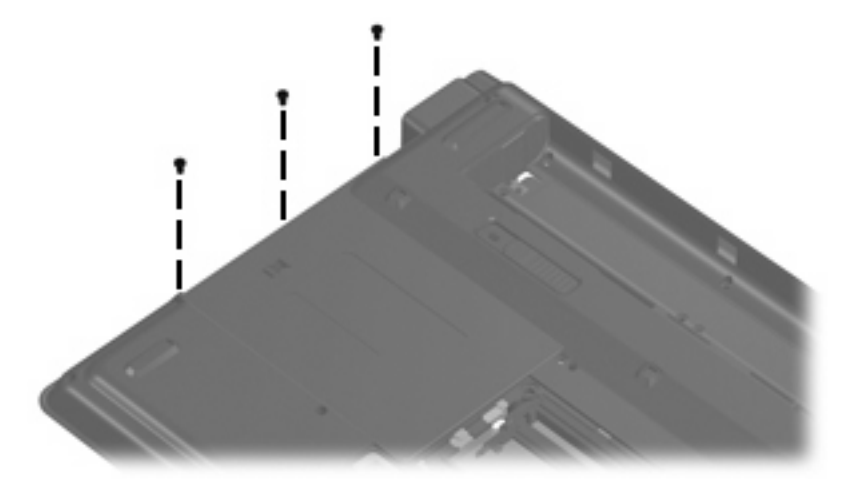

Where used: 2 screws that secure the system board to the base enclosure

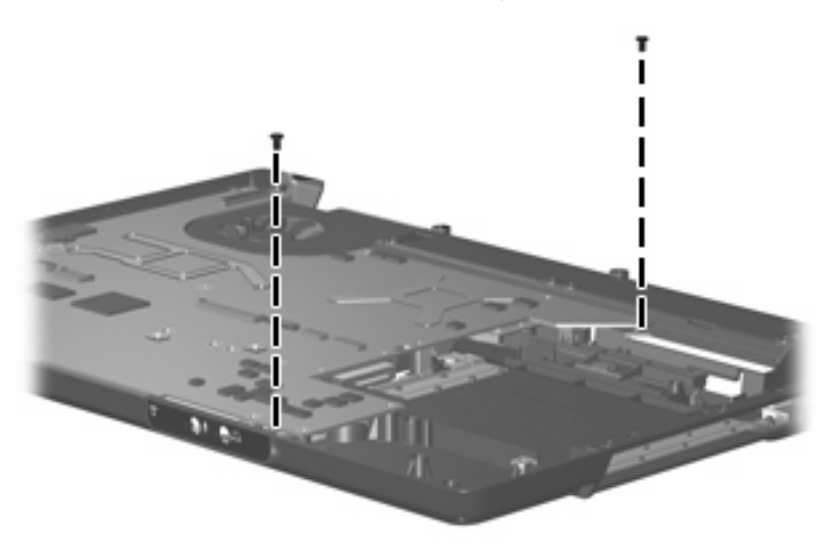

## **Hex HM5.0×7.0 Standoff**

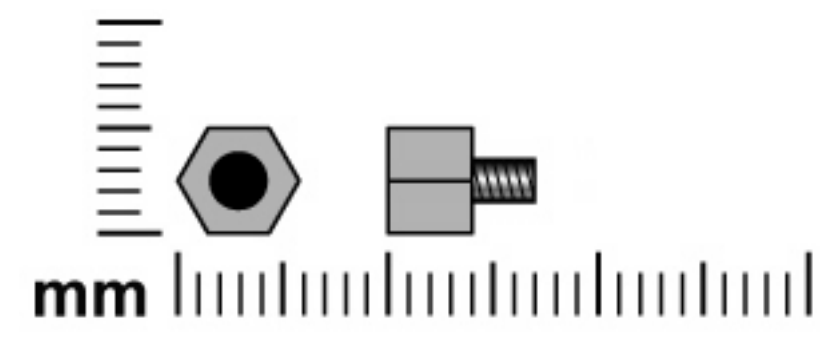

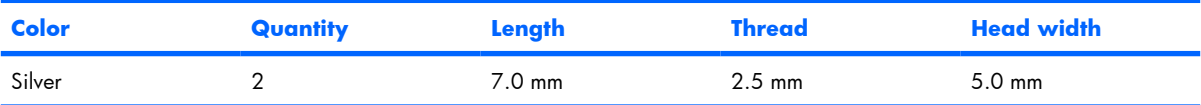

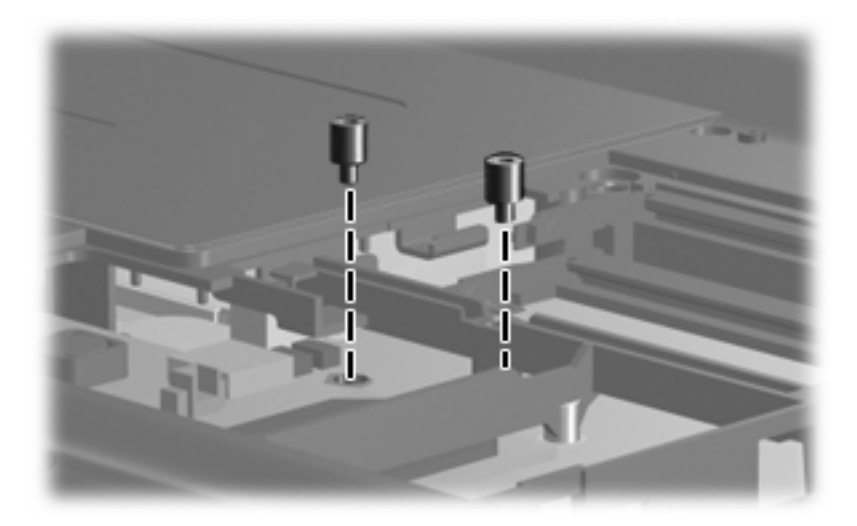

# **Phillips PM2.0×6.0 screw**

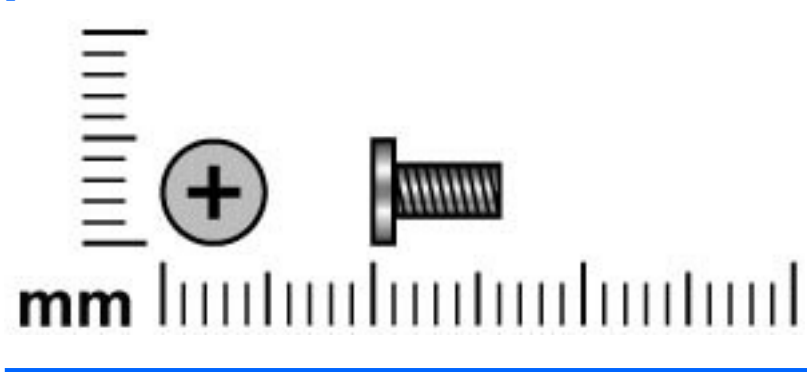

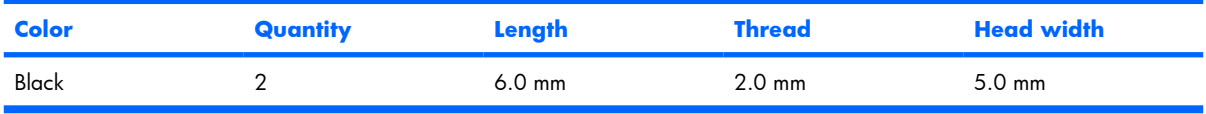

**Where used:** 2 screws that secure the top cover to the base enclosure

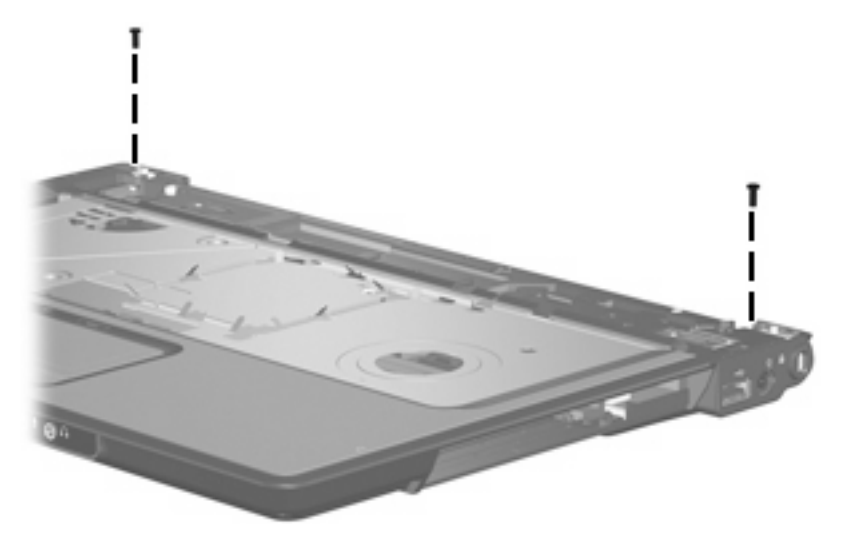

# **Phillips PM2.5×5.0 captive screw**

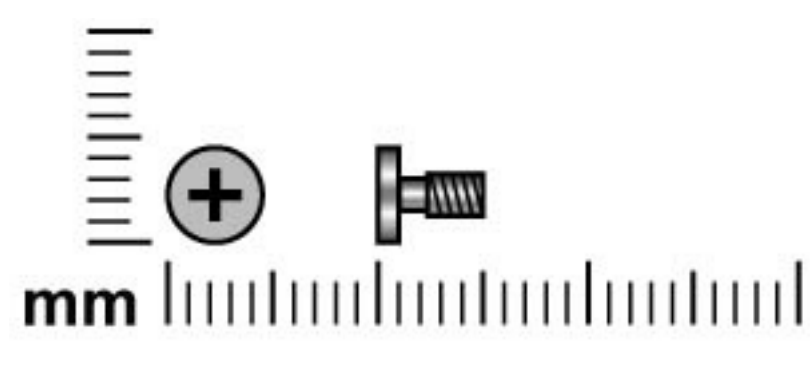

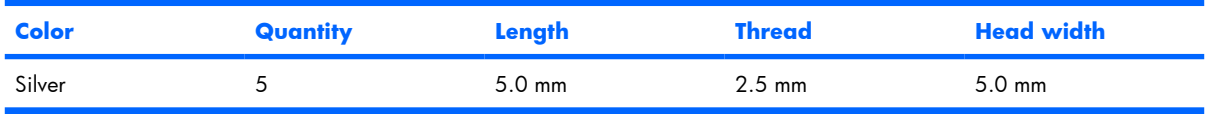

Where used: 5 screws that secure the fan/heat sink assembly to the system board

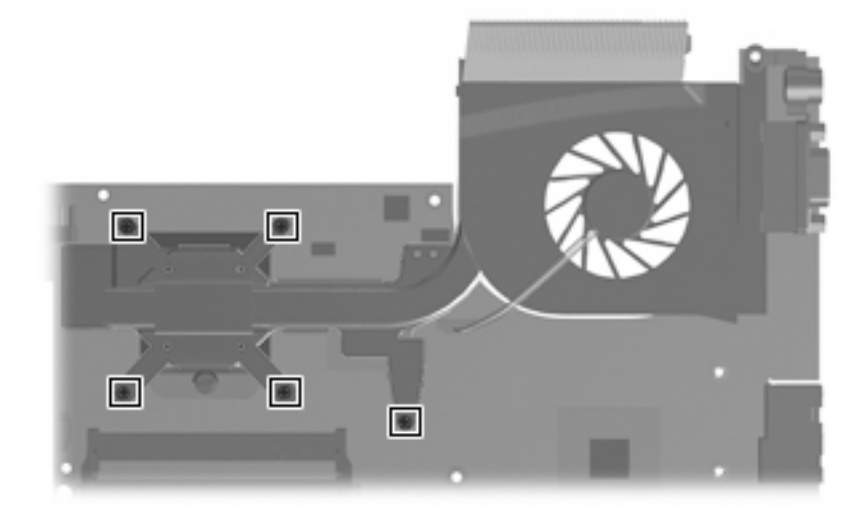

# **8 Backup and Recovery**

### **Recovering system information**

Tools provided by the operating system and Recovery Manager software are designed to help you with the following tasks for safeguarding your information and restoring it in case of a system failure:

- Back up your information regularly to protect your important system files.
- Make a set of recovery discs (Recovery Manager software feature). Recovery discs are used to start up (boot) your computer and restore the operating system and software programs to factory settings in case of system failure or instability.
- Create system restore points (operating system feature). System restore points allow you to reverse undesirable changes to your computer by restoring the computer to an earlier state.
- Recover a program or driver (Recovery Manager software feature). This feature helps you reinstall a program or driver without performing a full system recovery.
- Perform a full system recovery (Recovery Manager software feature). With Recovery Manager, you can recover your full factory image if you experience system failure or instability. Recovery Manager works from a dedicated recovery partition on the hard drive or from recovery discs you create.

### **Backing up your information**

### **When to back up**

- On a regularly scheduled basis.
	- **NOTE:** Set reminders to back up your information periodically.
- Before the computer is repaired or restored.
- Before you add or modify hardware or software.

#### **Back up suggestions**

- Create system restore points using the Windows System Restore feature.
- Store personal files in the Documents folder and back up these folders periodically.
- Back up templates stored in their associated programs.
- Save customized settings in a window, toolbar, or menu bar by taking a screen shot of your settings. The screen shot can be a time saver if you have to reset your preferences.

To copy the screen and paste it into a word-processing document:

- **a.** Display the screen.
- **b.** Copy the screen:

To copy only the active window, press  $alt+fn+prt$  sc.

To copy the entire screen, press  $fn+prt$  sc.

**c.** Open a word-processing document, and then select **Edit> Paste**.

### **Using system restore points**

When you back up your system, you are creating a system restore point. A system restore point allows you to save and name a snapshot of your hard drive at a specific point in time. You can then recover back to that point if you want to reverse subsequent changes made to your system.

**EV NOTE:** Recovering to an earlier restore point does not affect data files saved or e-mails created since the last restore point.

You also can create additional restore points to provide increased protection for your system files and settings.

#### **When to create restore points**

- Before you add or extensively modify software or hardware.
- Periodically, whenever the system is performing optimally.
- **BY NOTE:** If you revert to a restore point and then change your mind, you can reverse the restoration.

#### **Create a system restore point**

- **1.** Select **Start > Control Panel> System and Maintenance > System**.
- **2.** In the left pane, click **System protection**.
- **3.** Click the **System Protection** tab.
- **4.** Under Automatic restore points, select the disk for which you want to create a restore point.
- **5.** Click **Create**.

The System Protection window opens.

**6.** Follow the on-screen instructions.

#### **Restore to a previous date and time**

- **1.** Select **Start > Control Panel> System and Maintenance > System**.
- **2.** In the left pane, click **System protection**.
- **3.** Click the **System Protection** tab.
- **4.** Click the **System Restore** button, and then click **Next**.

The System Restore window opens.

**5.** Follow the on-screen instructions.

### **Creating recovery discs**

Recovery Manager creates a set of recovery CDs or DVDs for the computer. Use recovery discs to restore the operating system and software programs to factory settings, in case of system failure or instability.

**E NOTE:** Handle these discs carefully and keep them in a safe place. The software allows the creation of only one set of recovery discs.

Note the following guidelines before creating recovery discs:

- You will need high quality CD-R, DVD-R, or DVD+R media (purchased separately).
- **NOTE:** Formatted DVD ± RW discs and DVD ± RW double-layer discs are not compatible with the Recovery Manager software.
- The computer must be connected to AC power during this process.
- Only one set of recovery discs can be created per computer.
- Number each disc before inserting it into the computer optical drive.
- If necessary, you can exit the program before you have finished creating the recovery discs. The next time you open Recovery Manager, you will be prompted to continue the disc creation process.

To create a set of recovery discs:

**1.** Select **Start > All Programs> Recovery Manager > Recovery Manager**.

Recovery Manager opens.

- **2.** Click **Advanced Options**.
- **NOTE:** If you are operating the computer on battery power, you will be prompted to connect to AC power before you can go to the next step.
- **3.** Click **Recovery disc creation**, and then click **Next**.
- **4.** Follow the on-screen instructions.

### **Reinstalling software programs and drivers**

If a program or driver preinstalled at the factory is accidentally erased or is damaged, Recovery Manager allows you to reinstall it.

**B NOTE:** Software not provided with this computer must be reinstalled from the disc provided by the manufacturer or downloaded from the manufacturer's Web site.

**NOTE:** Before reinstalling the program, be sure it is fully uninstalled.

Recovery Manager replaces corrupted system files and reinstalls deleted system files within the program.

- In most cases, if the program you are reinstalling is still on your computer, the reinstallation process does not affect your personal settings.
- In all cases, if a program has been deleted from your computer, the reinstallation process reinstalls the program or utility to the factory image but cannot restore your personal settings.

### **Reinstalling preinstalled programs and drivers**

- **1.** Remove the program or driver:
- **EY NOTE:** In some cases, drivers are not listed in the Programs and Features list. If the driver is not listed, it does not need to be removed.
	- **a.** Select **Start > Control Panel> Programs > Uninstall a program**.
	- **b.** Right-click the program or driver you want to remove, and then click **Uninstall**.
- **2.** Reinstall the program or driver:
	- **a.** Select **Start > All Programs> Recovery Manager > Recovery Manager**.
	- **b.** Click **Advanced Options**.
	- **c.** Click either **Software program re-installation** or **Hardware driver re-installation**, and then click **Next**.
	- **d.** Follow the on-screen instructions.
	- **e.** Restart the computer if prompted.

### **Reinstalling programs from discs**

- **1.** Insert the disc into the optical drive.
- **2.** When the installation wizard opens, follow the installation instructions on the screen.
- **3.** Restart the computer if prompted.

### **Performing a recovery**

Recovery Manager software allows you to repair or restore the system if you experience system failure or instability. Recovery Manager works from recovery discs that you create or from a dedicated recovery partition on the hard drive.

**NOTE:** Windows has its own built-in repair features, such as System Restore and driver rollback capabilities. If you have not already tried these features, try them before using Recovery Manager.

**NOTE:** Recovery Manager only recovers software that was preinstalled at the factory. Software not provided with this computer must be reinstalled from the disc provided by the manufacturer or downloaded from the manufacturer's Web site.

### **Recovering from the recovery discs**

To restore the system from the recovery discs:

- **1.** Back up all personal files.
- **2.** Insert the first recovery disc into the optical drive and restart the computer.
- **3.** Follow the on-screen instructions.

### **Recovering from the partition on the hard drive**

You can perform a recovery from the partition on the hard drive from either the Start button or  $f11$ .

To restore the system from the partition, follow these steps:

- **1.** Access Recovery Manager in either of the following ways:
	- Select **Start > All Programs > Recovery Manager> Recovery Manager**.
	- Restart the computer and press  $f11$  while the "Press  $\lt f11$  > for recovery" message is displayed on the screen. Then select **Recovery Manager**.

Recovery Manager opens.

- **2.** Click **Advanced Options**.
- **3.** Click **System recovery**, and then click **Next**.
- **4.** Follow the on-screen instructions.

### **Deleting the recovery partition on the hard drive**

The Recovery Manager Advanced Options menu provides the option of deleting the recovery partition, which will increase space on the hard drive. Delete the recovery partition only if you have already created recovery discs.

 $\triangle$  **CAUTION:** After you create the recovery discs, you can increase space on the hard drive by deleting the recovery partition. However, doing this is not recommended. If you delete this partition, you will lose any information that is on the partition, including Recovery Manager software. Thereafter, you must use the recovery discs to access Recovery Manager software.

To delete the recovery partition:

**1.** If you have not already created recovery discs, create them now.

#### **2.** Select **Start > All Programs> Recovery Manager > Recovery Manager**.

Recovery Manager opens.

- **3.** Click **Advanced Options**.
- **4.** Click **Remove recovery partition**, and then click **Next**.
- **5.** Follow the on-screen instructions.

### **Updating reinstalled software**

After you perform a system recovery, connect to the Internet to update all reinstalled software.

To access update links for the operating system and other software provided on your computer:

#### ▲ Select **Start > Help and Support**.

To update optional software, follow the instructions provided by the software manufacturer. Some programs include an update feature you can access from a Help button or menu within the program.

# **9 Connector pin assignments**

# **Audio-out (headphone)**

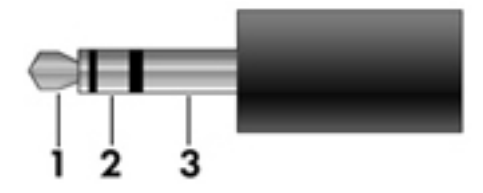

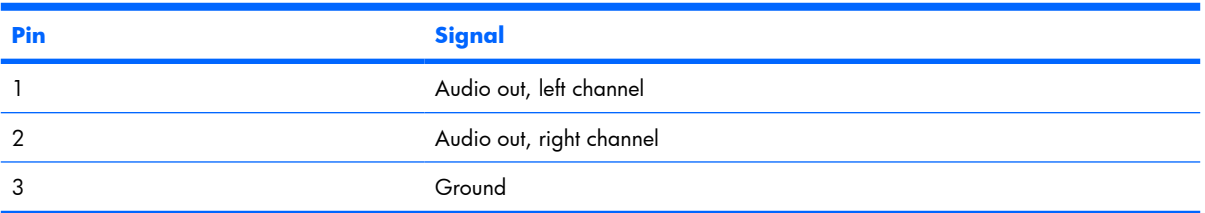

# **Audio-in (microphone)**

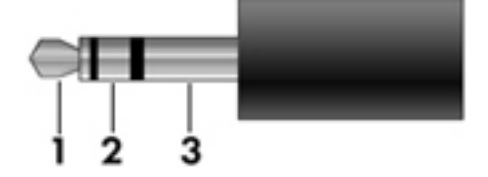

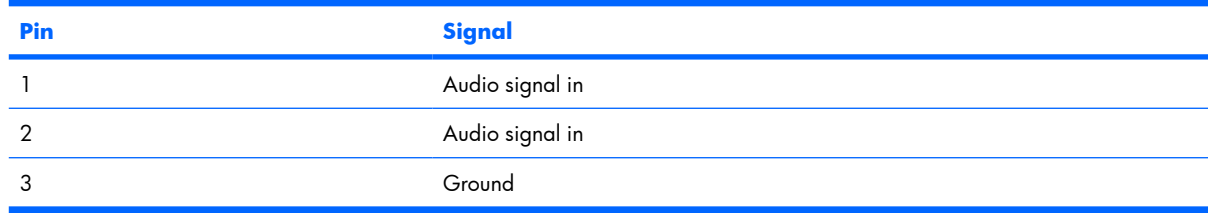

## **External monitor**

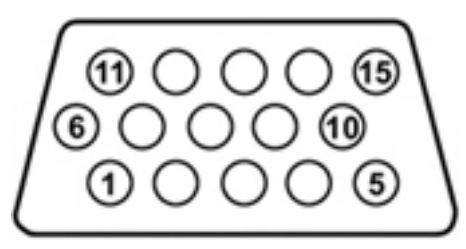

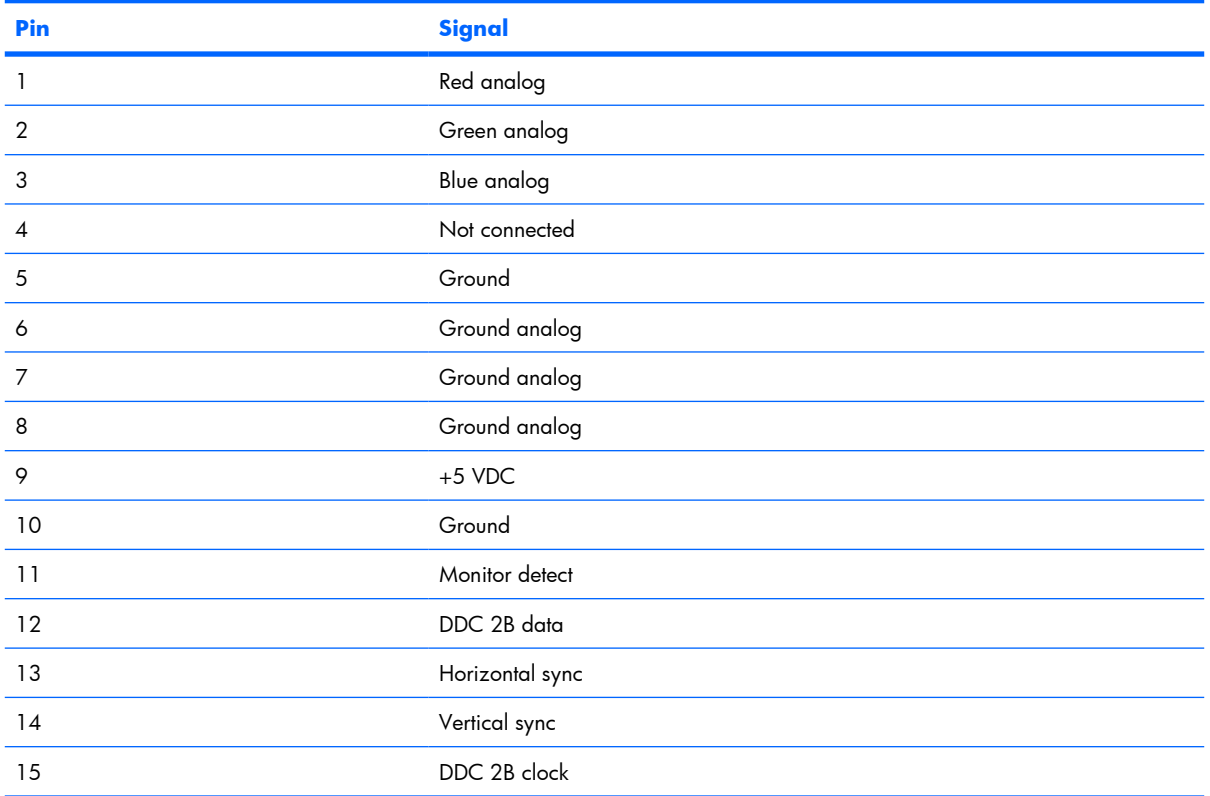

# **RJ-11 (modem)**

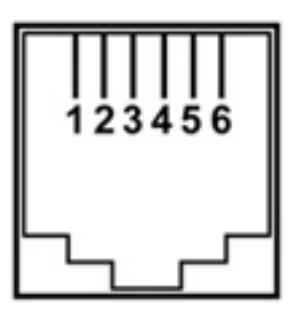

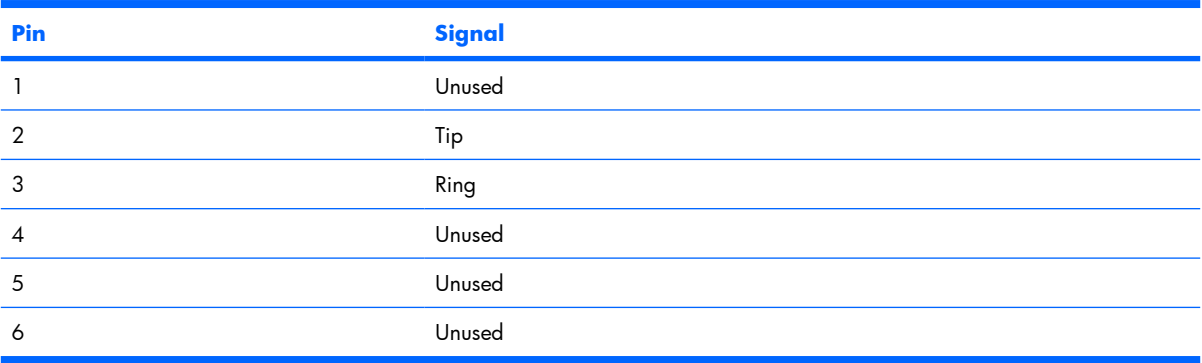

# **RJ-45 (network)**

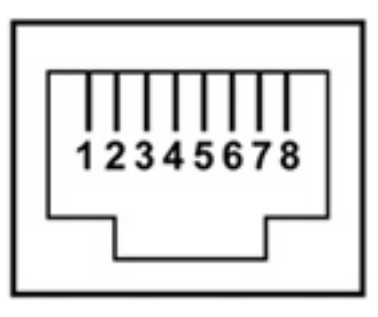

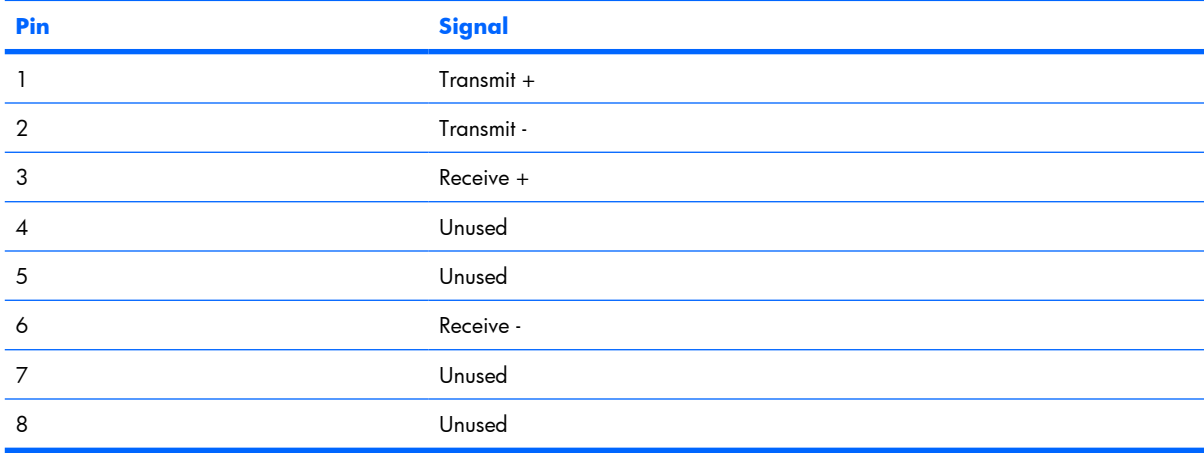

### **S-Video-out**

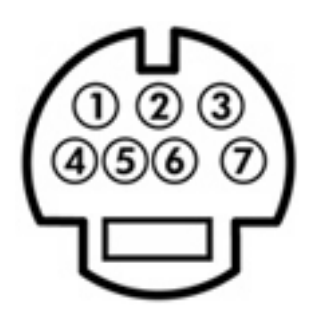

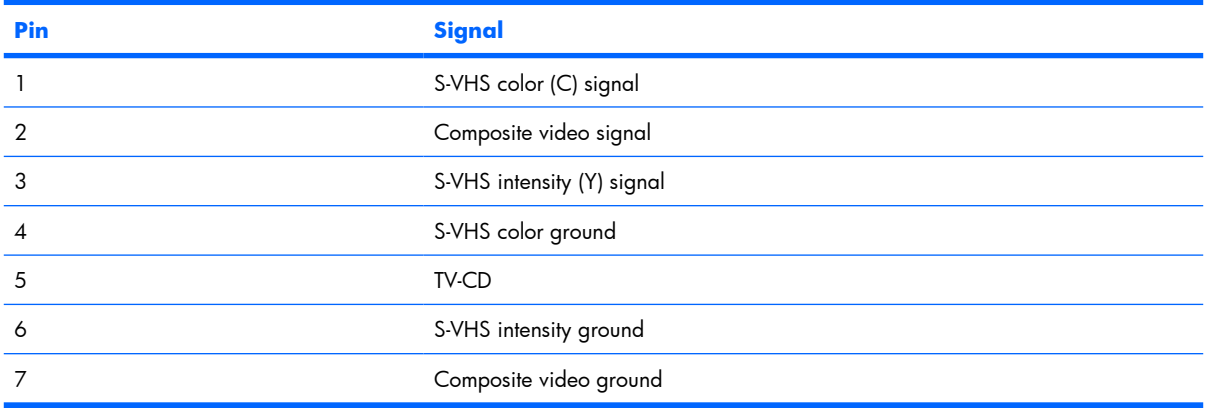

# **Universal Serial Bus**

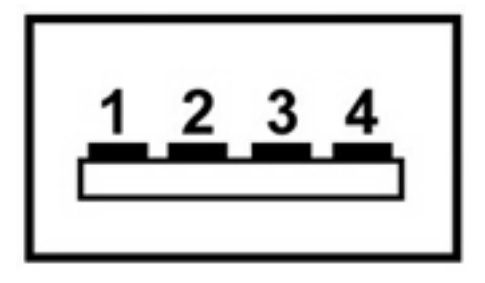

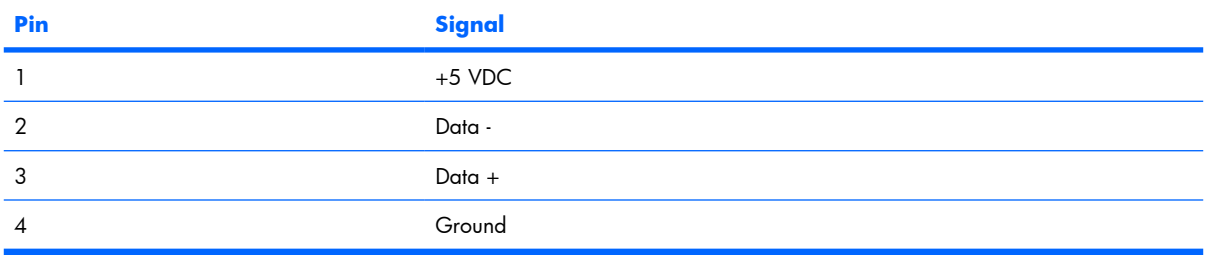
# **10 Power cord set requirements**

The wide range input feature of the computer permits it to operate from any line voltage from 100 to 120 or 220 to 240 volts AC.

The 3-conductor power cord set included with the computer meets the requirements for use in the country or region where the equipment is purchased.

Power cord sets for use in other countries or regions must meet the requirements of the country or region where the computer is used.

# **Requirements for all countries or regions**

The requirements listed below are applicable to all countries or regions.

- The length of the power cord set must be at least  $1.5$  m (5.0 ft) and a maximum of 2.0 m (6.5 ft).
- All power cord sets must be approved by an acceptable accredited agency responsible for evaluation in the country or region where the power cord set will be used.
- The power cord sets must have a minimum current capacity of 10 amps and a nominal voltage rating of 125 or 250 V AC, as required by each country or region's power system.
- The appliance coupler must meet the mechanical configuration of an EN 60 320/IEC 320 Standard Sheet C13 connector for mating with the appliance inlet on the back of the computer.

# **Requirements for specific countries or regions**

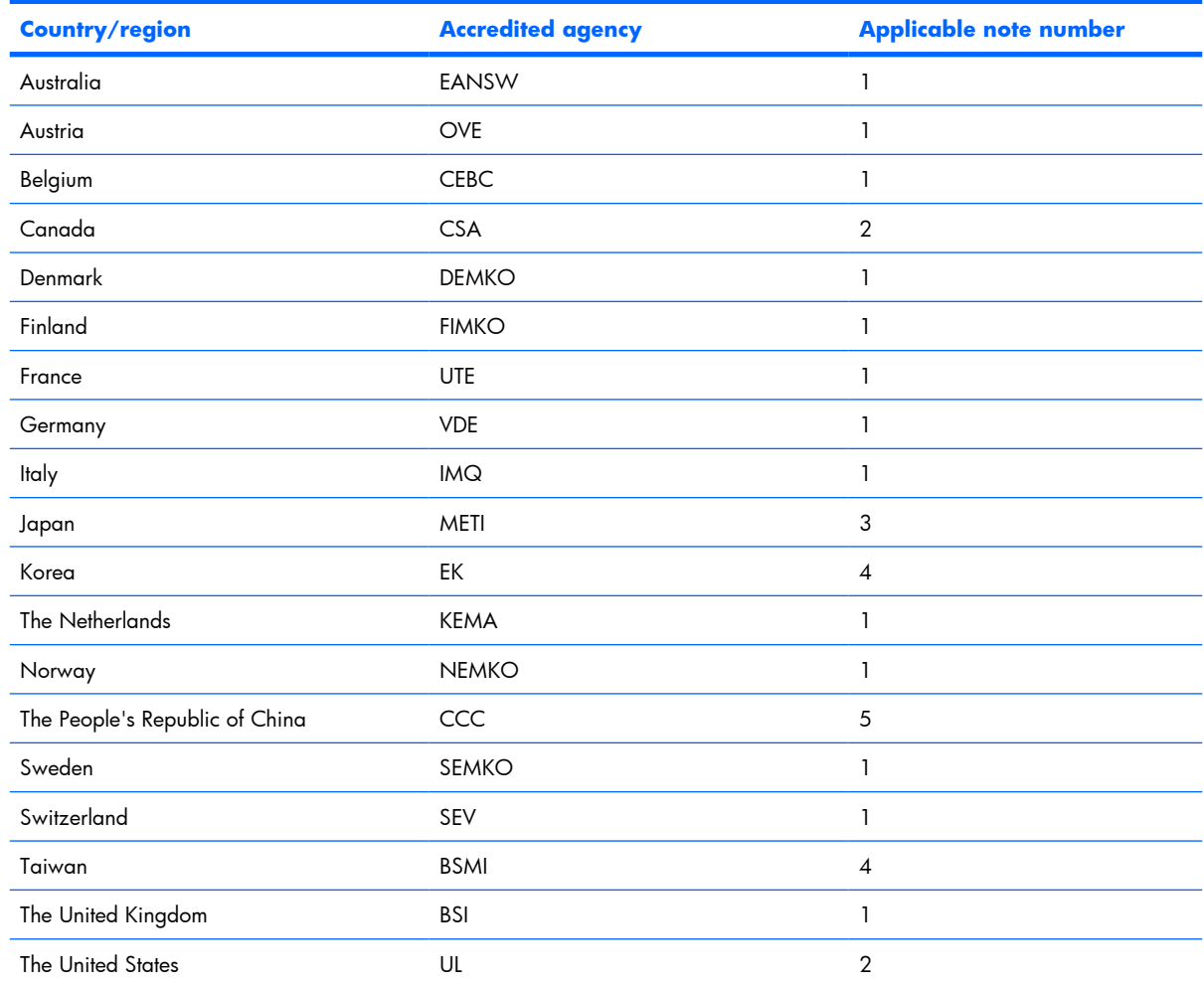

**1.** The flexible cord must be Type HO5VV-F, 3-conductor, 1.0 mm² conductor size. Power cord set fittings (appliance coupler and wall plug) must bear the certification mark of the agency responsible for evaluation in the country or region where it will be used.

- **2.** The flexible cord must be Type SPT-3 or equivalent, No. 18 AWG, 3-conductor. The wall plug must be a two-pole grounding type with a NEMA 5-15P (15 A, 125 V) or NEMA 6-15P (15 A, 250 V) configuration.
- **3.** The appliance coupler, flexible cord, and wall plug must bear a "T" mark and registration number in accordance with the Japanese Dentori Law. The flexible cord must be Type VCT or VCTF, 3-conductor, 1.00 mm<sup>2</sup> conductor size. The wall plug must be a two-pole grounding type with a Japanese Industrial Standard C8303 (7 A, 125 V) configuration.
- **4.** The flexible cord must be Type RVV, 3-conductor, 0.75 mm² conductor size. Power cord set fittings (appliance coupler and wall plug) must bear the certification mark of the agency responsible for evaluation in the country or region where it will be used.
- **5.** The flexible cord must be Type VCTF, 3-conductor, 0.75 mm² conductor size. Power cord set fittings (appliance coupler and wall plug) must bear the certification mark of the agency responsible for evaluation in the country or region where it will be used.

# **11 Recycling**

# **Battery**

When a battery has reached the end of its useful life, do not dispose of the battery in general household waste. Follow the local laws and regulations in your area for computer battery disposal.

# **Display**

- **A WARNING!** The backlight contains mercury. Caution should be exercised when removing and handling the backlight to avoid damaging this component and causing exposure to the mercury.
- $\triangle$  **CAUTION:** The procedures in this appendix can result in damage to display components. The only components intended for recycling purposes are the liquid crystal display (LCD) panel and the backlight. Careful handling should be exercised when removing these components.
- **B NOTE:** Materials Disposal. This HP product contains mercury in the backlight in the display assembly that might require special handling at end-of-life. Disposal of mercury may be regulated because of environmental considerations. For disposal or recycling information, contact your local authorities or the Electronic Industries Alliance (EIA) at http://www.eiae.org.

This section provides disassembly instructions for the display assembly. The display assembly must be disassembled to gain access to the backlight **(1)** and the liquid crystal display (LCD) panel **(2)**.

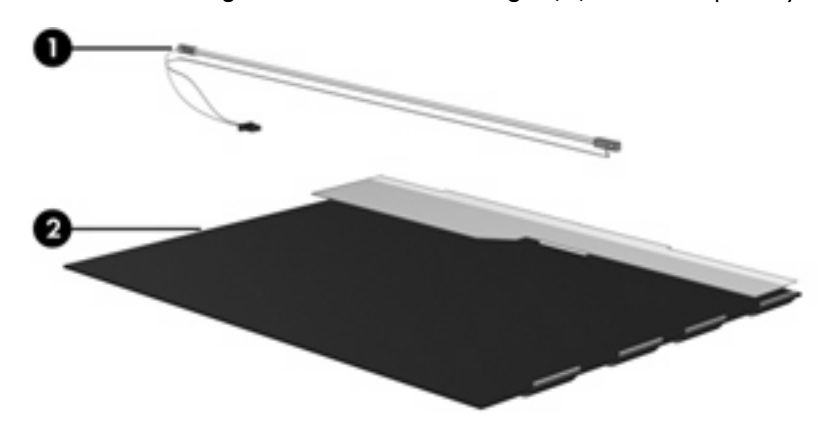

**The NOTE:** Disassembly procedures differ from one display assembly to another. The procedures provided in this appendix are general disassembly instructions. Specific details, such as screw sizes, quantities, and locations, and component shapes and sizes, can vary from one computer model to another.

Perform the following steps to disassemble the display assembly:

**1.** Remove all screw covers **(1)** and screws **(2)** that secure the display bezel to the display assembly.

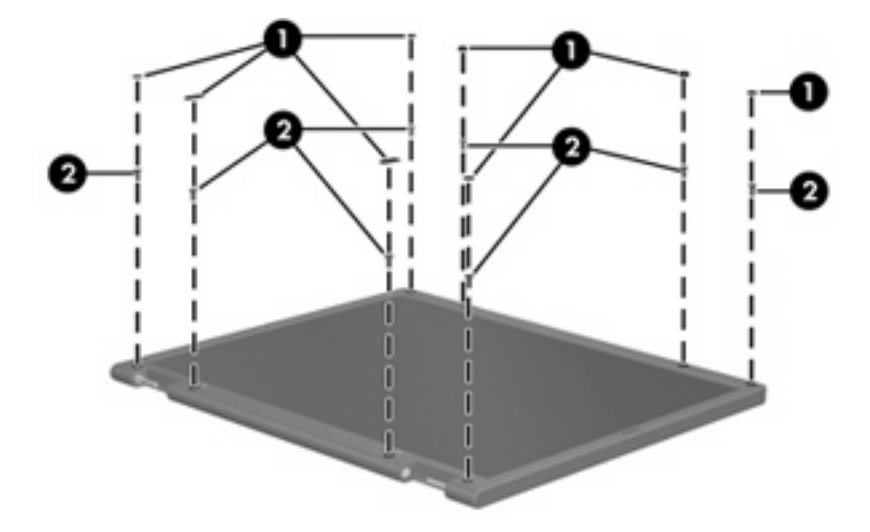

- **2.** Lift up and out on the left and right inside edges **(1)** and the top and bottom inside edges **(2)** of the display bezel until the bezel disengages from the display assembly.
- **3.** Remove the display bezel **(3)**.

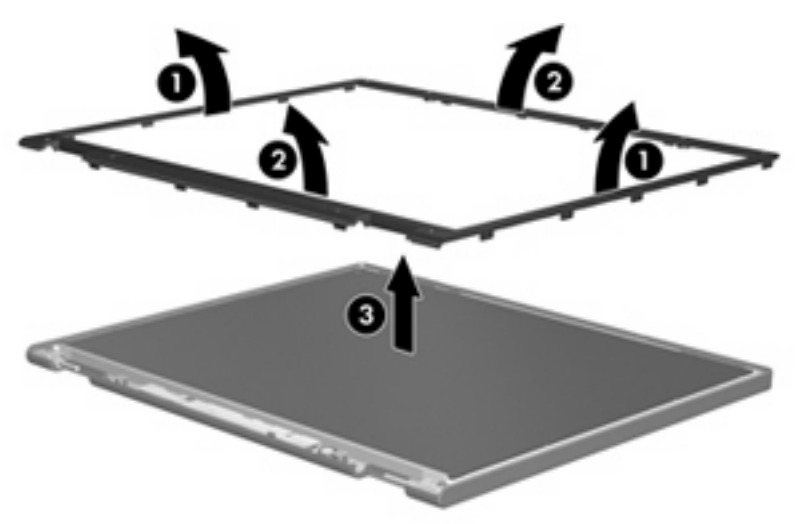

**.** Disconnect all display panel cables **(1)** from the display inverter and remove the inverter **(2)**.

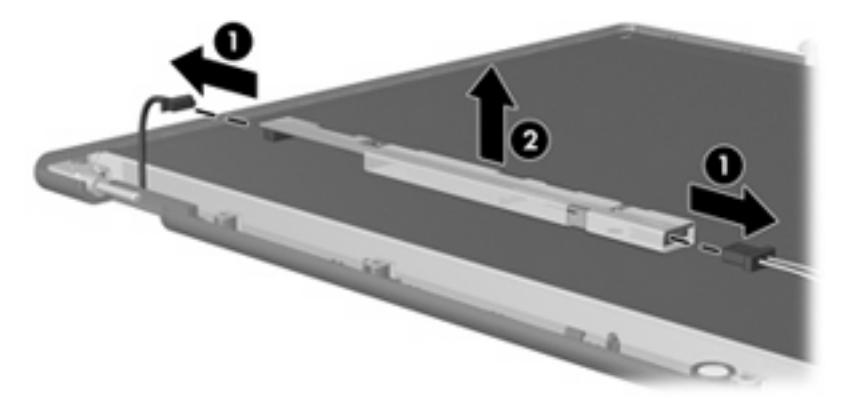

**.** Remove all screws **(1)** that secure the display panel assembly to the display enclosure.

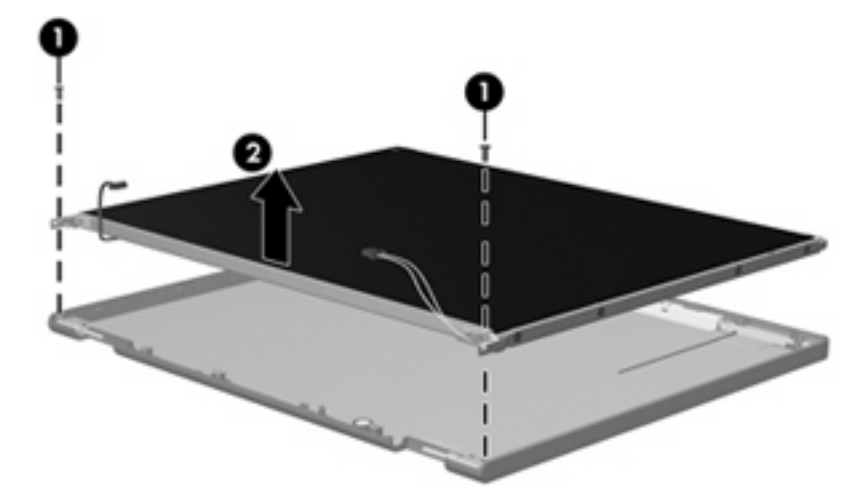

**.** Remove the display panel assembly **(2)** from the display enclosure.

- **.** Turn the display panel assembly upside down.
- **.** Remove all screws that secure the display panel frame to the display panel.

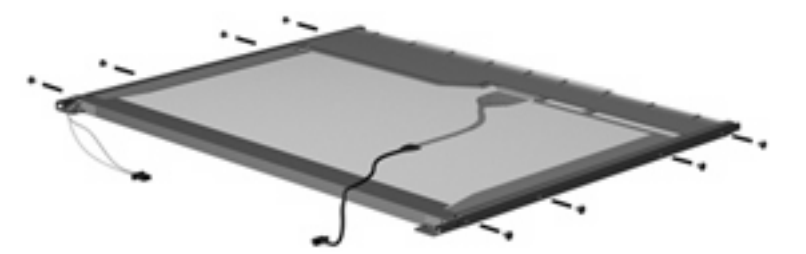

**.** Use a sharp-edged tool to cut the tape **(1)** that secures the sides of the display panel to the display panel frame.

**.** Remove the display panel frame **(2)** from the display panel.

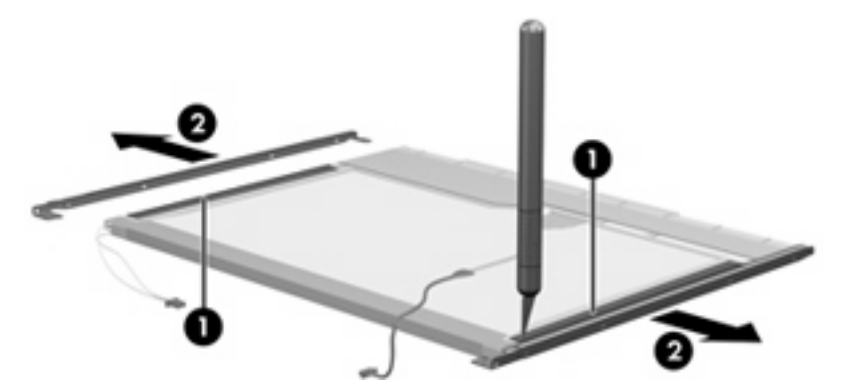

- **.** Remove the screws **(1)** that secure the backlight cover to the display panel.
- **.** Lift the top edge of the backlight cover **(2)** and swing it forward.

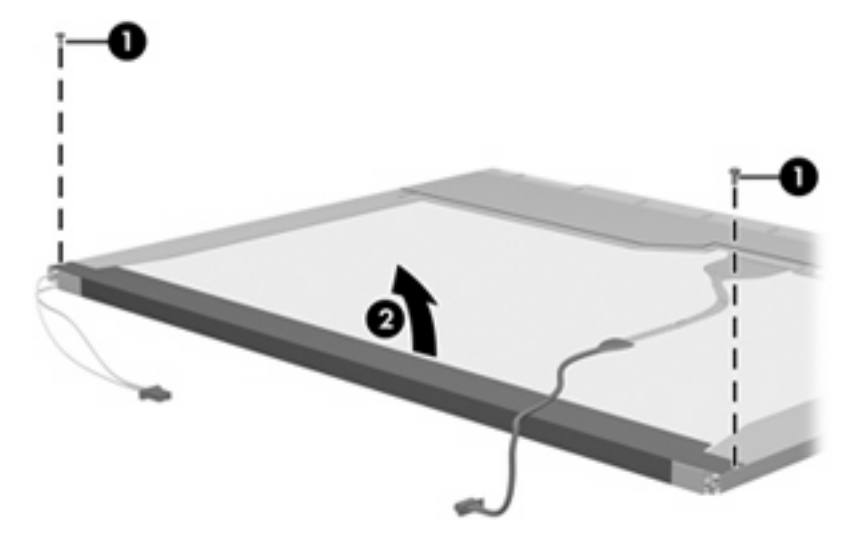

- **.** Remove the backlight cover.
- **.** Turn the display panel right-side up.

**15.** Remove the backlight cables **(1)** from the clip **(2)** in the display panel.

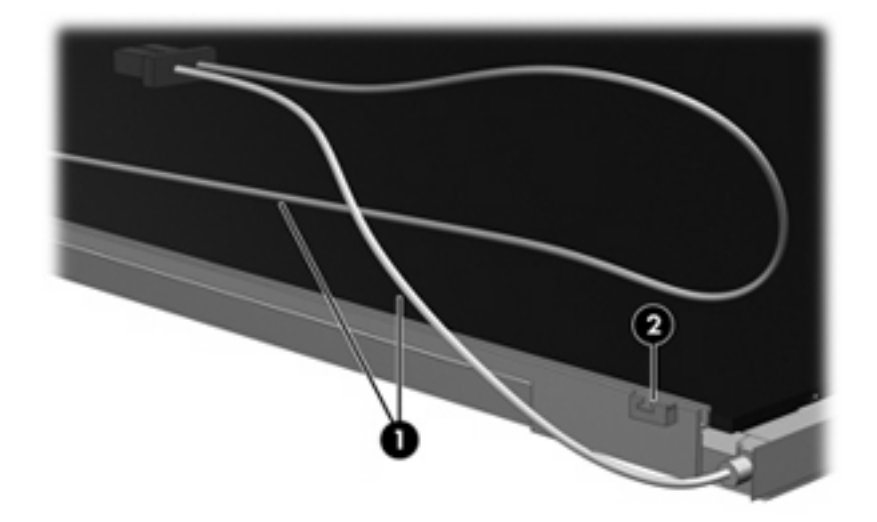

- **16.** Turn the display panel upside down.
- **17.** Remove the backlight frame from the display panel.

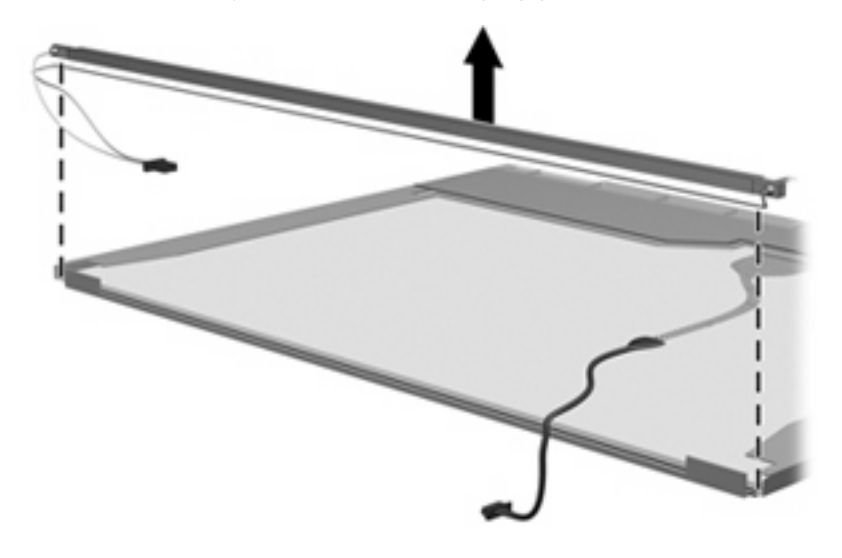

**WARNING!** The backlight contains mercury. Caution should be exercised when removing and handling the backlight to avoid damaging this component and causing exposure to the mercury.

**.** Slide the backlight out of the backlight frame.

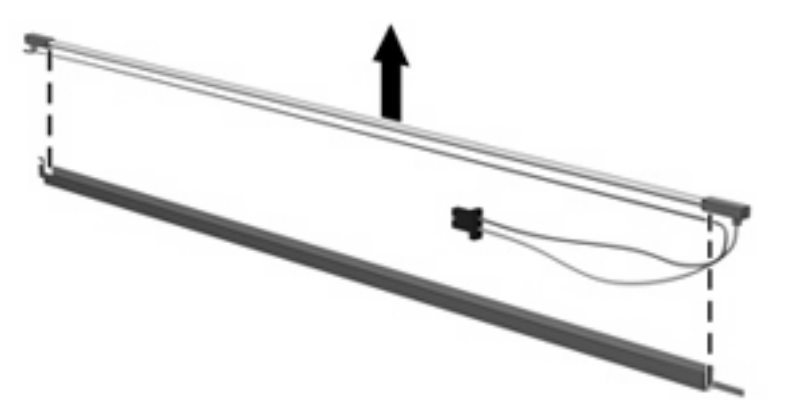

- **.** Disconnect the display cable **(1)** from the LCD panel.
- **.** Remove the screws **(2)** that secure the LCD panel to the display rear panel.
- **.** Release the LCD panel **(3)** from the display rear panel.
- **.** Release the tape **(4)** that secures the LCD panel to the display rear panel.

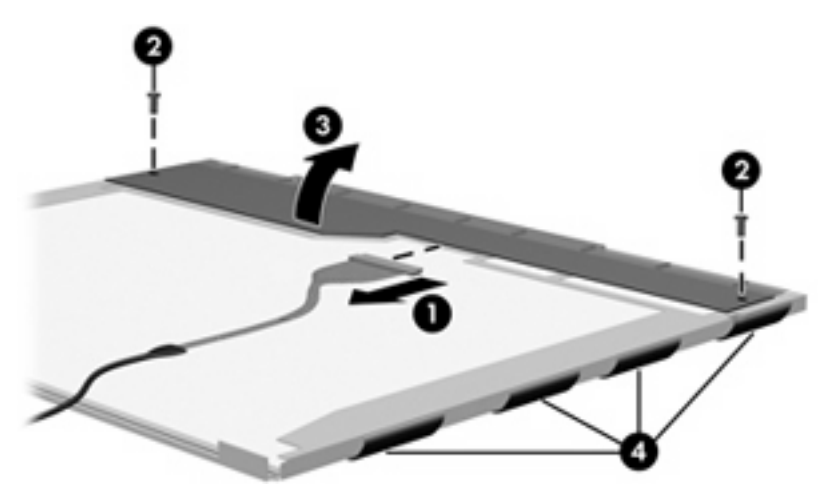

**.** Remove the LCD panel.

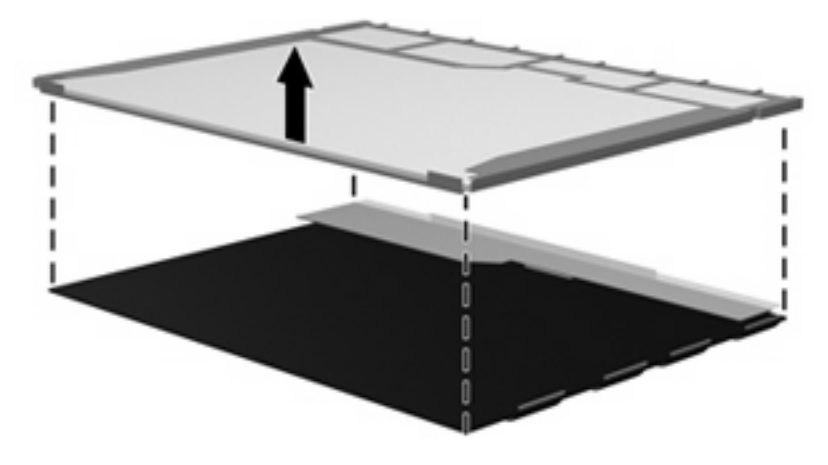

**.** Recycle the LCD panel and backlight.

# **Index**

#### **A**

AC adapter, spare part number 17, 19 administrator password 65 advanced Setup Utility features 64 arrow keys 5 audio board removal 51 spare part number 13, 20, 51 audio, product description 2 audio-in jack location 6 pin assignments 97 audio-out jack location 6 pin assignments 97

### **B**

back up 91 backpack, spare part number 17, 19 base enclosure, spare part number 13, 21 battery location 9 removal 29 spare part number 13, 20, 29 battery light 6 battery release latch 9 bezel illustrated 15 spare part number 15 boot options 66 boot order 66 bottom components 9 button sound 66

# **C**

Cable Kit, spare part number 13 cables, service considerations 23 caps lock key 5 carrying case, spare part number 17, 19 changing the Setup Utility language 63 chipset, product description 1 closing the Setup Utility 65 CMOS clearing 26 components bottom 9 front 6 keyboard 5 left-side 8 right-side 7 top 4 TouchPad 4 composite S-Video and audio input cable, spare part number 17, 19 computer feet locations 32 spare part number 13, 20, 32 computer specifications 67 connector pin assignments audio-in jack 97 audio-out jack 97 external monitor port 98 headphone jack 97 microphone jack 97 modem jack 99 monitor port 98 network 99 RJ-11 jack 99 RJ-45 99

S-Video-out jack 100 Universal Serial Bus (USB) port 100 connectors, service considerations 23

## **D**

Diagnostics menu 66 diskette drive precautions 23 product description 2 display assembly removal 44 spare part number 12, 21, 44 display bezel illustrated 15 removal 45 spare part number 15, 46 Display Cable Kit, spare part number 15, 20 display component recycling 104 display enclosure illustrated 15 spare part number 15, 20 display hinge removal 47 spare part number 20, 47 display inverter illustrated 15 removal 46 spare part number 15, 20, 47 Display Logo Kit, spare part number 15 display panel illustrated 15 product description 1

removal 47 spare part number 15, 20, 47 Display Screw Kit, spare part number 15, 20 display specifications 68 drive light 6 drivers, reinstalling 93 drives, boot order 66 drives, preventing damage 23 DVD-RW and CD-RW Combo Drive precautions 23 removal 36 spare part number 13, 17, 20, 36 specifications 70 DVD±RW and CD-RW Double-Layer Combo Drive precautions 23 removal 36 spare part number 13, 17, 21, 36 specifications 70 DVD±RW and CD-RW SuperMulti Double-Layer Combo Drive with **LightScribe** spare part number 13, 17, 21, 36

### **E**

electrostatic discharge 24 enhanced SATA support 66 Ethernet, product description 2 external monitor port location 8 pin assignments 98

### **F**

fan/heat sink assembly removal 58 spare part number 12, 20, 58 feet locations 32 spare part number 13, 20, 32 fingerprint reader 62 fn key 5 front components 6 function keys 5

#### **G**

graphics, product description 1 grounding equipment and methods 26

# **H**

hard drive precautions 23 product description 2 removal 30 spare part numbers 13, 17, 20, 21, 30 specifications 69 hard drive bay 9 hard drive cover illustrated 16 removal 30 hard drive self test 66 headphone jack location 6 pin assignments 97 headset, spare part number 18, 19 hinges illustrated 15 removal 47 spare part number 15, 20, 47

# **I**

I/O address specifications 73 infrared emitter, spare part number 18 interrupt specifications 72 inverter illustrated 15 removal 46 spare part number 15, 20, 47

# **J**

jacks audio-in 6 audio-out 6 headphone 6 microphone 6 modem 8 network 8 RJ-11 8 RJ-45 8 S-Video-out 8

### **K**

keyboard product description 3 removal 40 spare part numbers 12, 21, 40 keyboard components 5 keypad keys 5 keys arrow 5 caps lock 5 fn 5 function 5 num lock 5 Windows applications 5 Windows logo 5

# **L**

language support 63, 66 left-side components 8 lights battery 6 drive 6 power 6 wireless 6 Logo Kit, spare part number 21

## **M**

Main menu 65 mass storage devices, spare part numbers 17 memory map specifications 75 memory module product description 1 removal 32 spare part numbers 13, 20, 21, 32 memory module compartment 9 memory module compartment cover illustrated 16 removal 33 microphone jack location 6 pin assignments 97 model name 1 modem jack location 8 pin assignments 99

modem module, product description 2 monitor port location 8 pin assignments 98 mouse, spare part number 18, 19

#### **N**

navigating in the Setup Utility 63 network jack location 8 pin assignments 99 num lock key 5

### **O**

operating system, product description 3 optical drive location 7, 9 precautions 23 product description 2 removal 36 spare part numbers 13, 17, 36 specifications 70

### **P**

packing guidelines 25 password clearing 26 passwords 65 plastic parts 22 Plastics Kit contents 16 spare part number 12, 16, 21 pointing devices, product description 3 ports external monitor 8 product description 2 Universal Serial Bus (USB) 7, 8 power button 5 power button board removal 42 spare part number 12, 21, 42 power connector 7

power cord set requirements 101 spare part numbers 18, 19 power light 6 power requirements, product description 3 power-on password 65 processor product description 1 removal 60 spare part numbers 12, 19, 20, 21, 60 product description audio 2 chipset 1 diskette drive 2 display panel 1 Ethernet 2 graphics 1 hard drives 2 keyboard 3 memory module 1 modem module 2 operating system 3 optical drives 2 pointing devices 3 ports 2 power requirements 3 processors 1 product name 1 security 3 serviceability 3 wireless 2 product name 1

## **R**

recovery discs 93 recovery partition, deleting 95 recovery, system 94 remote control, spare part numbers 18, 19, 20 removal/replacement preliminaries 22 procedures 28 restore points 92 RF cable, spare part number 18, 19 RF input adapter cable, spare part number 18, 19 right-side components 7

RJ-11 jack location 8 pin assignments 99 RJ-45 jack location 8 pin assignments 99 RTC battery removal 34 spare part number 13, 20, 34 Rubber Feet Kit, spare part number 13, 20, 32

# **S**

S-Video-out jack location 8 pin assignments 100 Screw Kit contents 76 spare part number 18, 20 screw listing 76 secondary hard drive self test 66 security cable slot 7 Security menu 65 security, product description 3 selecting in the Setup Utility 63 serial number 10, 28 service considerations 22 serviceability, product description 3 Setup Utility changing the language 63 Diagnostics menu 66 displaying system information 63 Main menu 65 navigating 63 overview 62 Security menu 65 selecting 63 starting 62 System Configuration menu 66 using advanced features 64 software reinstalling 93 software, updating 96 speakers 5 specifications computer 67 display 68

DVD-RW and CD-RW Combo Drive 70 DVD±RW and CD-RW Double-Layer Combo Drive 70 hard drive 69 I/O addresses 73 interrupts 72 memory map 75 optical drive 70 system DMA 71 static-shielding materials 26 switch cover removal 38 spare part number 12, 21, 38 system board removal 55 spare part number 13, 20, 55 System Configuration menu 66 system DMA 71 system information 63, 65 system memory map 75

#### **T**

thermal pads, replacement 59 thermal paste, replacement 59 tools required 22 top components 4 top cover removal 49 spare part number 12, 21, 49 TouchPad 4 TouchPad components 4 TouchPad left button 4 TouchPad light 4 TouchPad on/off button 4 TouchPad right button 4 TouchPad scroll zone 4 transporting guidelines 25 TV tuner remote control, spare part number 18, 19 TV tuner, spare part number 17, 19

#### **U**

Universal Serial Bus (USB) port location 7, 8 pin assignments 100

unknown password 26 USB digital drive, spare part number 19 USB infrared emitter, spare part number 19 USB/power connector board removal 53 spare part number 13, 20, 53

#### **V**

vents 9 video memory 66

#### **W**

Windows applications key 5 Windows logo key 5 wireless antenna removal 48 spare part number 20, 48 wireless light 6 wireless switch 6 wireless, product description 2 WLAN module removal 35 spare part numbers 13, 19, 20, 35 WLAN module slot 9 workstation guidelines 25

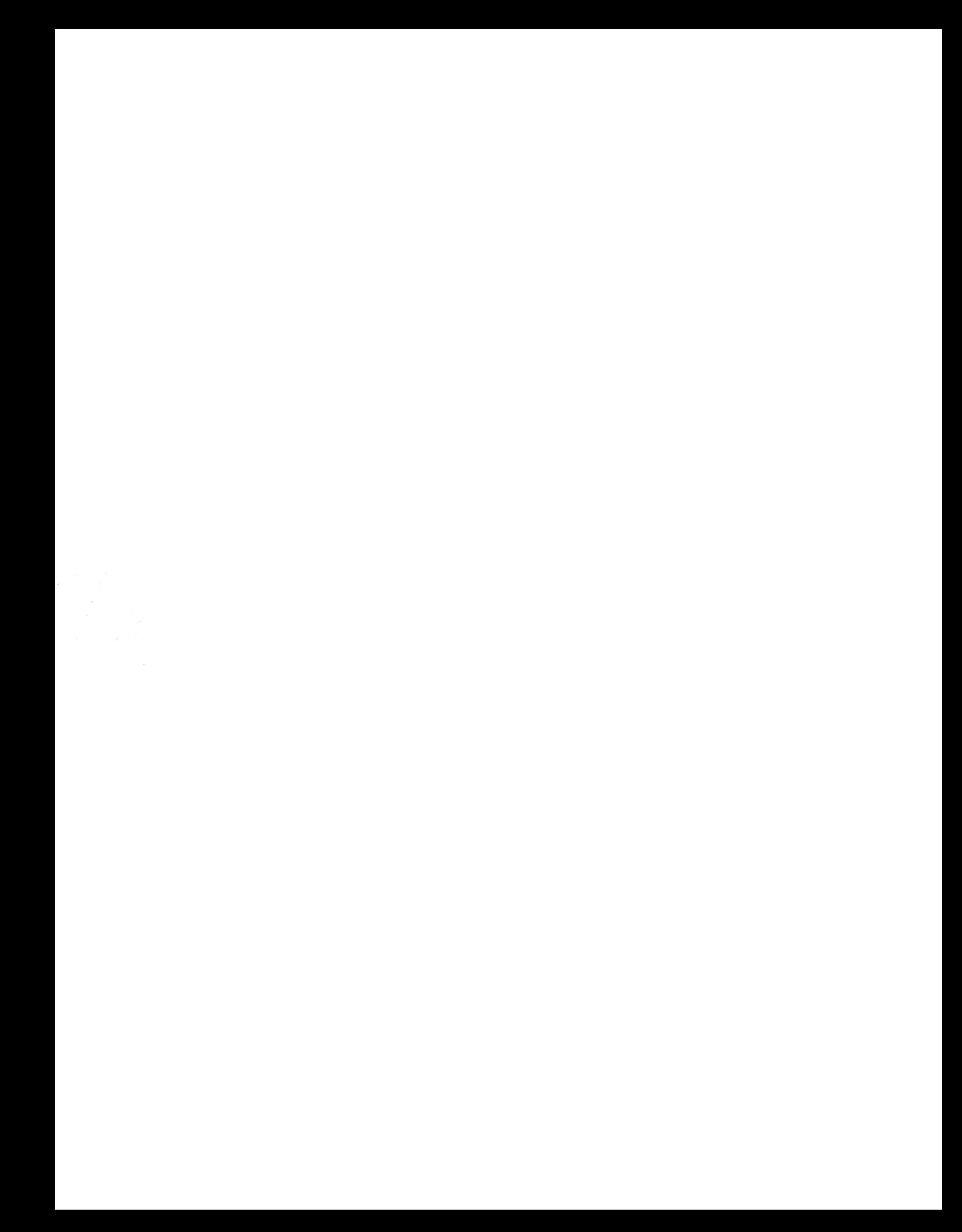